## **MITSUBISHI** 三菱電機 ビル 空調管理システム

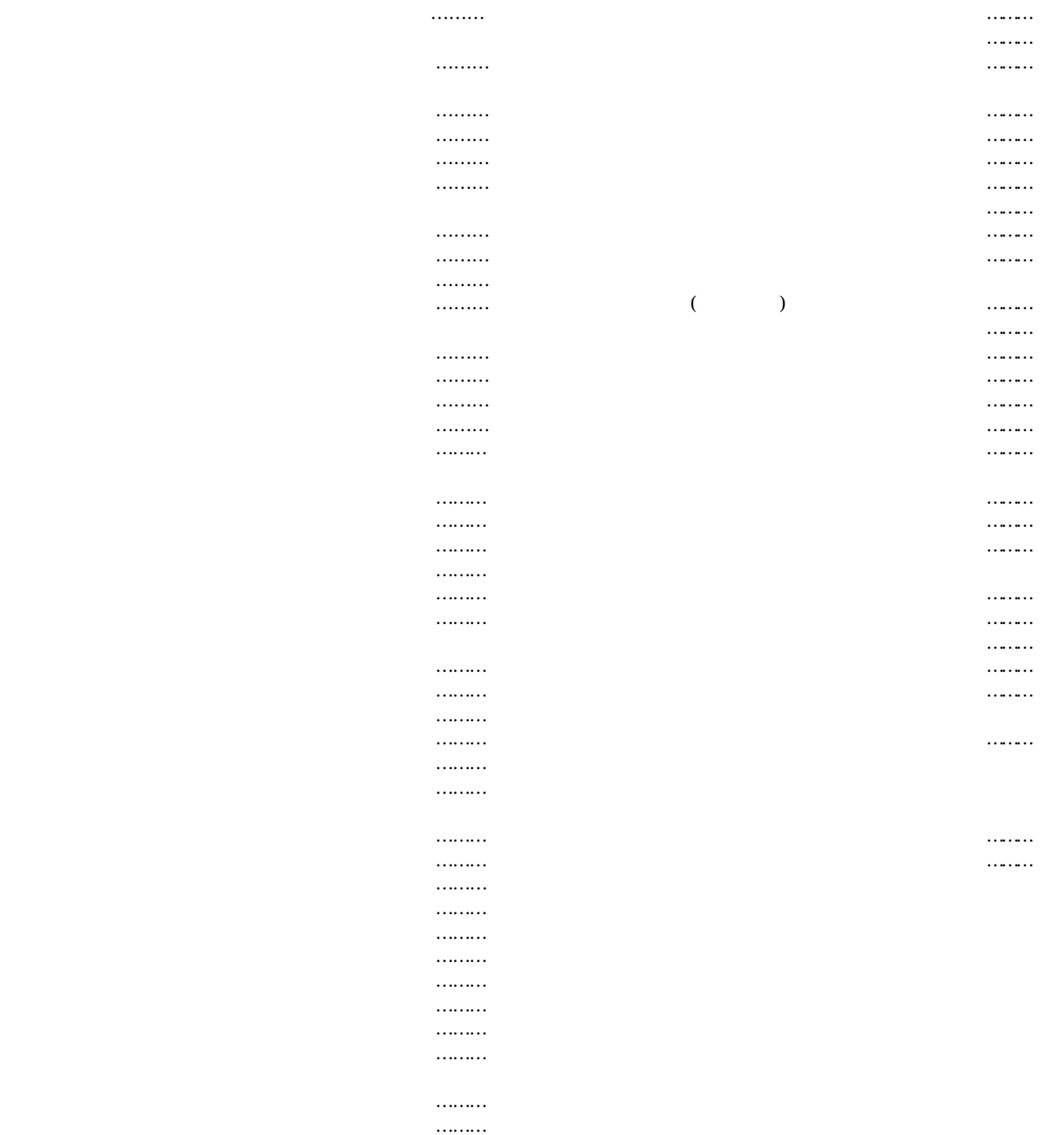

2003 07 **Ner 4 11** 

 $\text{Microsoft} @ \text{Windows} @ \text{200} \text{ Professor} @ \text{and} @ \text{Windows} @ \text{200} \text{ Windows} @ \text{NP} \text{Hone/Professi} @ \text{and} @ \text{Window} @ \text{NP} \text{Hone/Professi} @ \text{Nnon-100} \text{Pone/Confessi} @ \text{Nnon-110} \text{Pone/Confessi} @ \text{Nnon-120} \text{Pone/Confessi} @ \text{Nnon-130} \text{Pone/Confessi} @ \text{Nnon-140} \text{Pone/Confessi} @ \text{Nnon-150} \text{Pone/Confessi} @$ Windows XP  $\text{Microsoft} \times \text{Excel}$  2000/XP  $\text{EXE}$  2000/XP

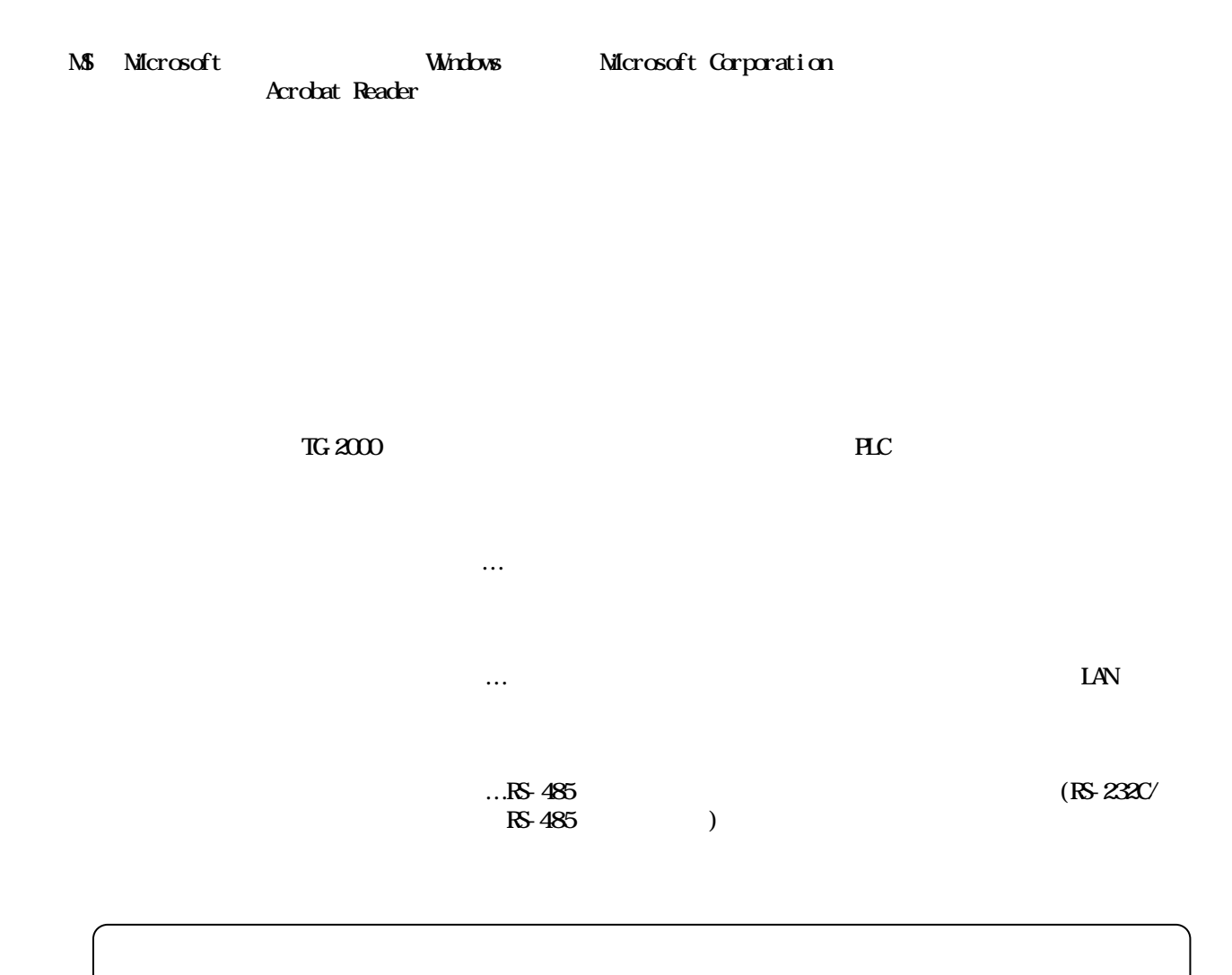

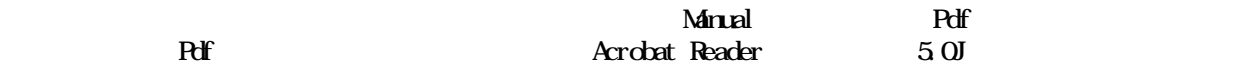

<span id="page-2-0"></span>警告 誤った取扱をしたときに、死亡や重傷等の重大な結果に結びつくもの。 注意 きんしょう おおし おおし おおし おおし おおし おおし おおし おおし おおし

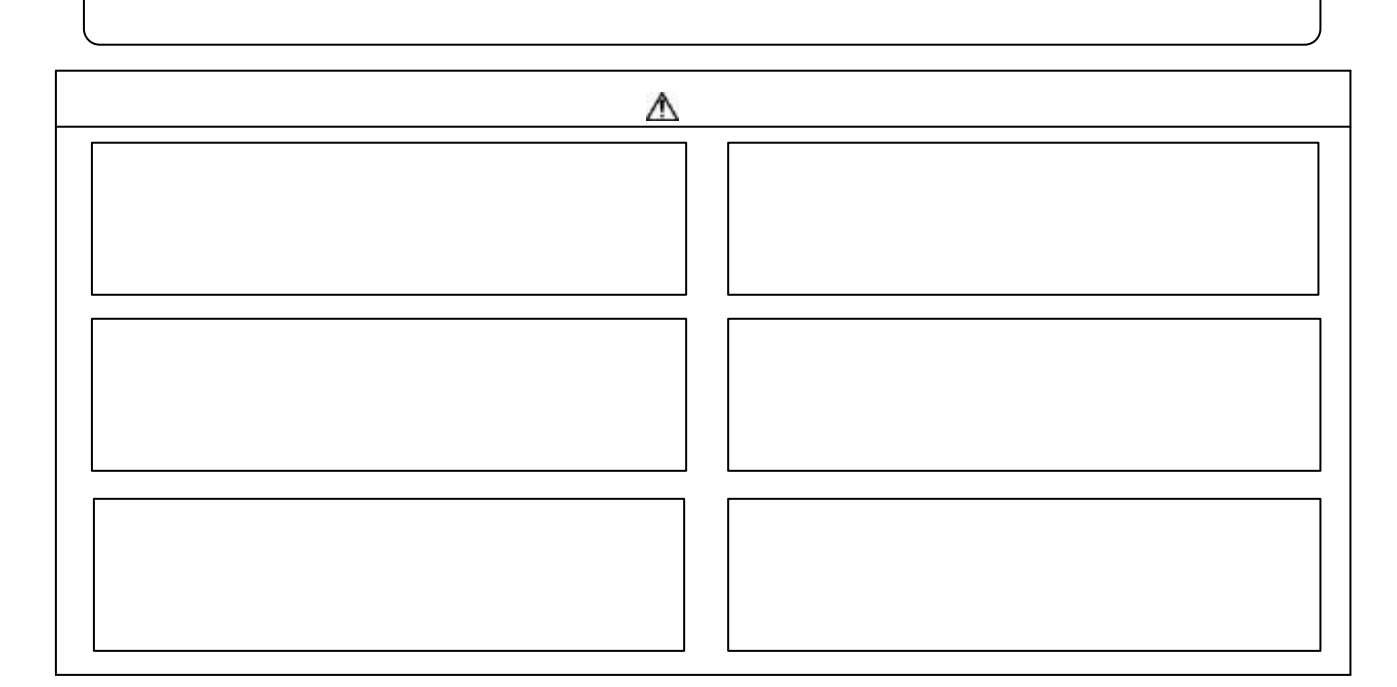

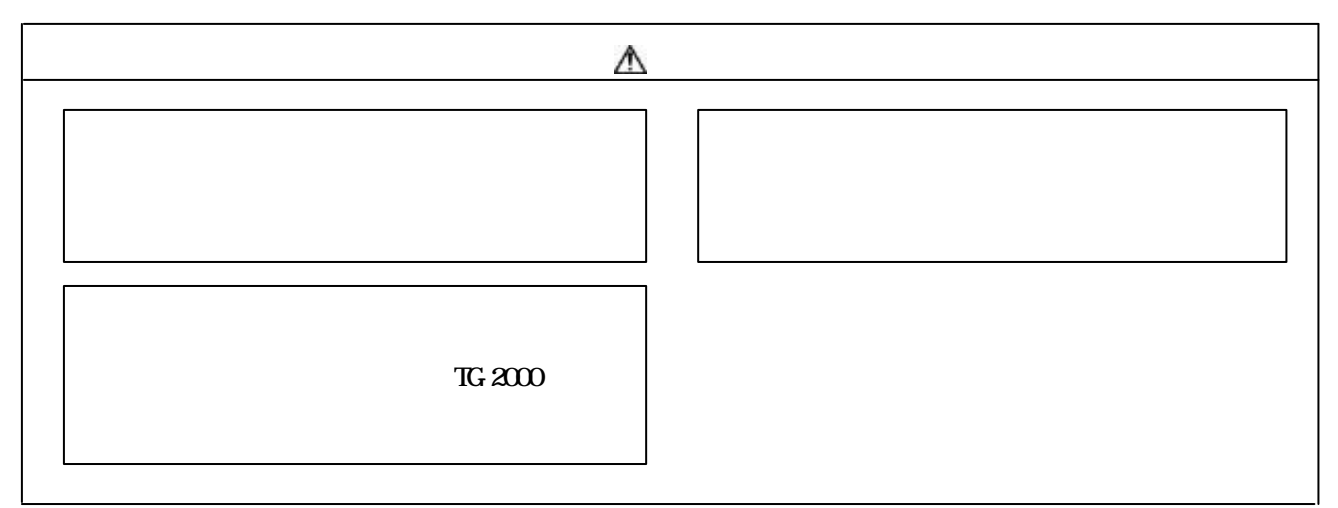

<span id="page-3-0"></span> $G-50$ 

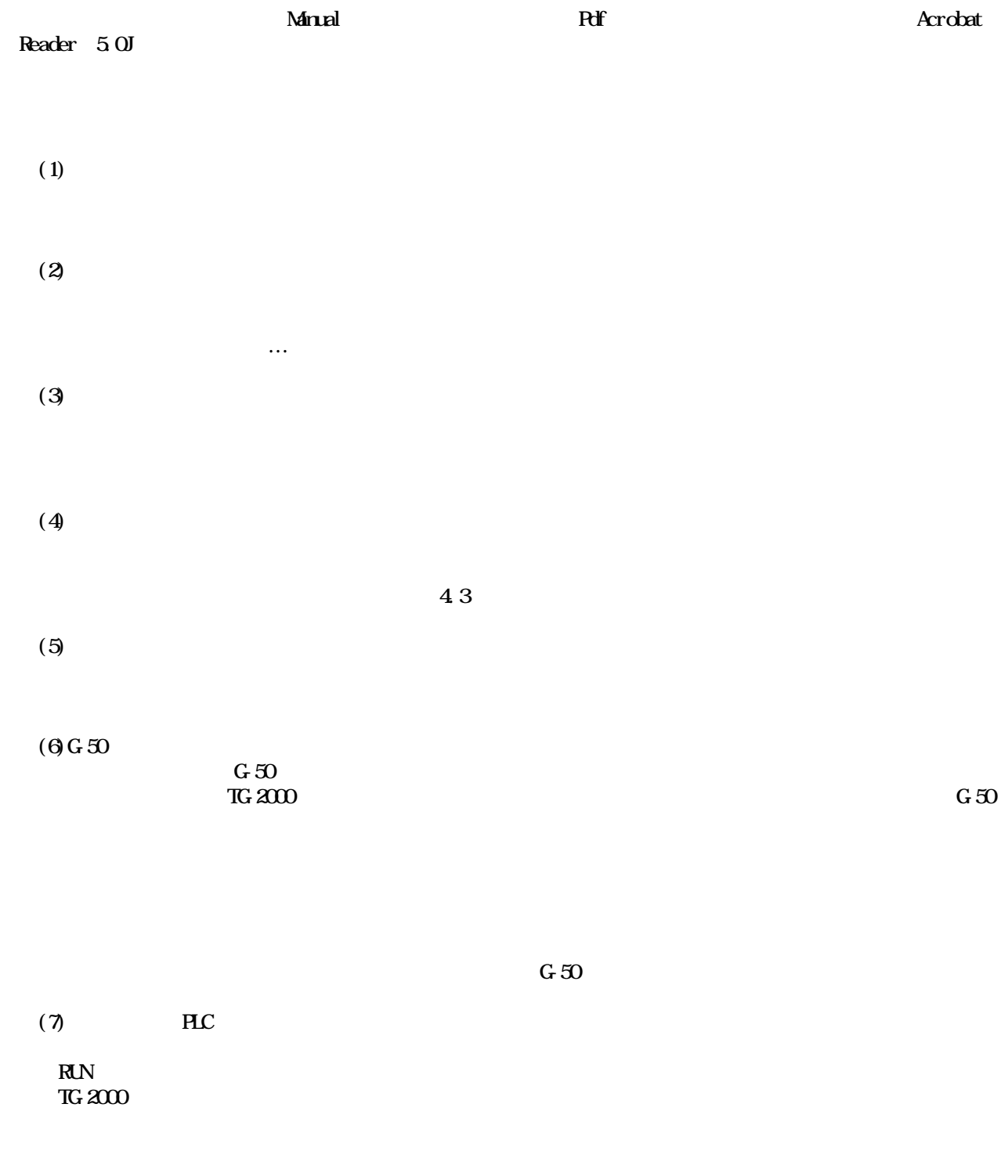

<span id="page-4-0"></span>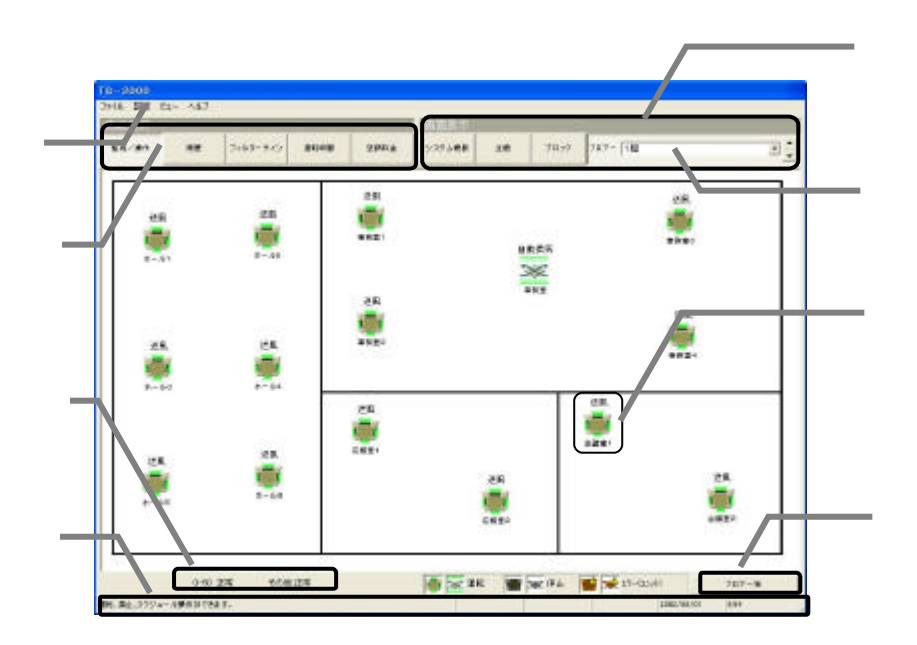

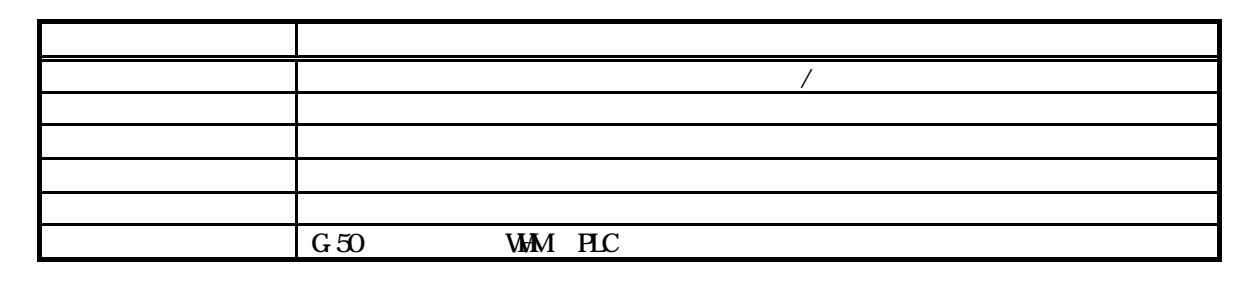

 $\mathcal{U} = \mathcal{V}$ 

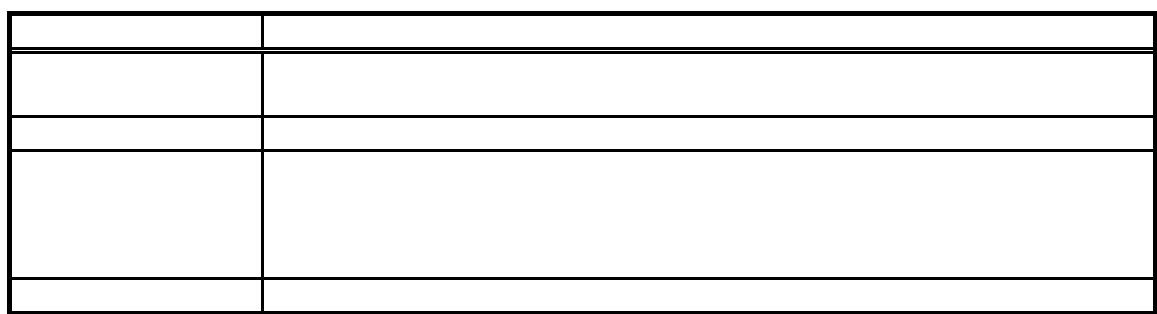

3

<span id="page-5-0"></span>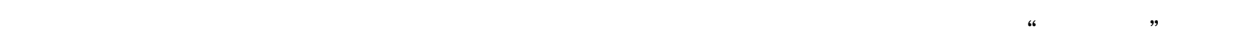

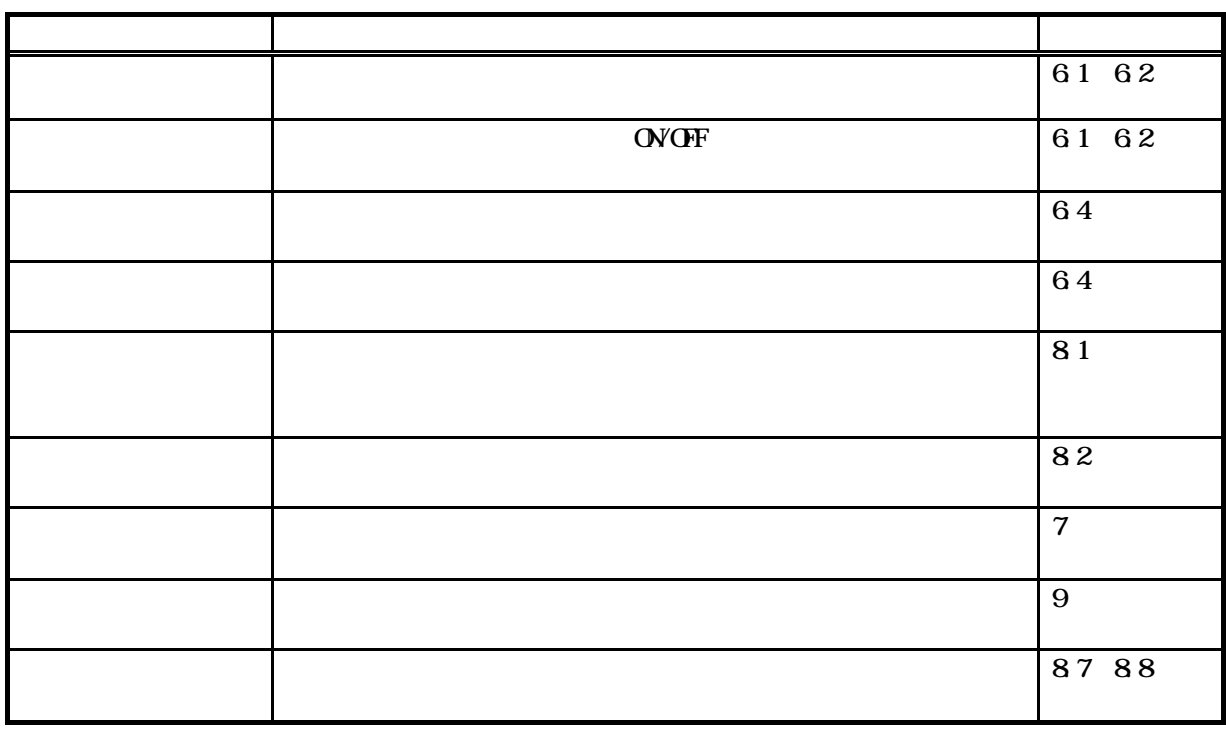

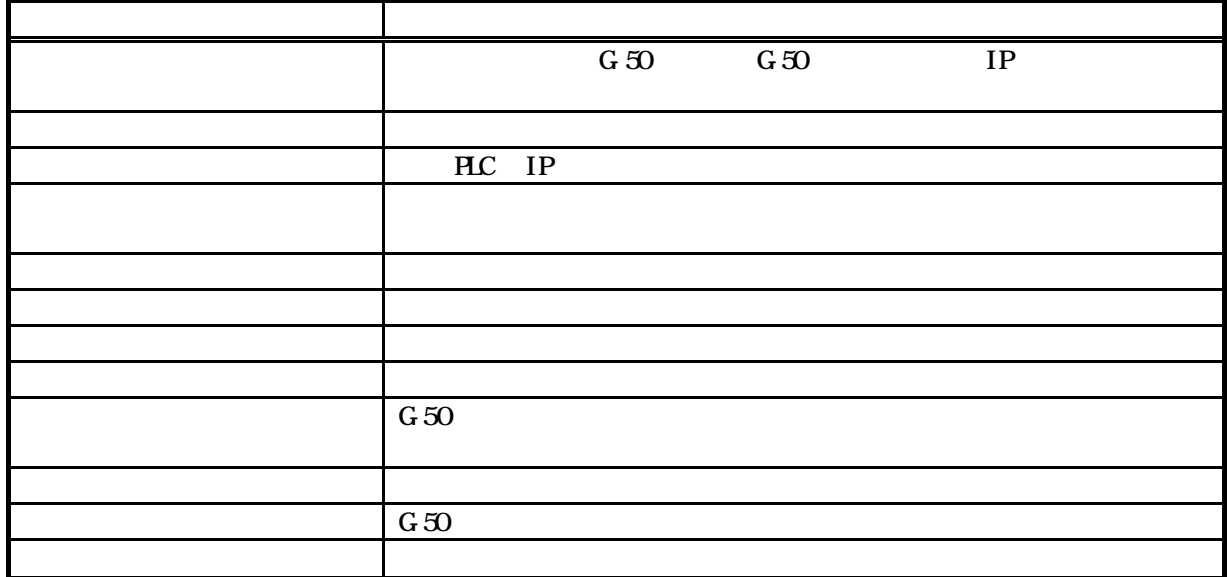

<span id="page-6-0"></span>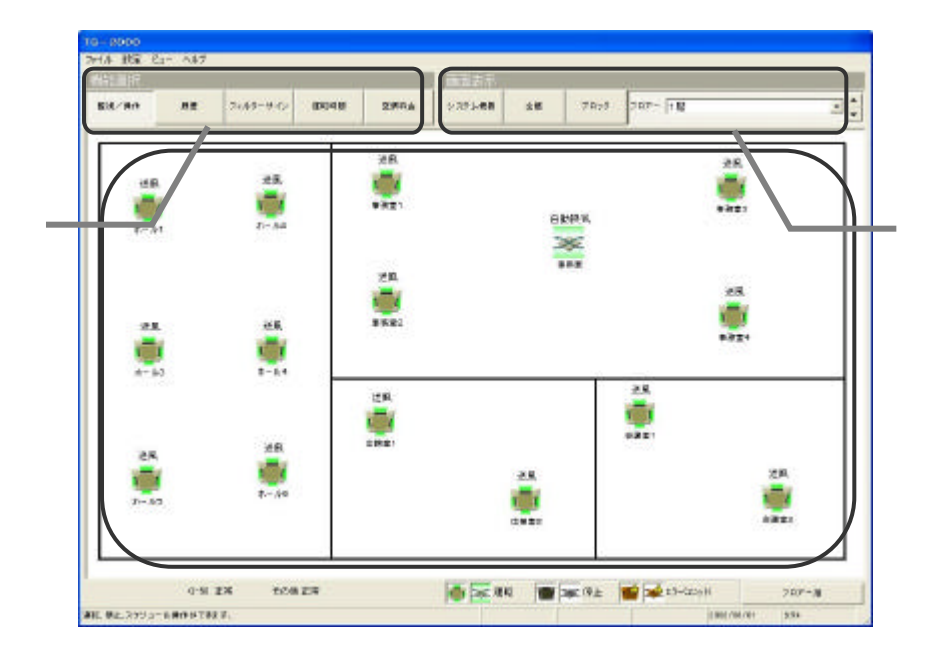

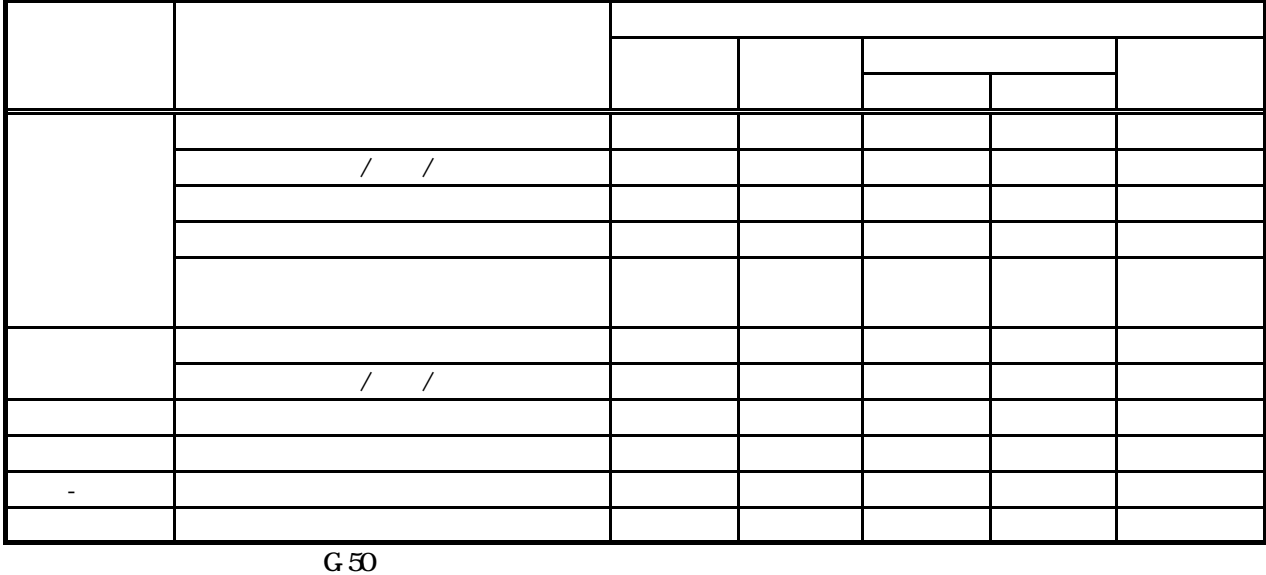

<span id="page-7-0"></span>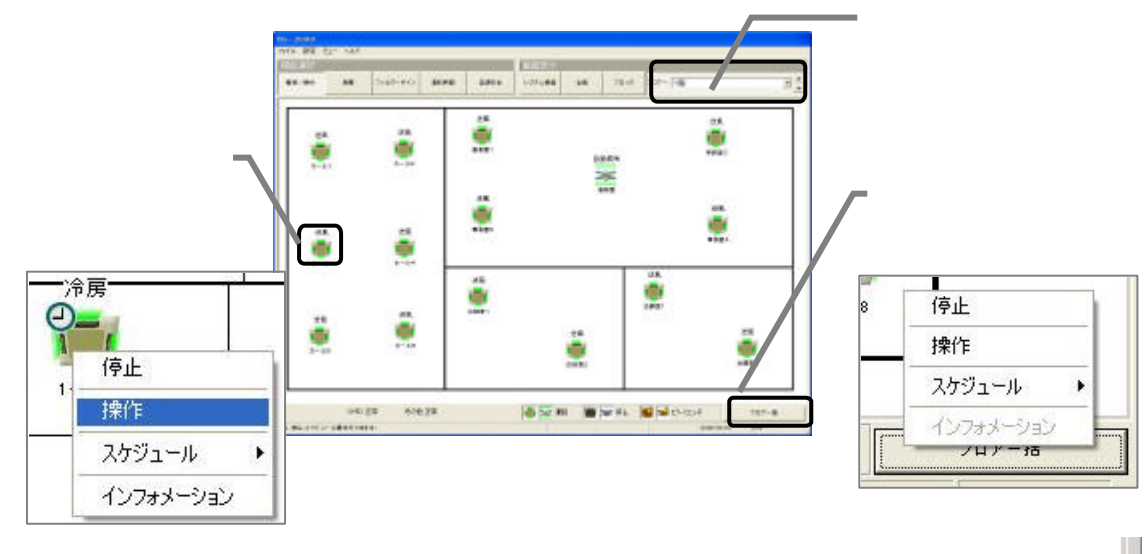

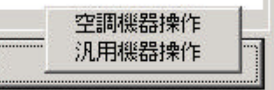

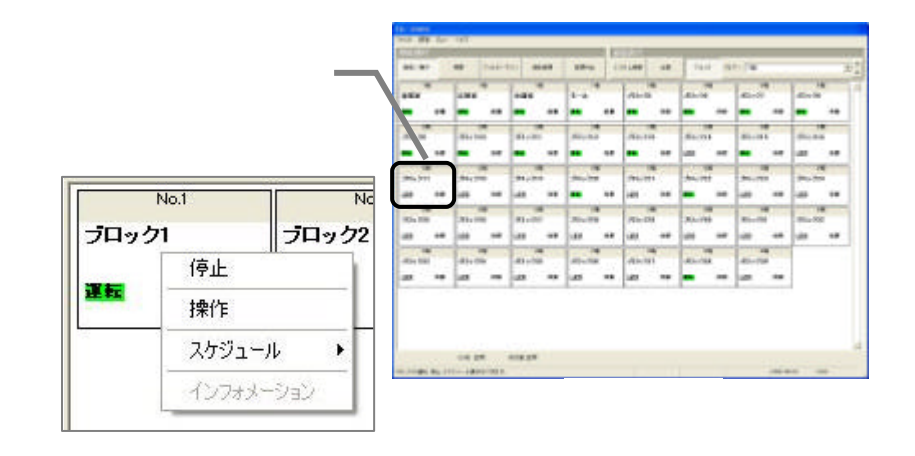

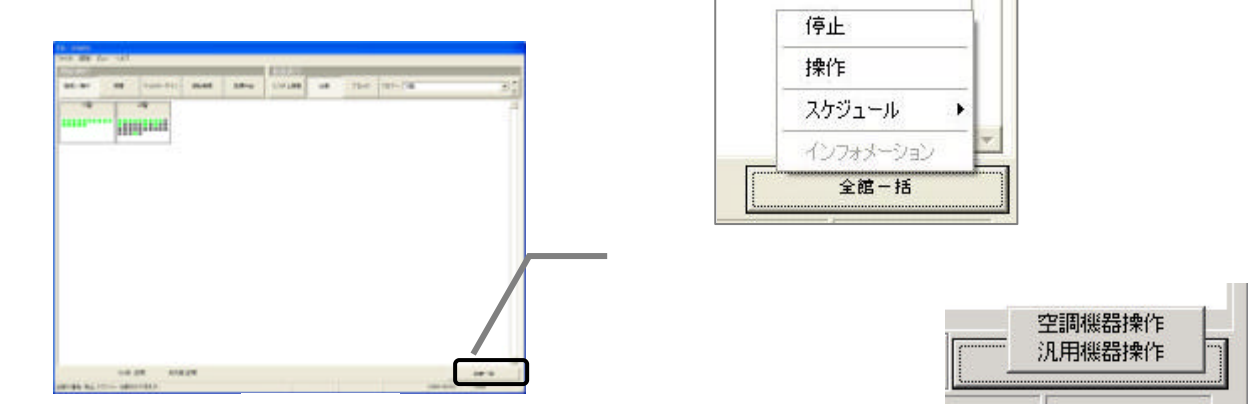

<span id="page-8-0"></span>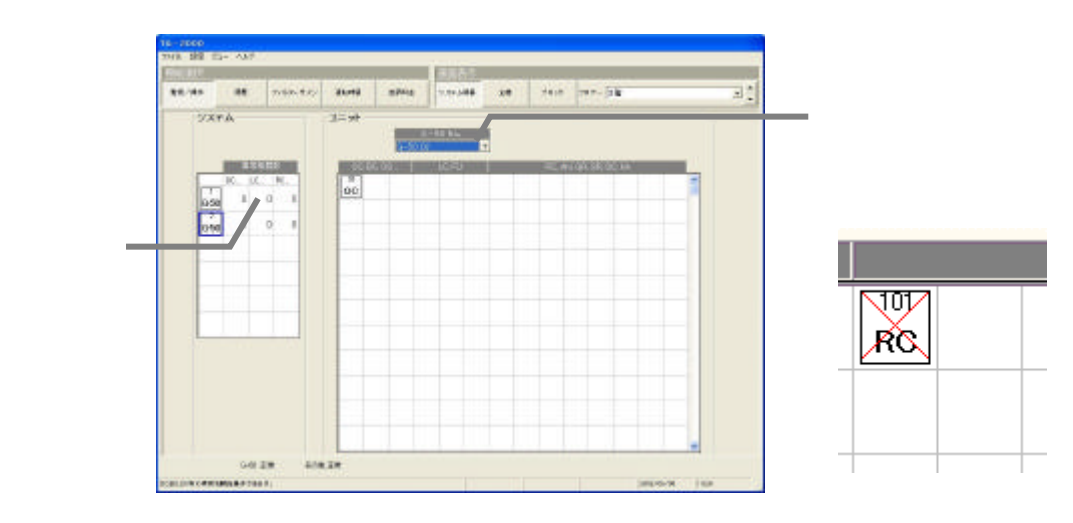

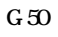

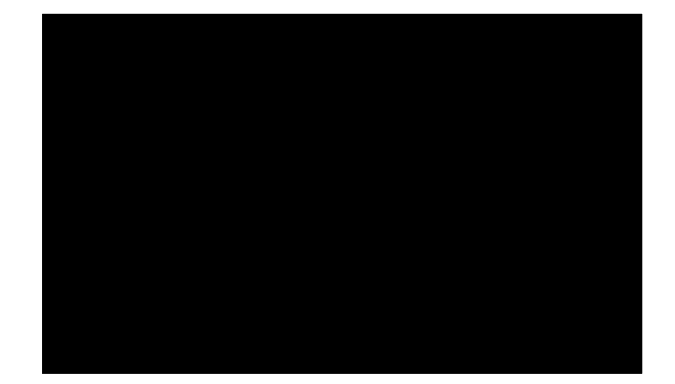

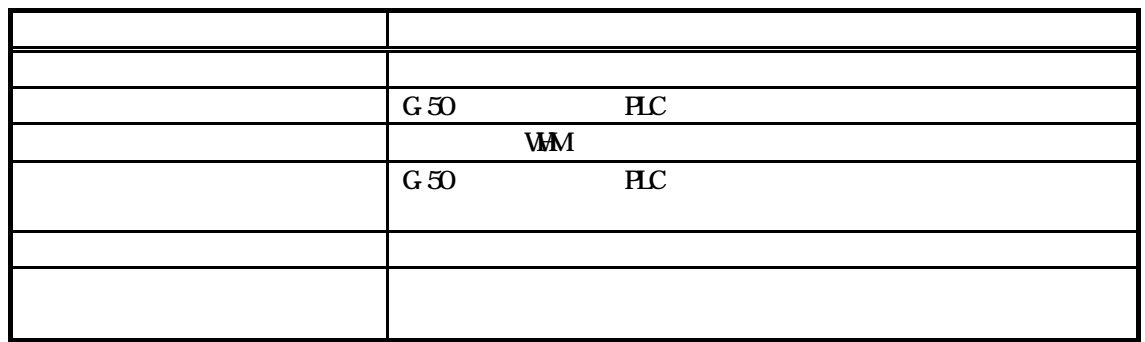

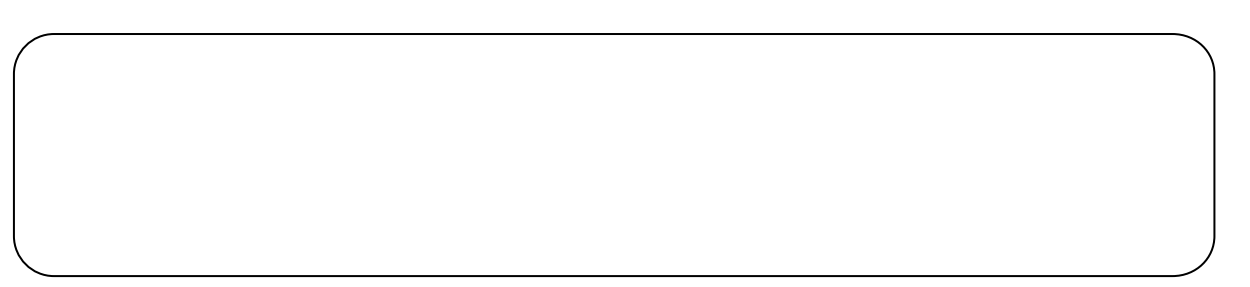

<span id="page-9-0"></span> $G50$ 

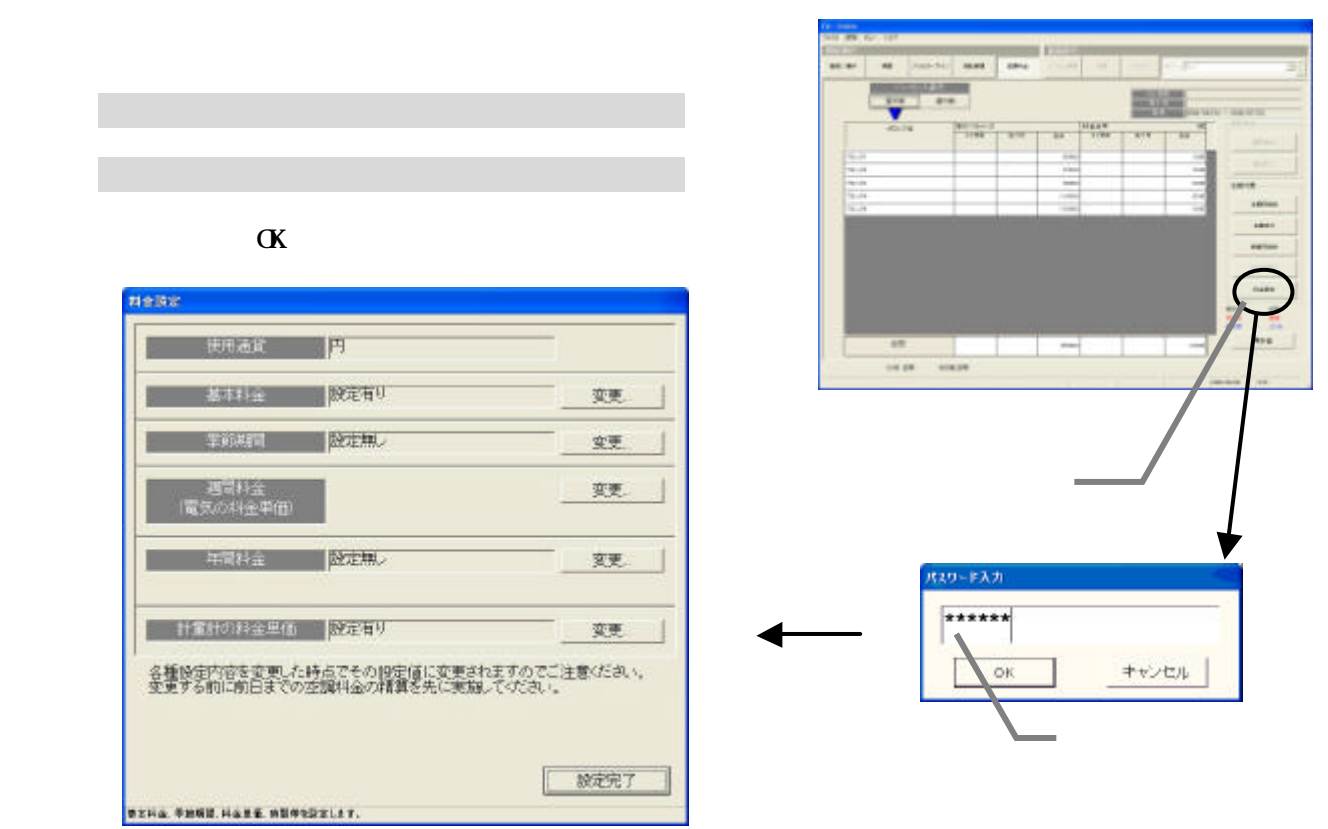

現地調整編の6.3章を参照。

 $\mathbb{R}^n$ 

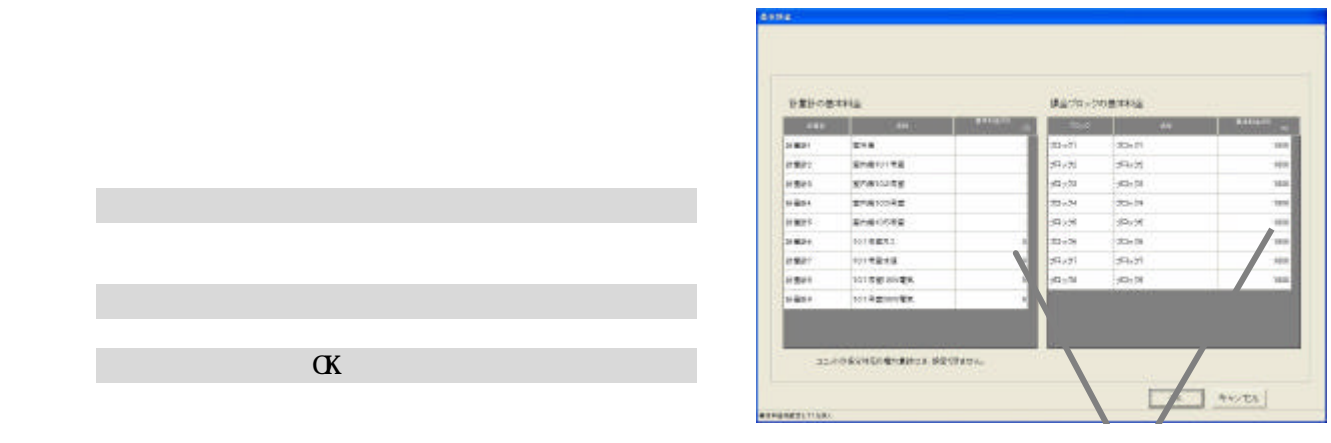

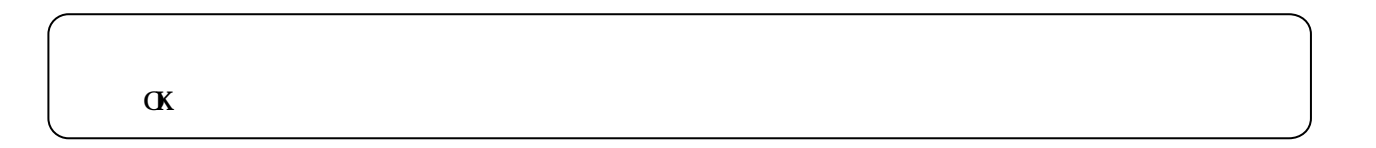

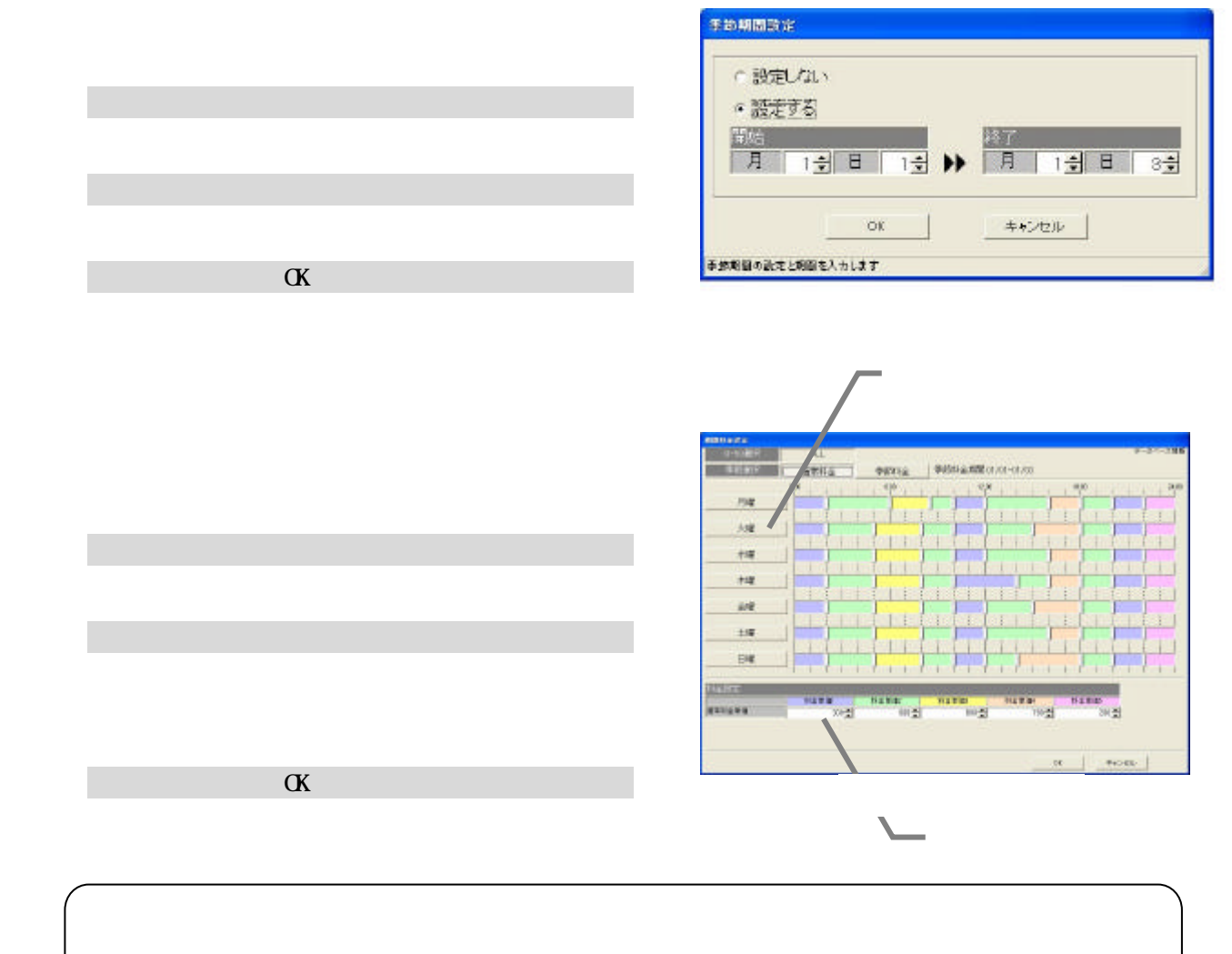

 $\alpha$ 

<span id="page-11-0"></span>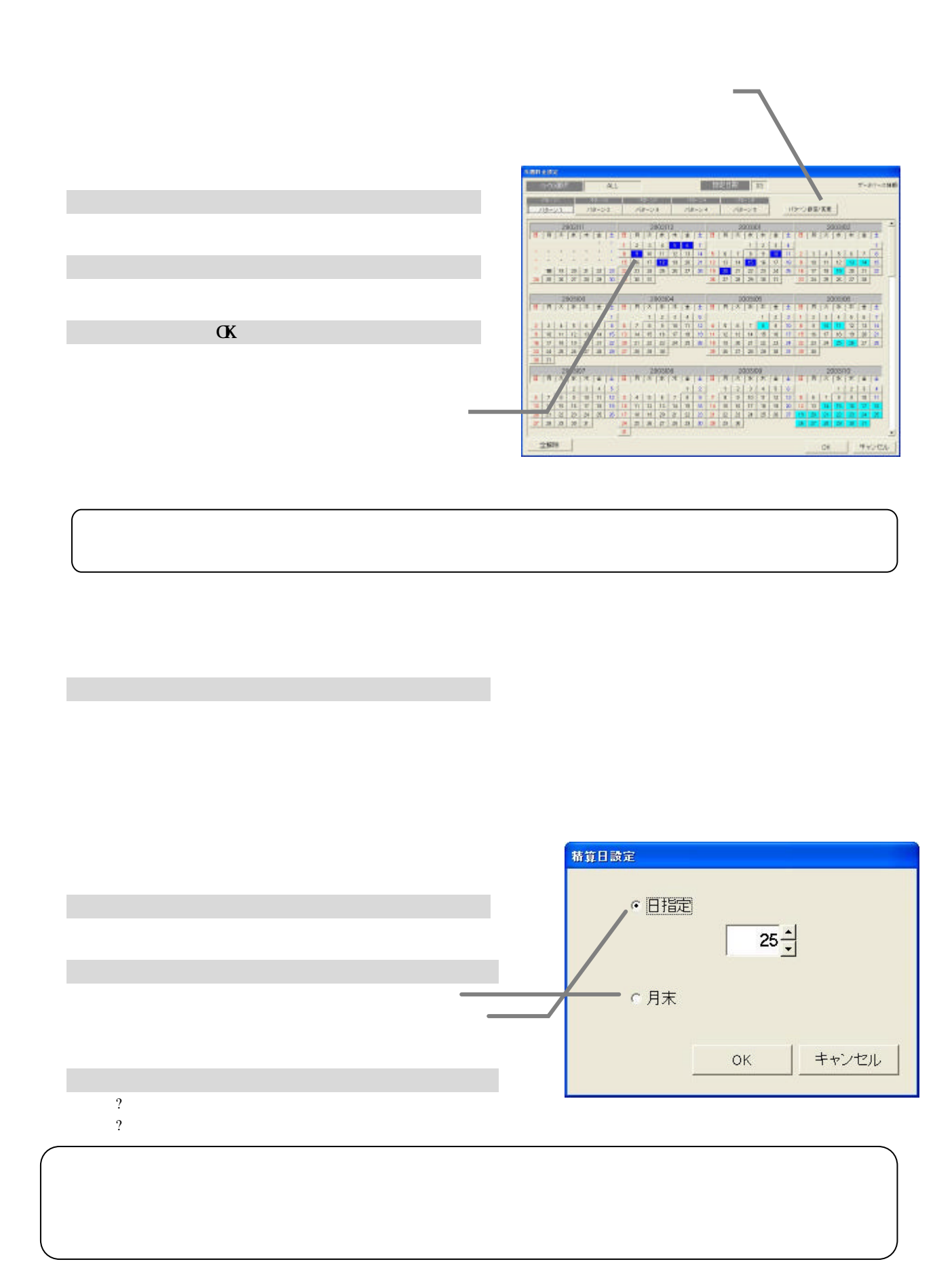

<span id="page-12-0"></span>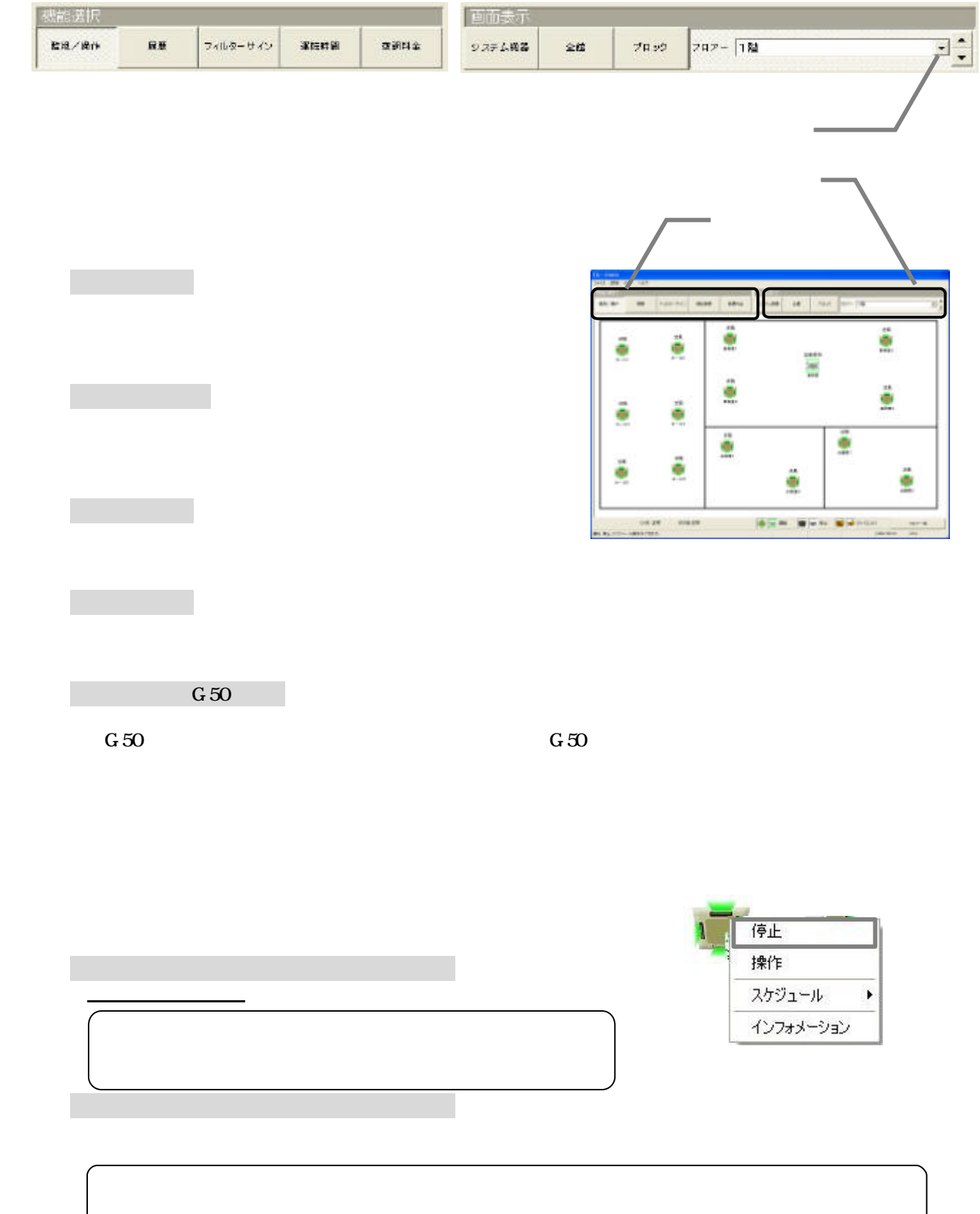

<span id="page-13-0"></span>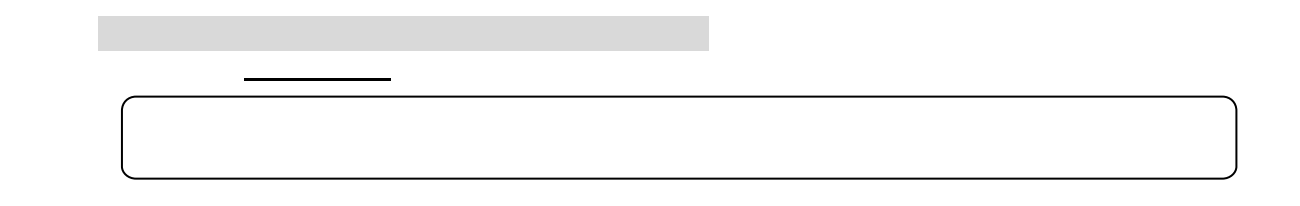

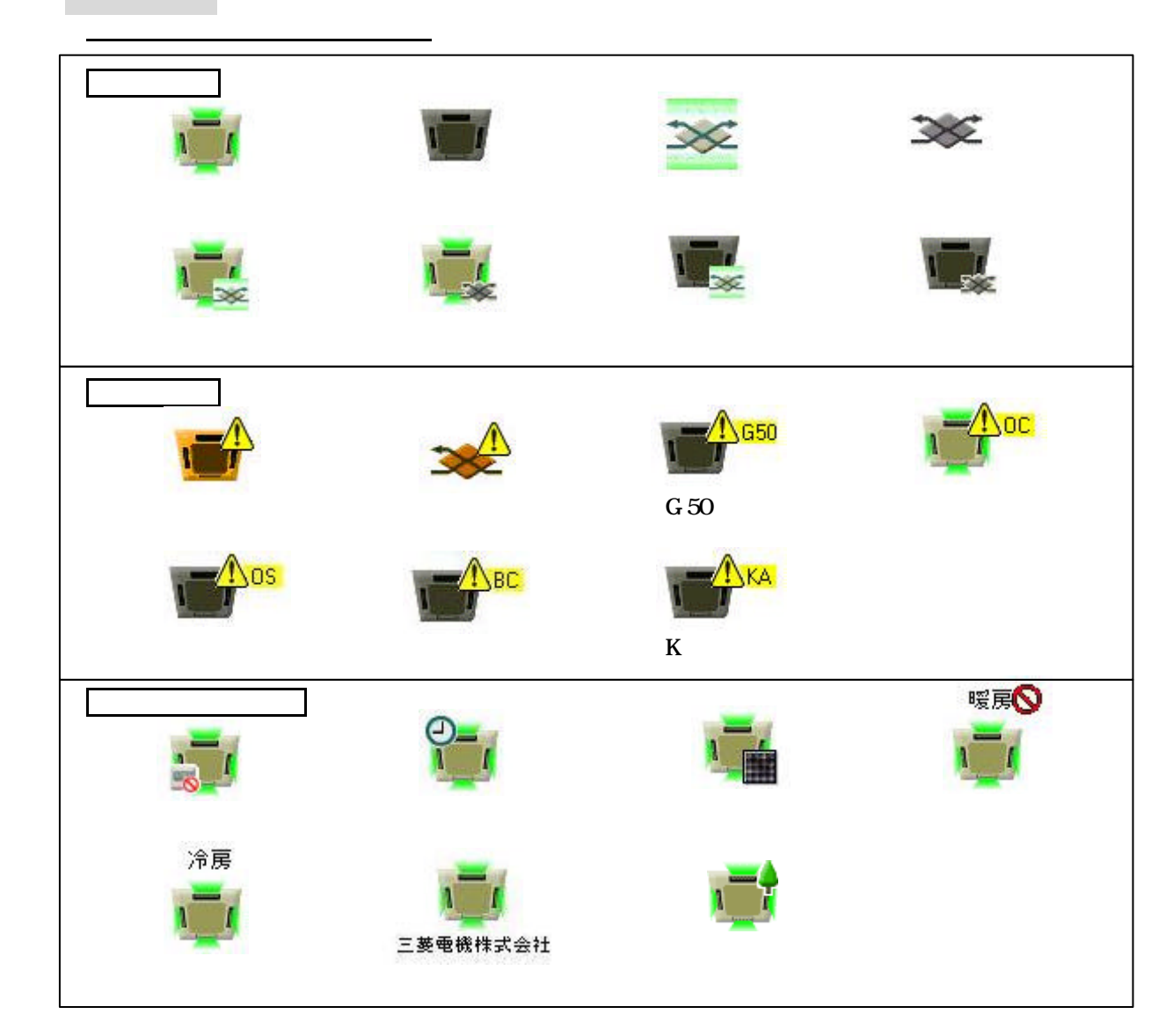

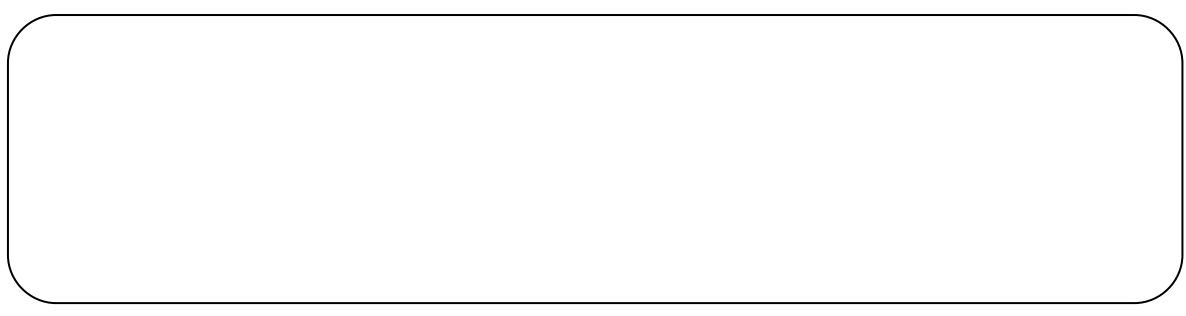

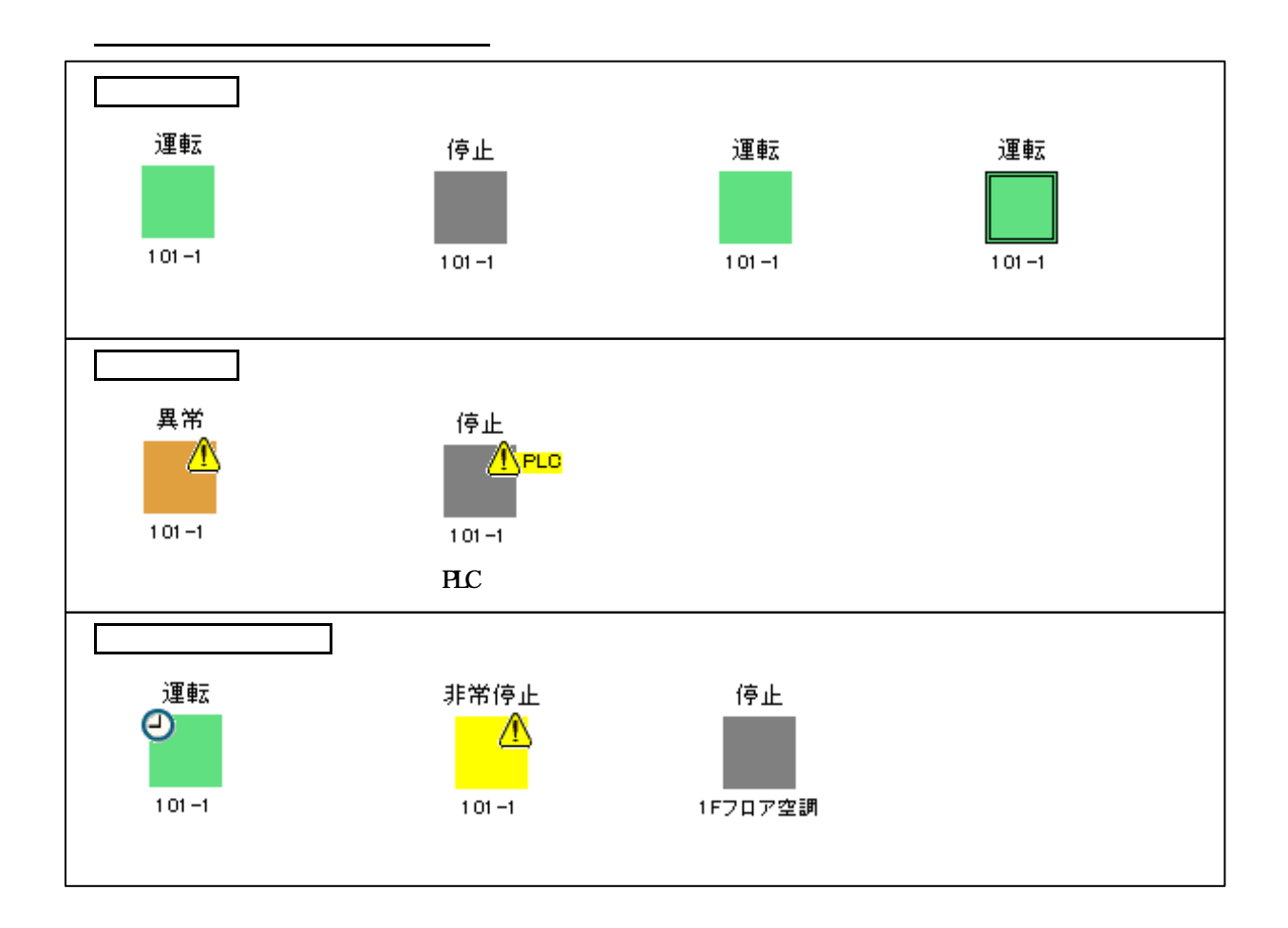

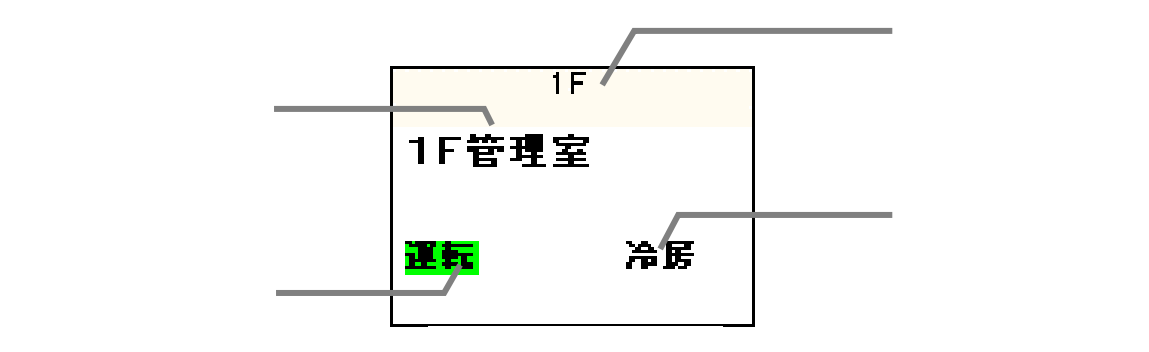

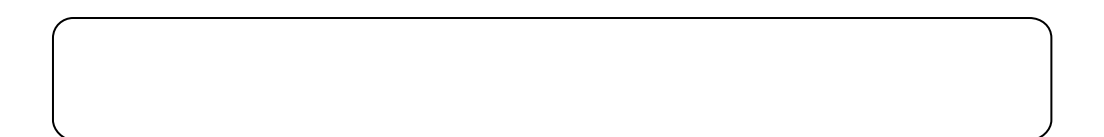

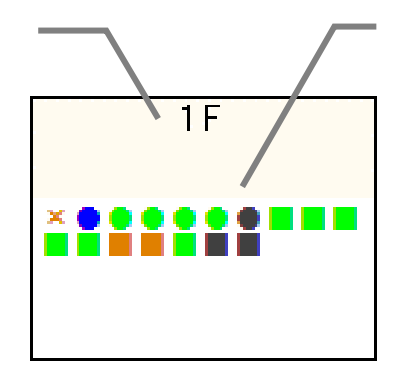

 $\mathbf{x}$ 

 $\times$ 

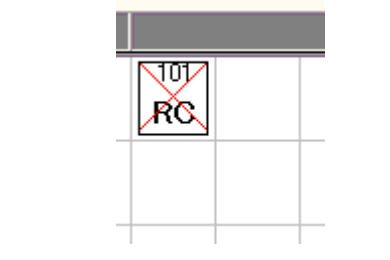

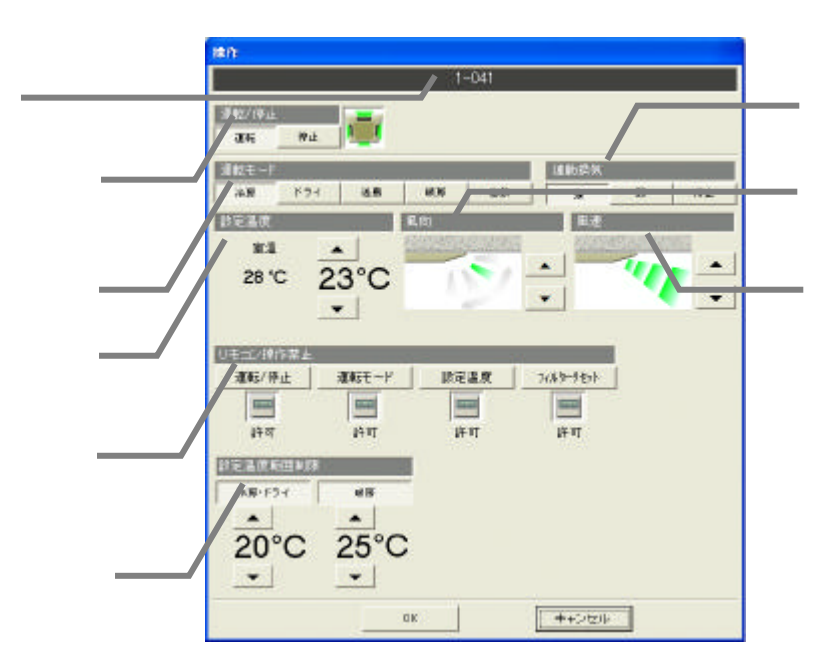

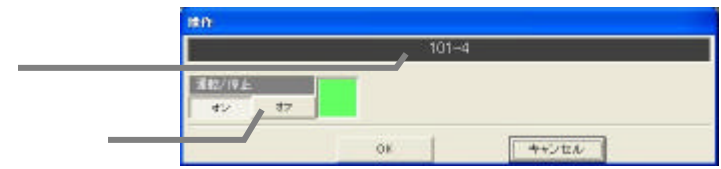

 $O\!N$ OFF

<span id="page-16-0"></span>1)操作設定を選択します

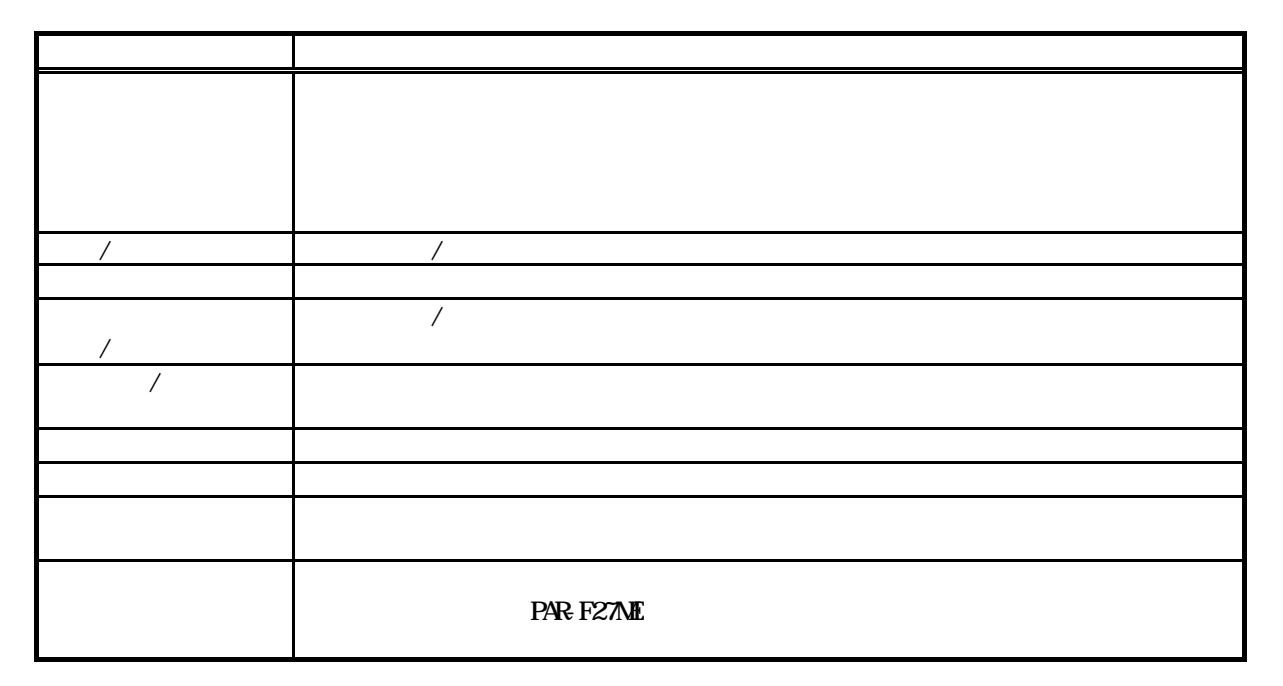

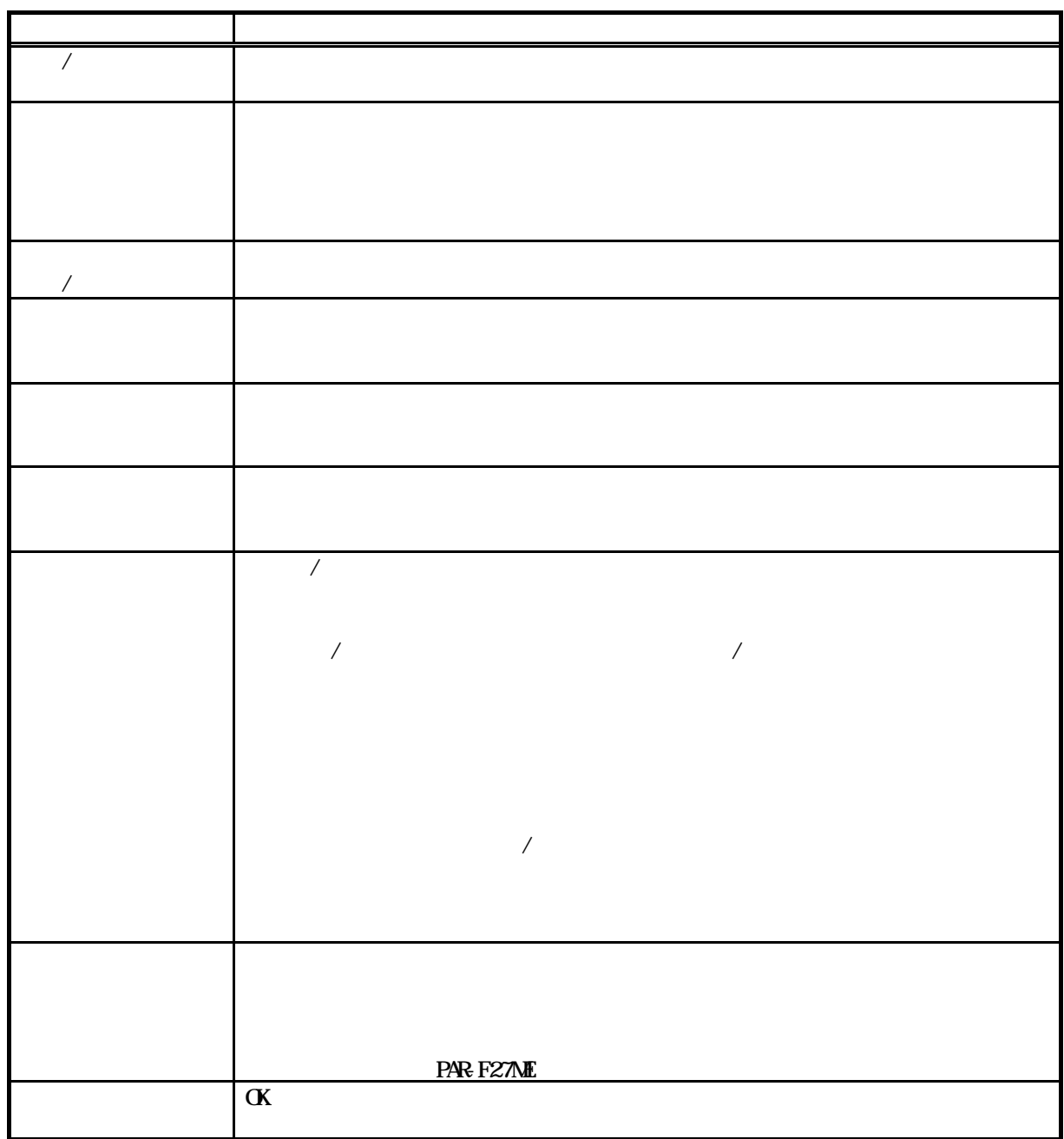

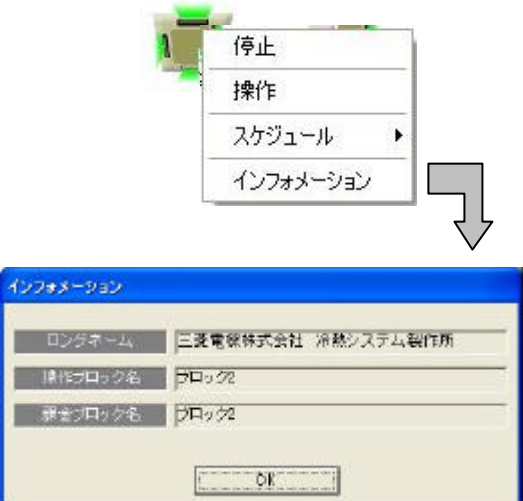

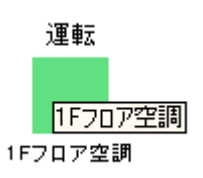

<span id="page-18-0"></span>1)グループを選択します

2)インフォメーションを選択します

[OK]ボタンを選択します

 $G=50$  $G_1$ 50  $\ldots$ TG-2000 Ver. 4.11

<span id="page-19-0"></span> $\mathcal{A}$ 

 $/$ 

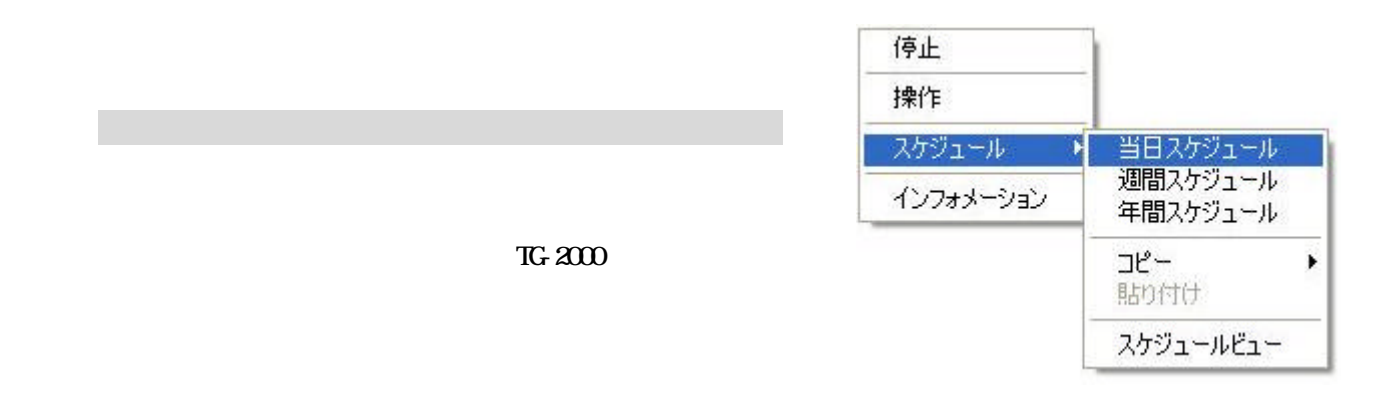

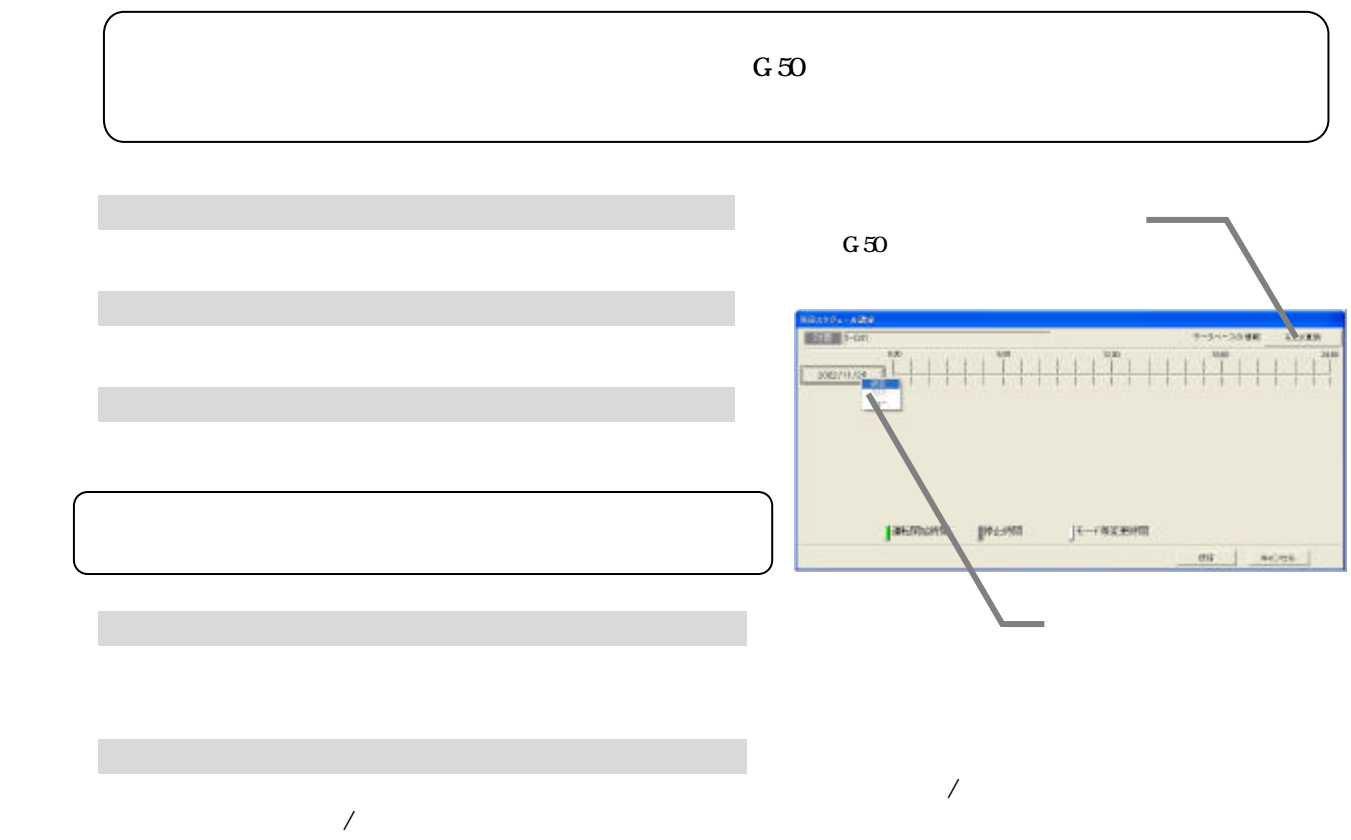

18

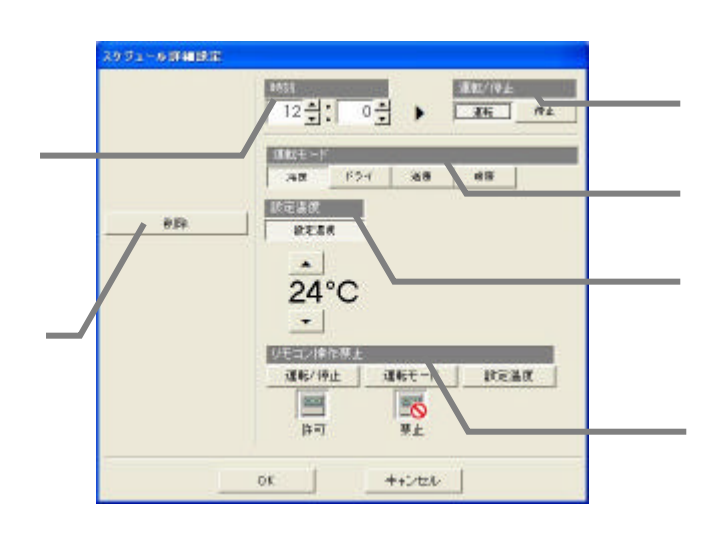

で、温度を『- -』で『- -』で『- -』で『- -』で『- -』で『- -』で『- -』で『- -』で『- -』で『- -』で『-

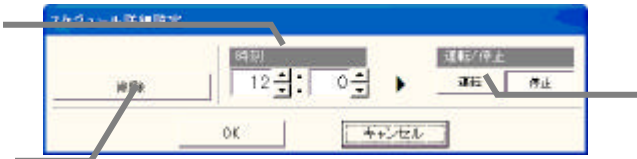

5)設定完了後に[OK]ボタンを選択します

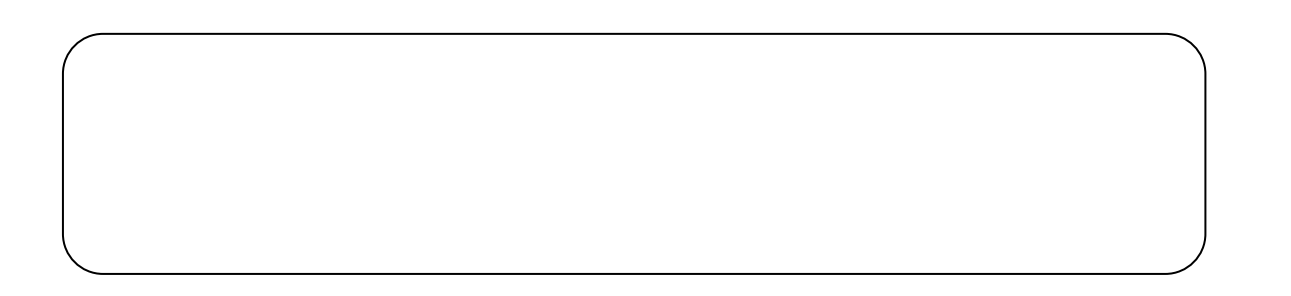

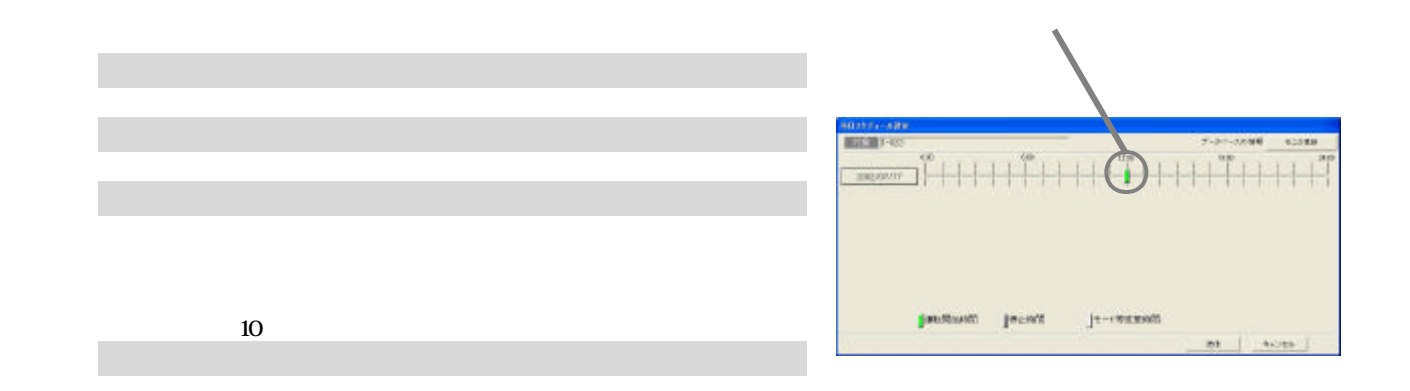

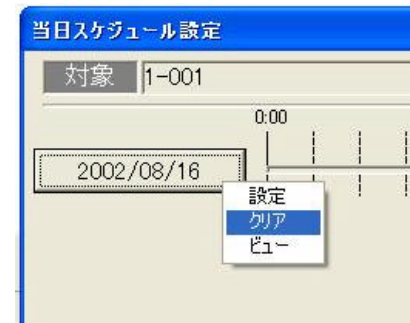

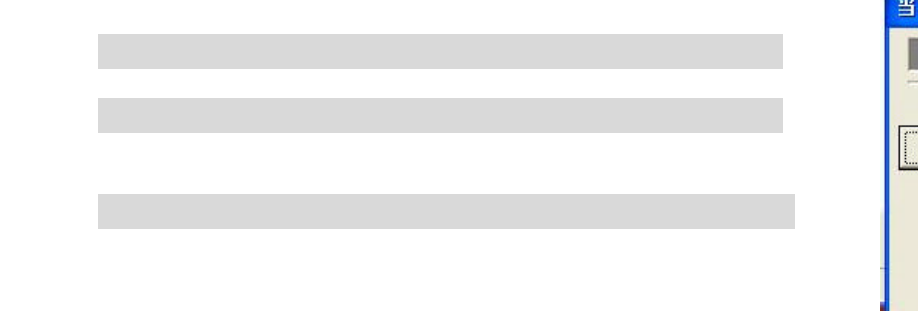

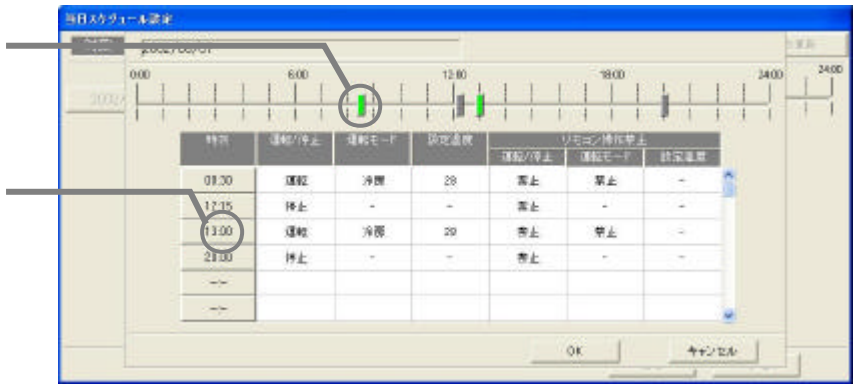

 [送信]または[キャンセル]ボタンを選択します  $G50$ 

3)確認後に[OK]ボタンを選択します

1)日付ボタンを選択します。

[ビュー]を選択します

<span id="page-22-0"></span>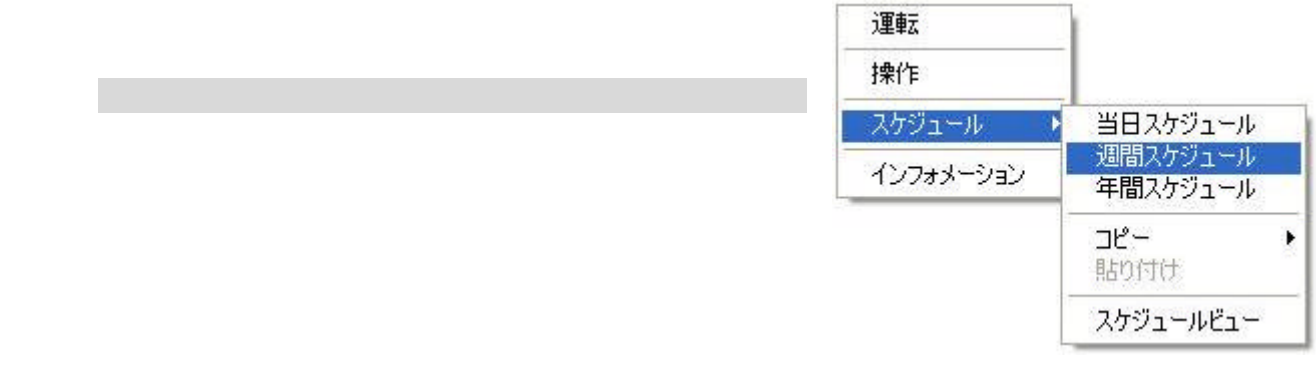

 $G_1$ 50  $\ldots$ 

 $\text{TG } 2000$ 

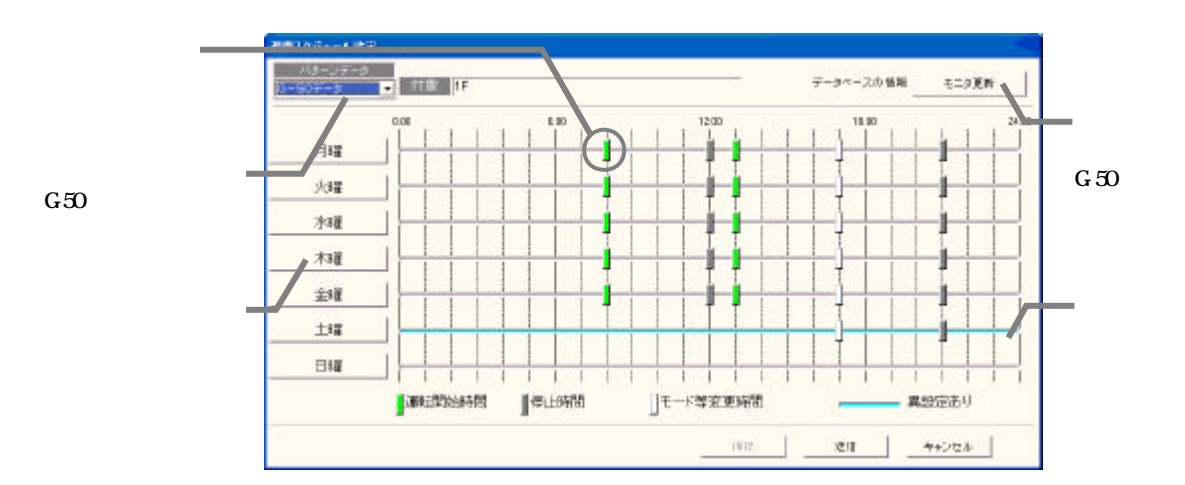

 $G=50$ G-50  $\sim$  $0:00$  2)設定する曜日を選択します <u>ı Üd</u> 月曜 3)設定を選択します

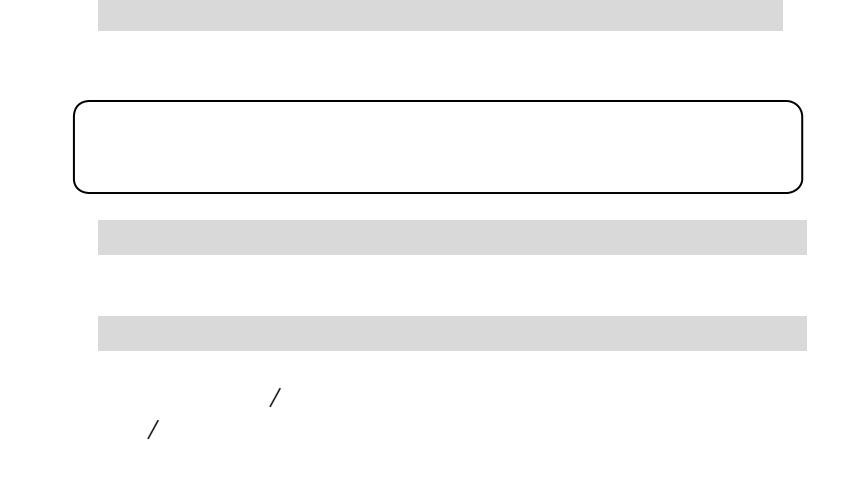

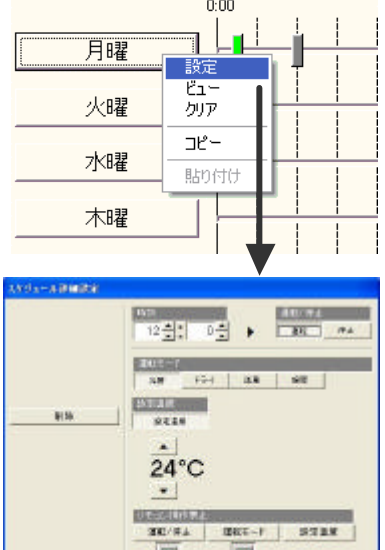

冒

ø

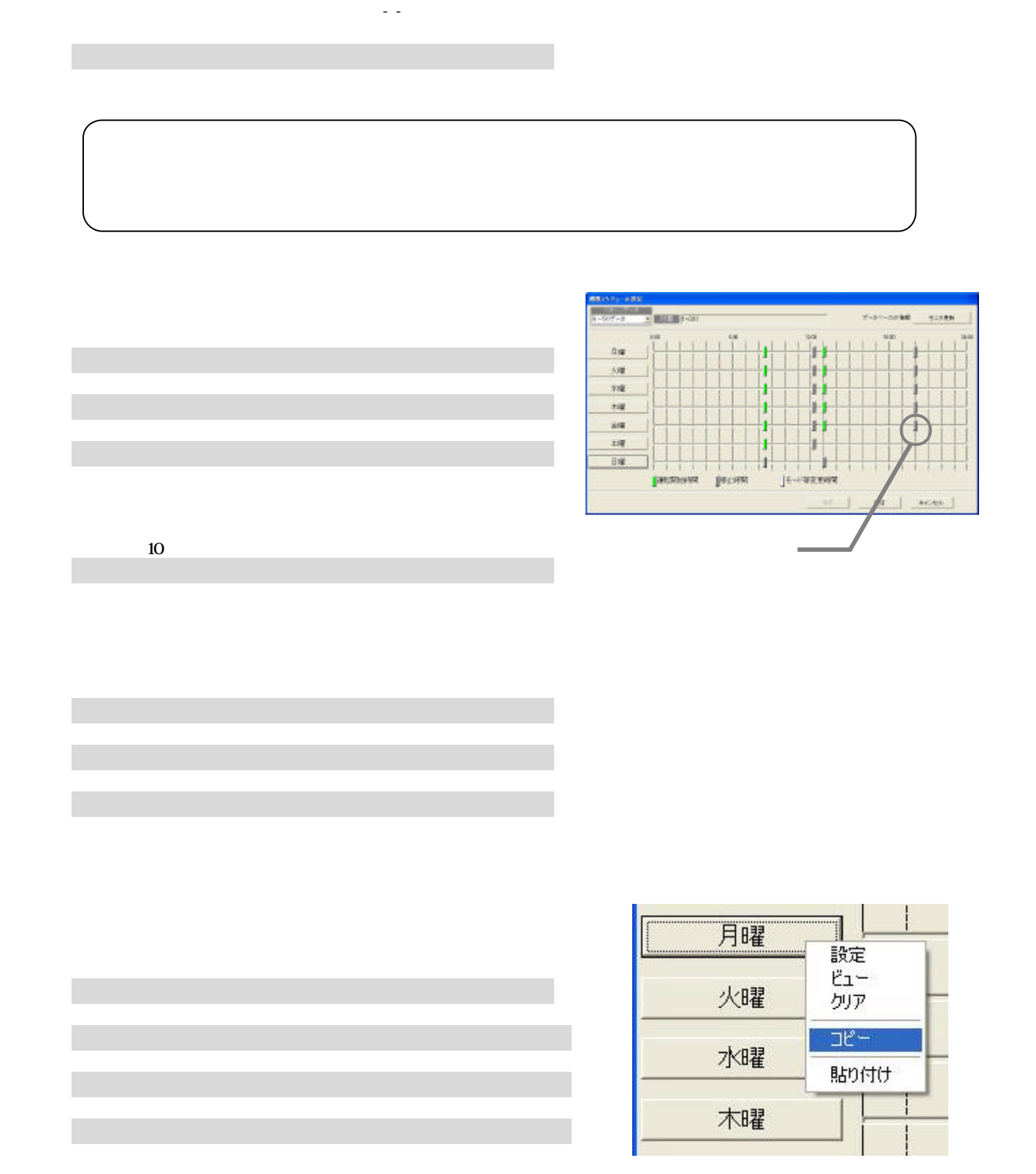

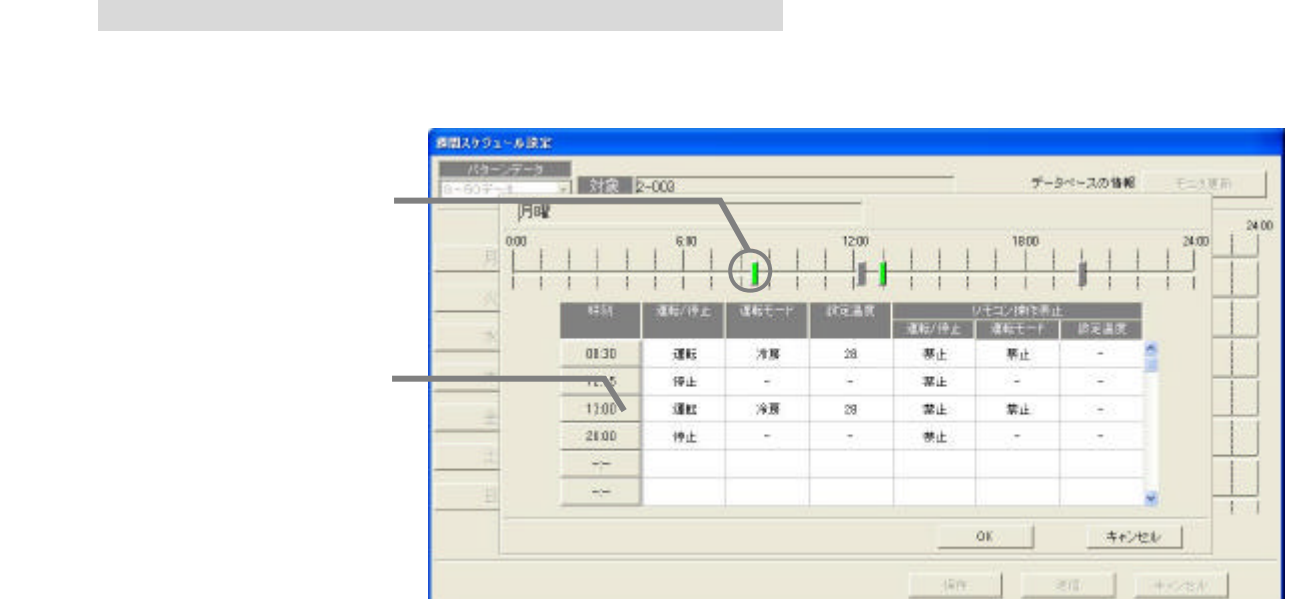

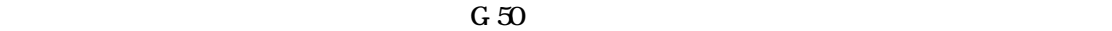

1)曜日ボタンを選択します

3)確認後に[OK]ボタンを選択します

[送信]または[キャンセル]ボタンを選択します

<span id="page-25-0"></span> $24$  50  $-$ 

 $1$ 

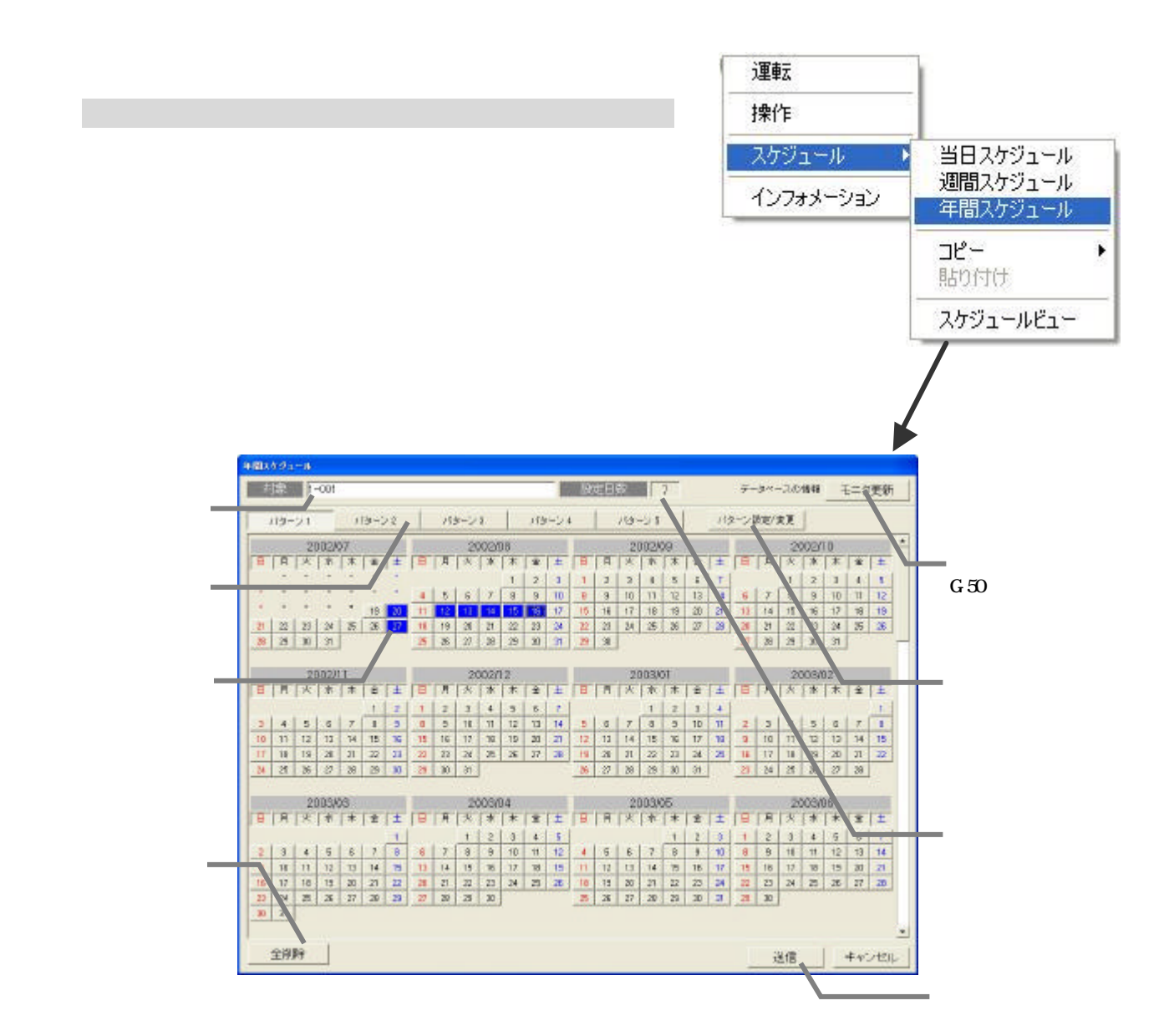

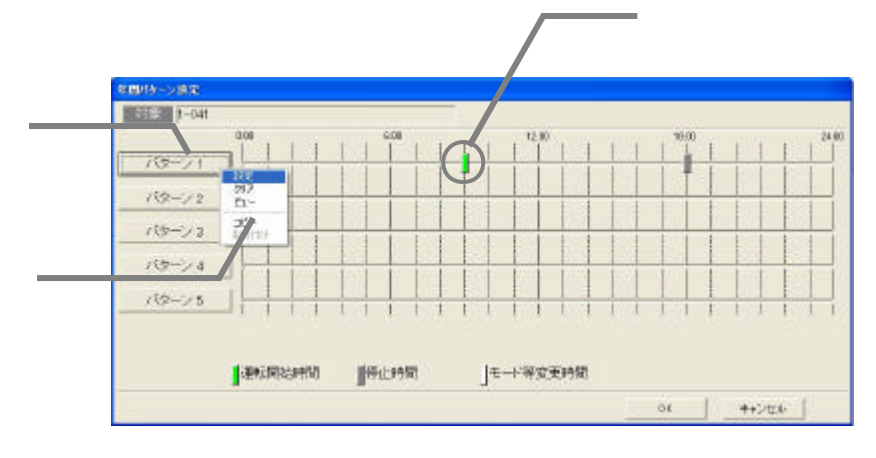

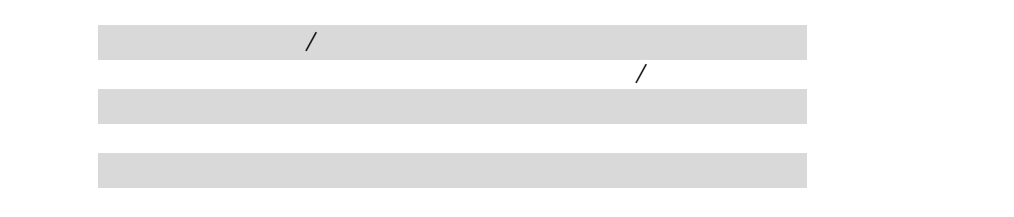

4)時刻を設定します

7)設定終了後に[OK]ボタンを選択します

1)解除したいパターンを選択します

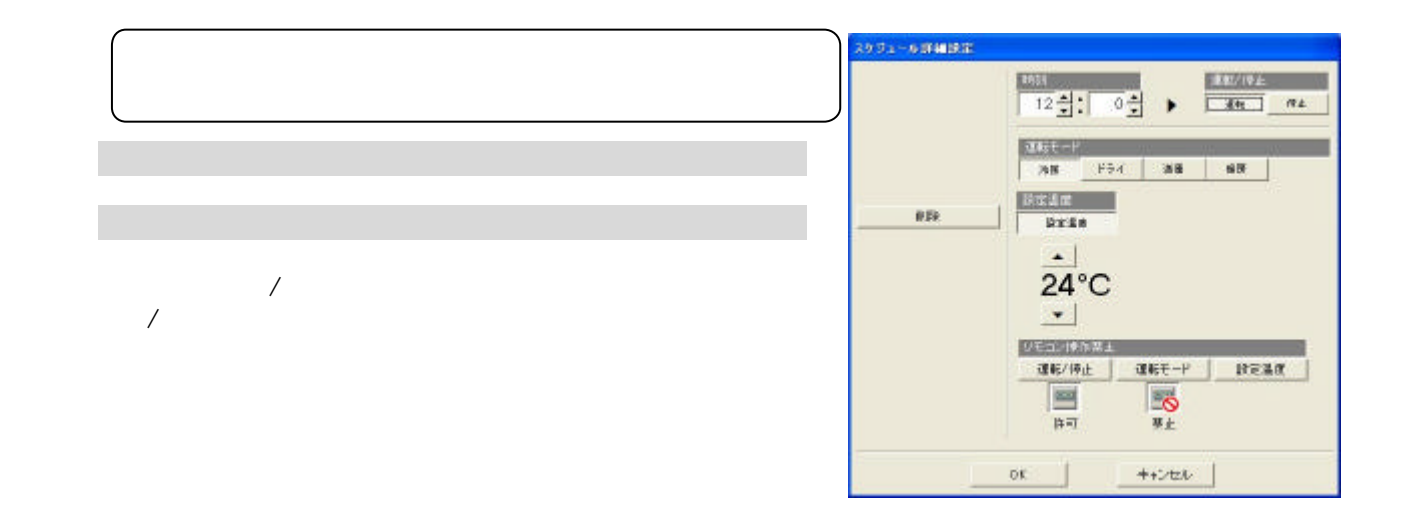

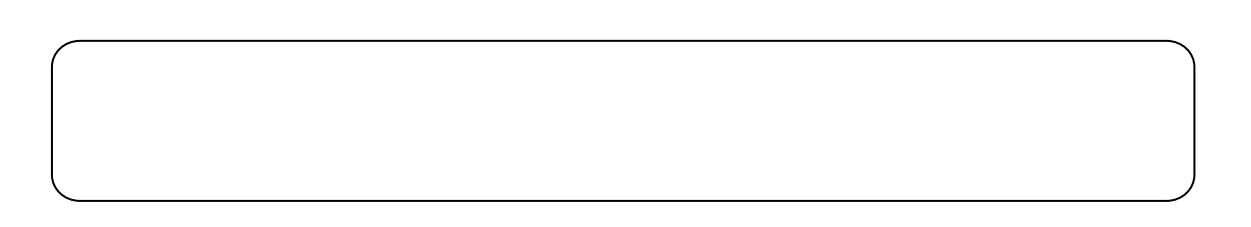

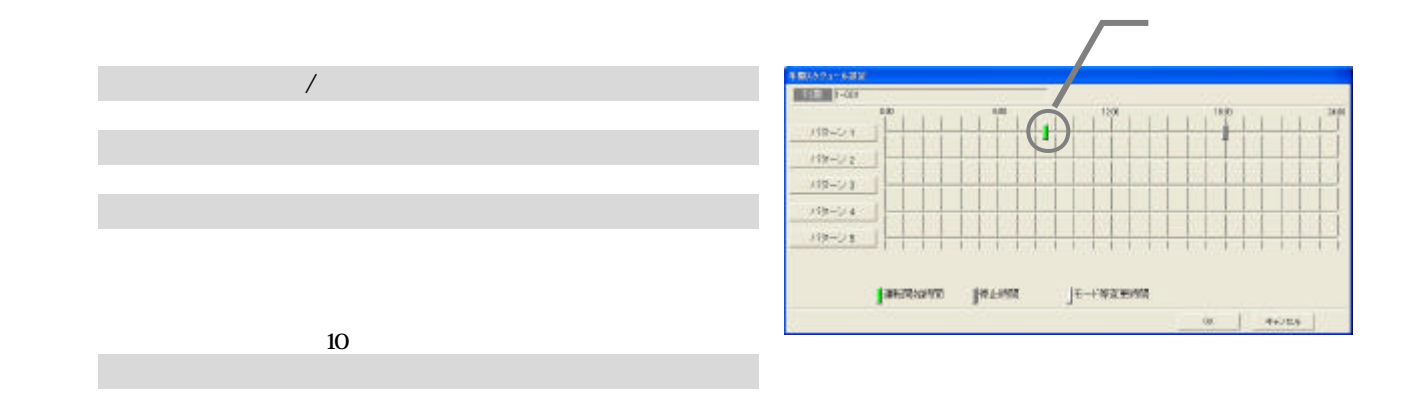

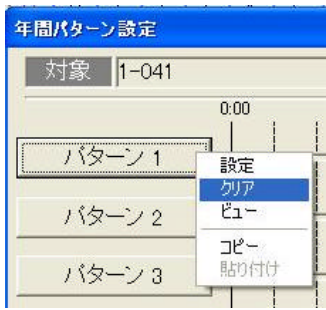

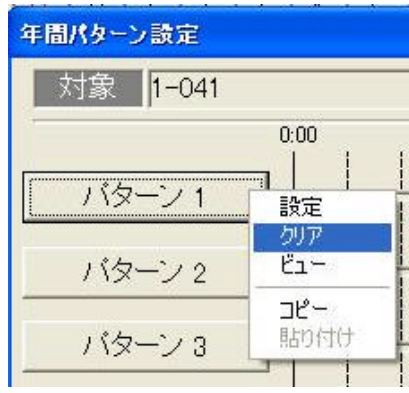

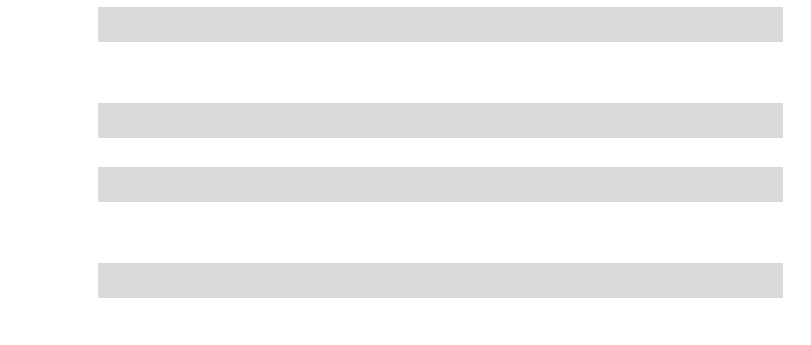

[クリア]を選択します

3)確認後に[OK]ボタンを選択します

1)パターンボタンを選択します

3)確認後に[OK]ボタンを選択します

[ビュー]を選択します

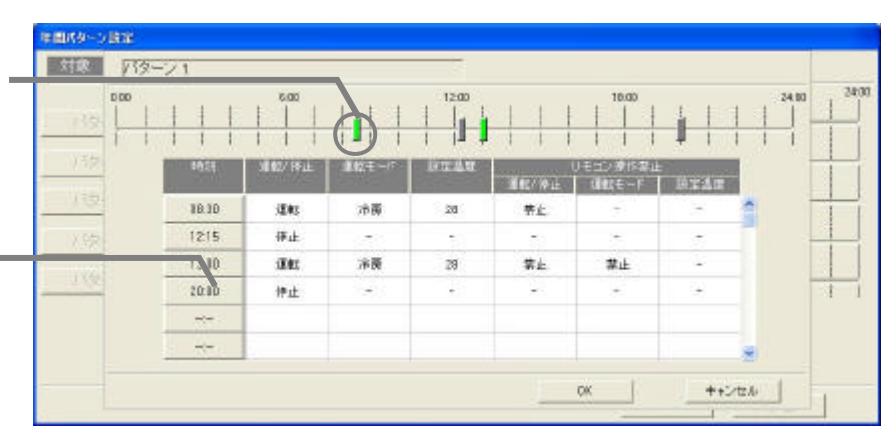

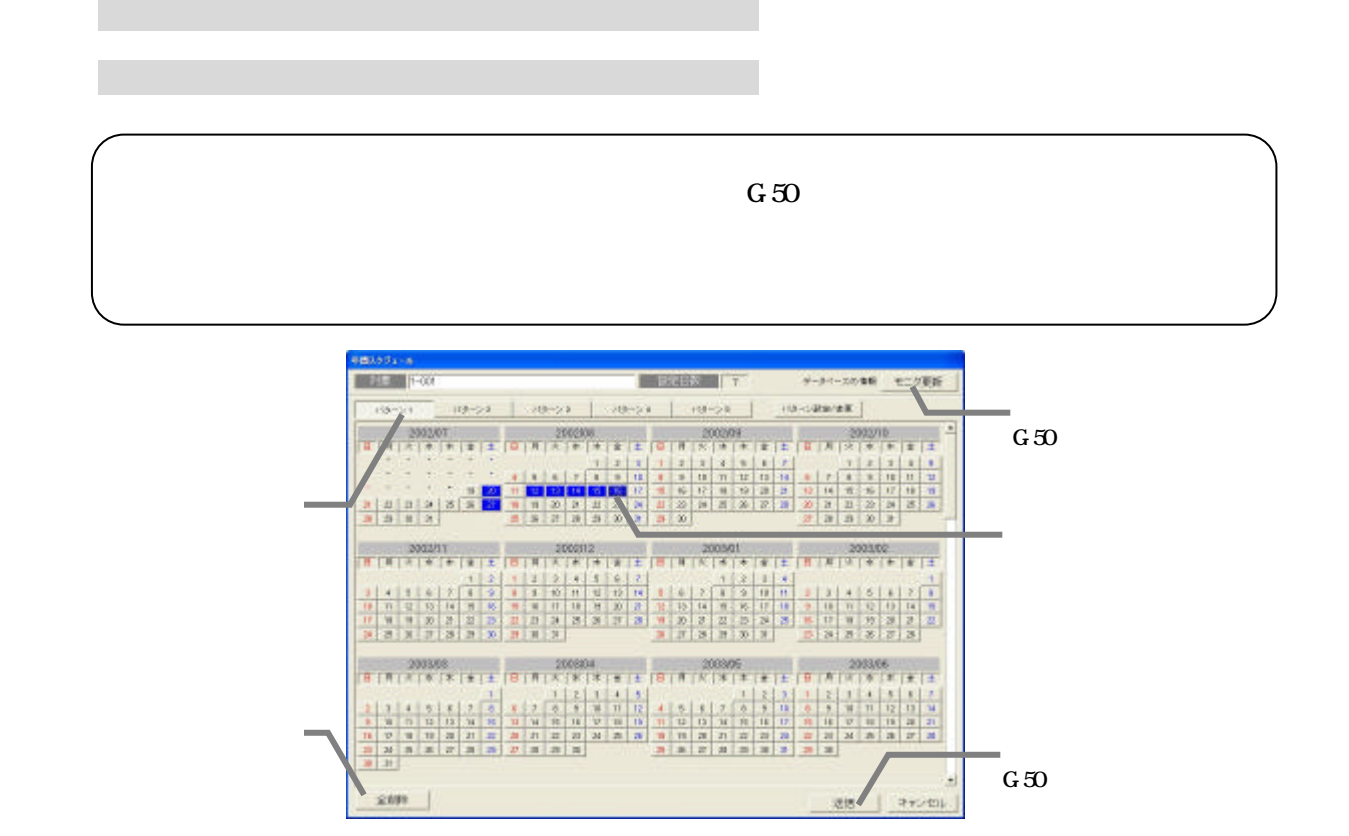

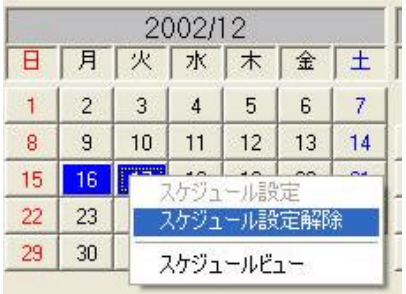

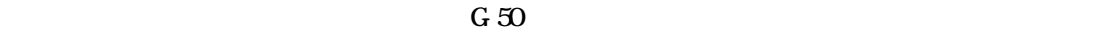

1)スケジュール設定されている日付を選択します

1)スケジュール設定されている日付を選択します

[スケジュールビュー]を選択します

[キャンセル]ボタンを選択します

[送信]または[キャンセル]を選択します

[スケジュール設定解除]を選択します

<span id="page-29-0"></span>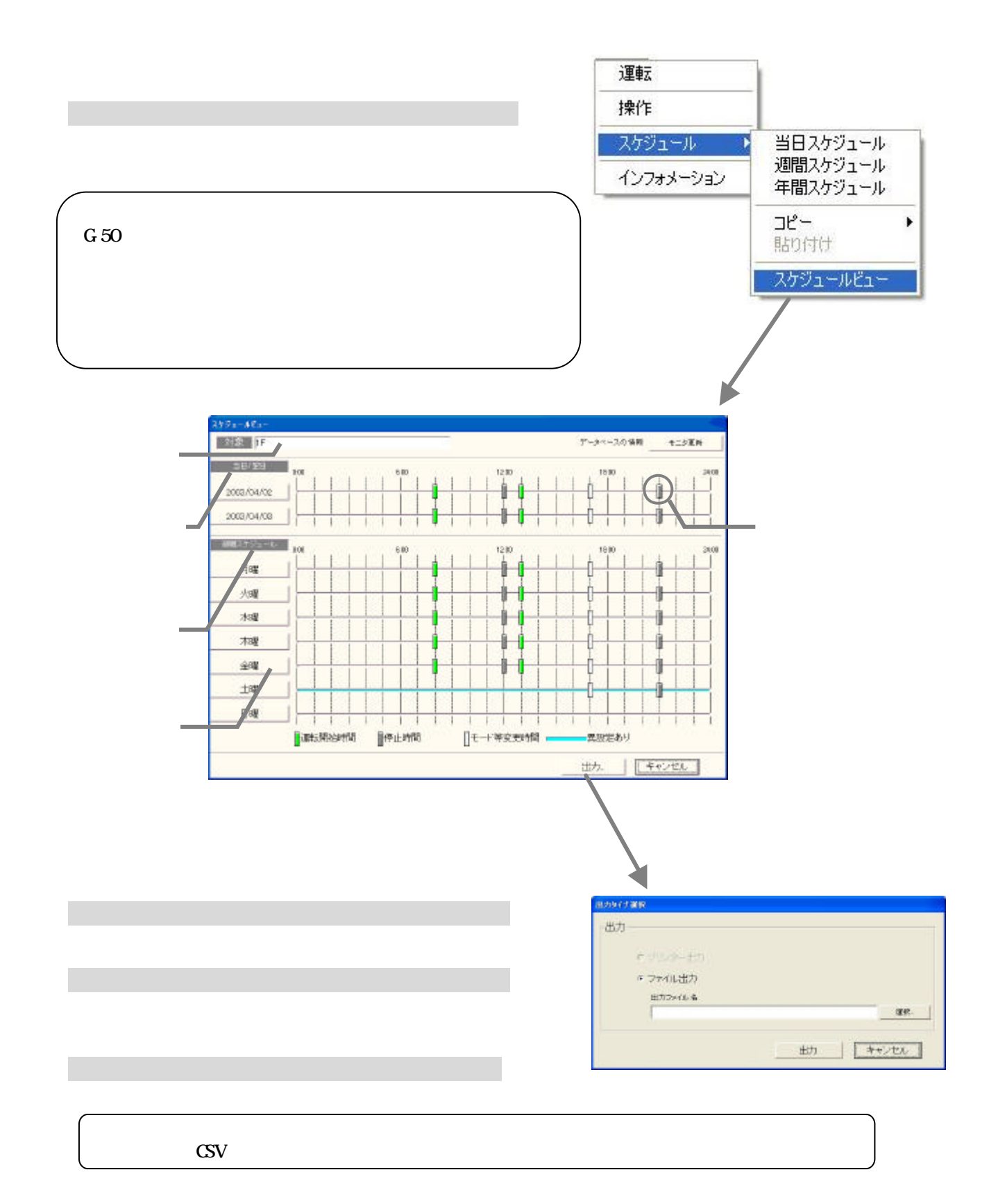

<span id="page-30-0"></span>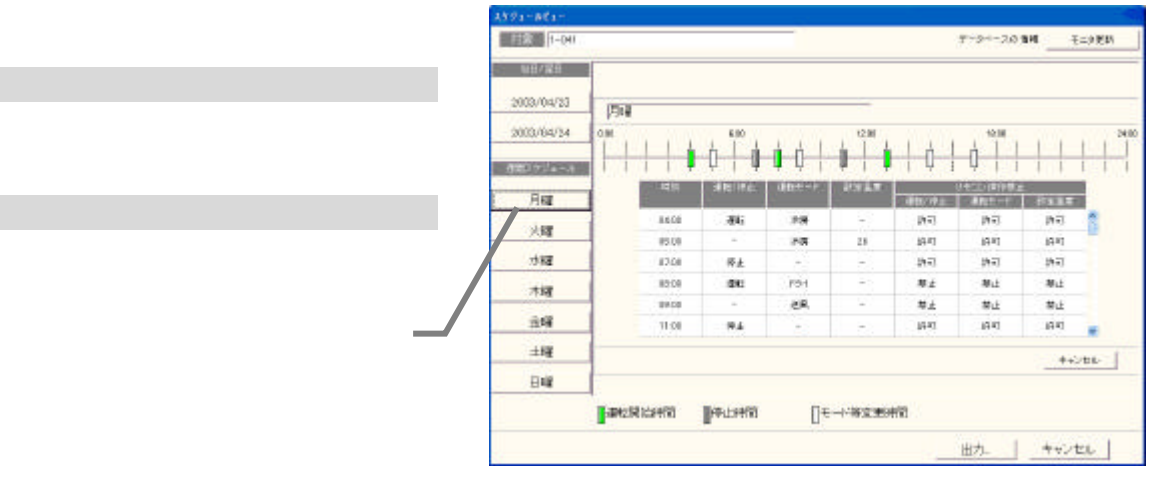

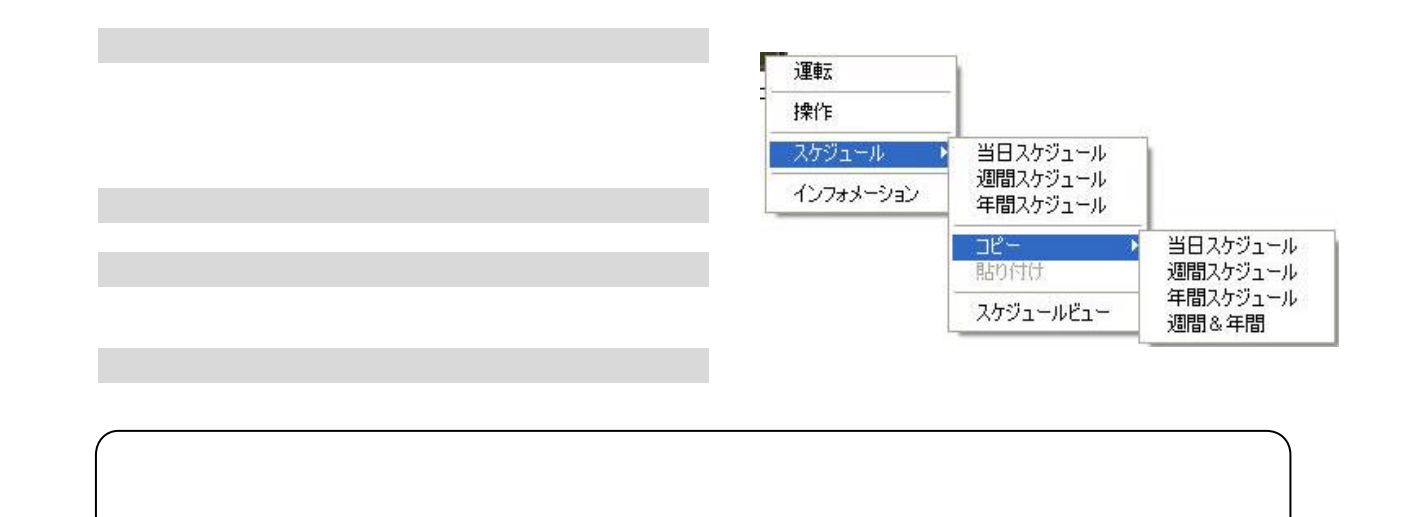

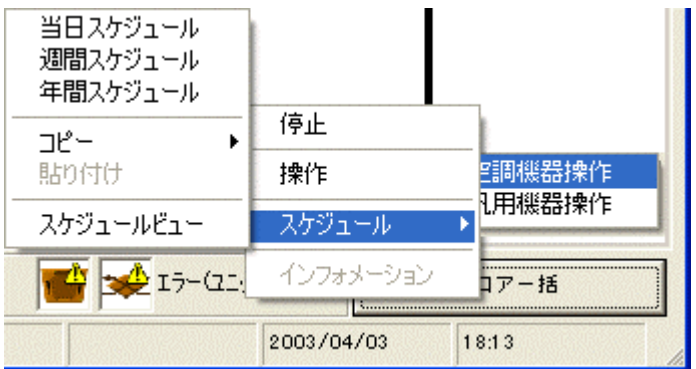

<span id="page-31-0"></span>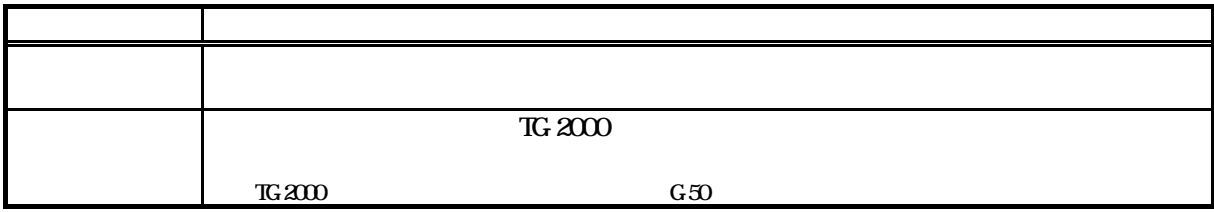

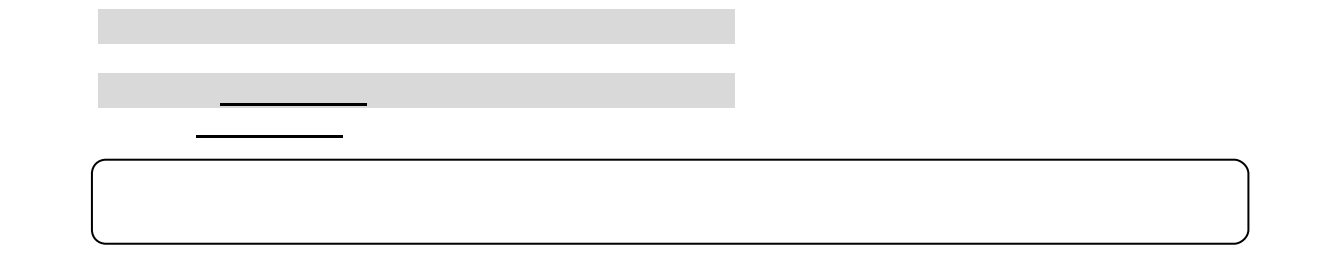

 $3,000$ 

- 『『『『『

 $3\,000$ 

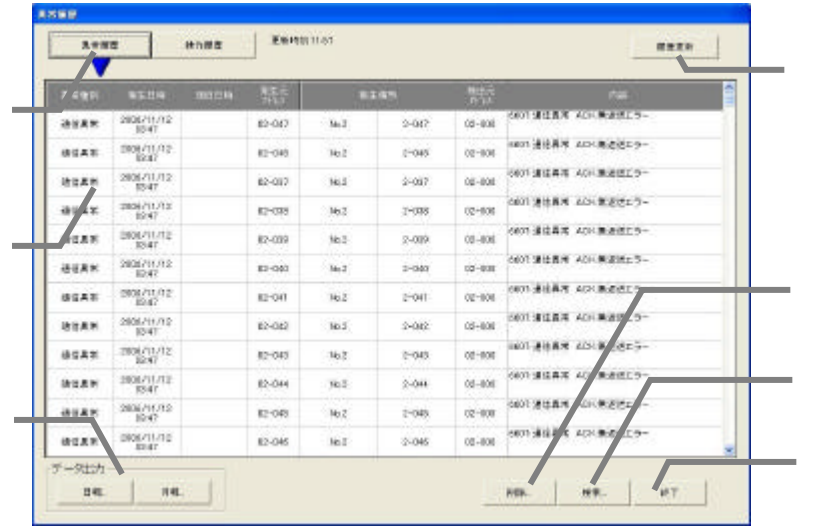

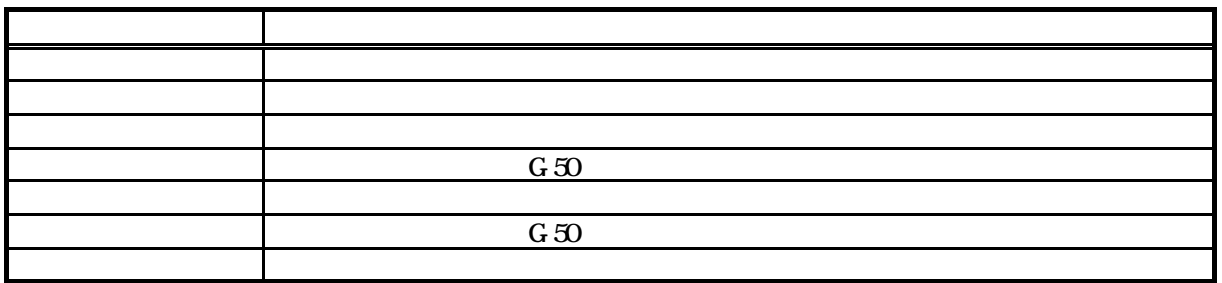

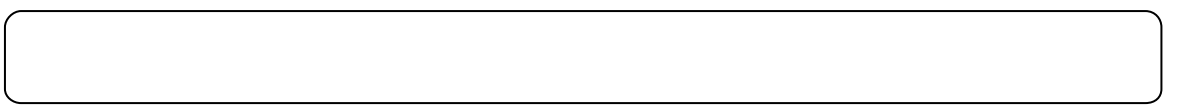

履歴表示の切換

画面の場合 エストライト

操作履歴

 $10,000$   $10,000$ 

 $\mathcal{L}_{\mathcal{R}}$ 

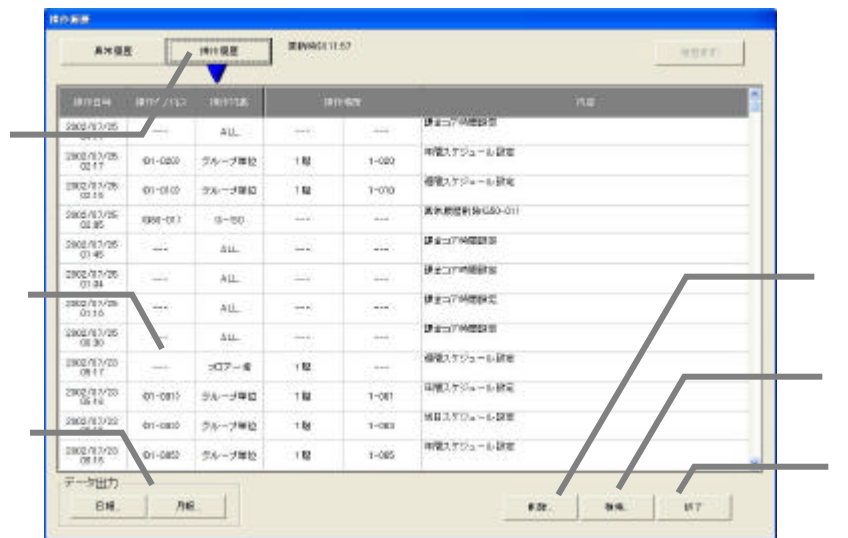

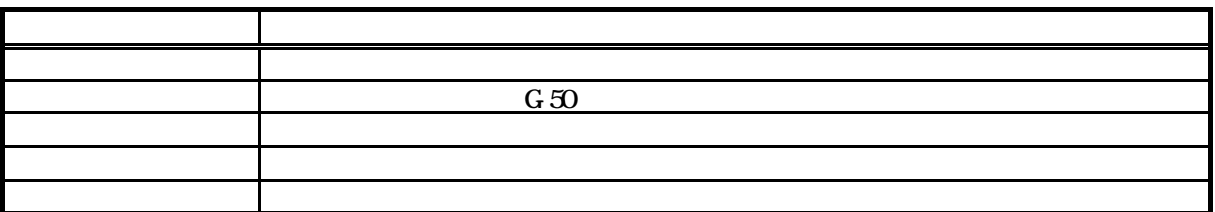

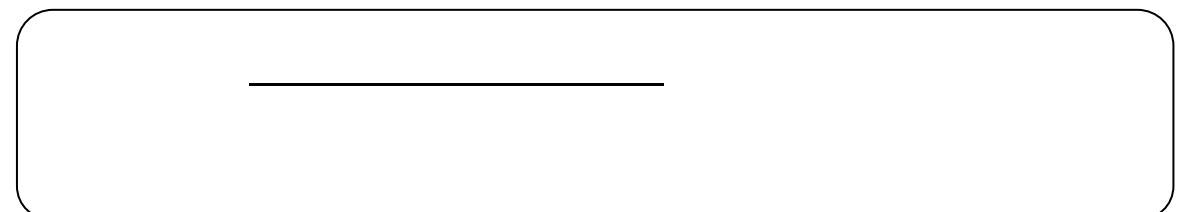

 $G\,50$ 

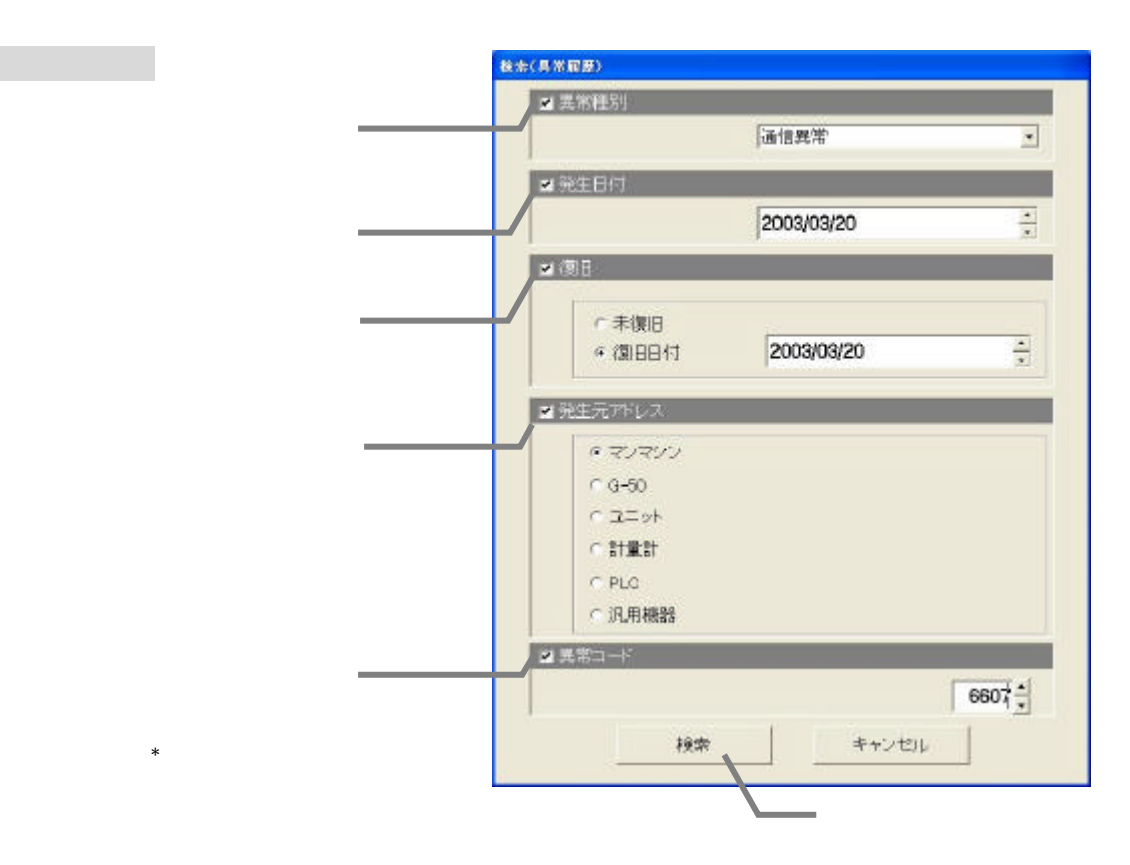

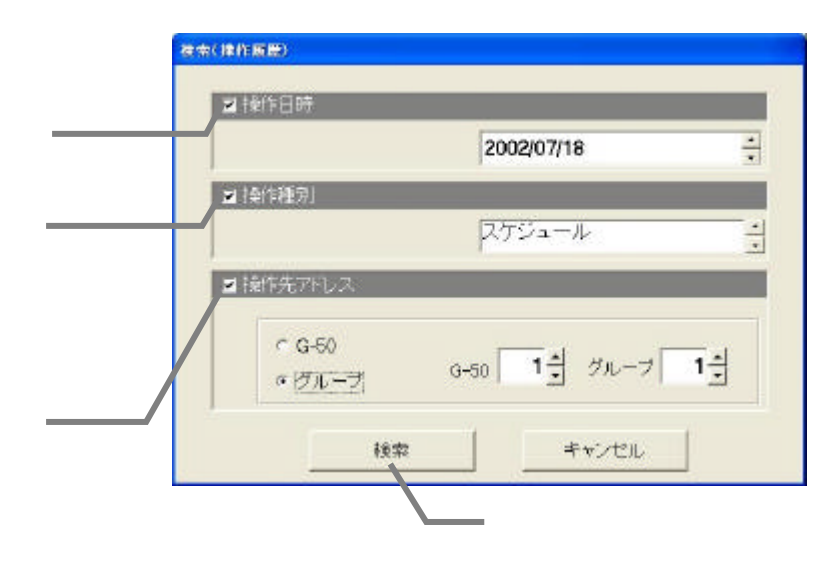

操作履歴の検索

[検索]ボタンを選択します

2)検索項目を入力します

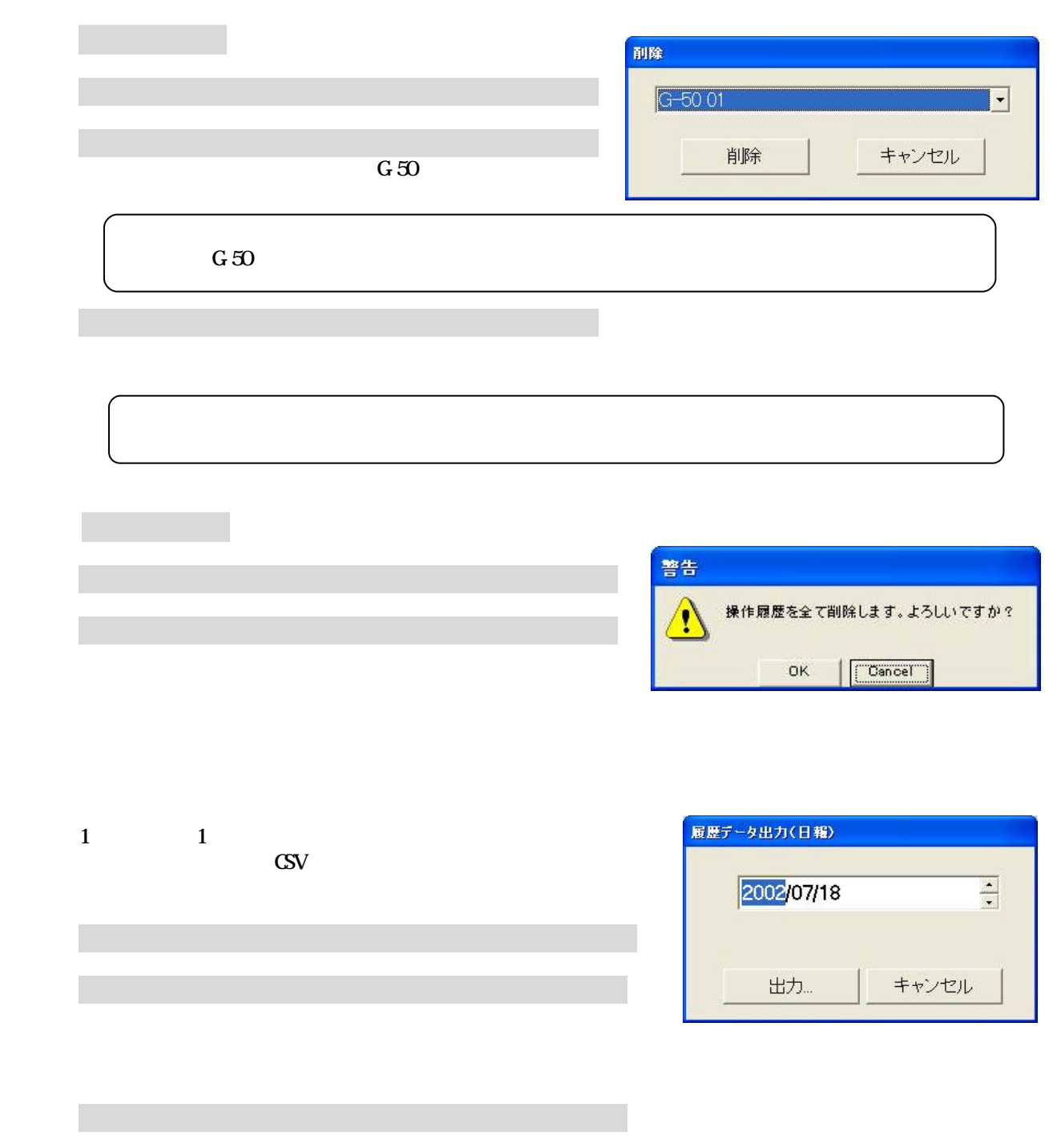

[出力]ボタンを選択します

<span id="page-35-0"></span>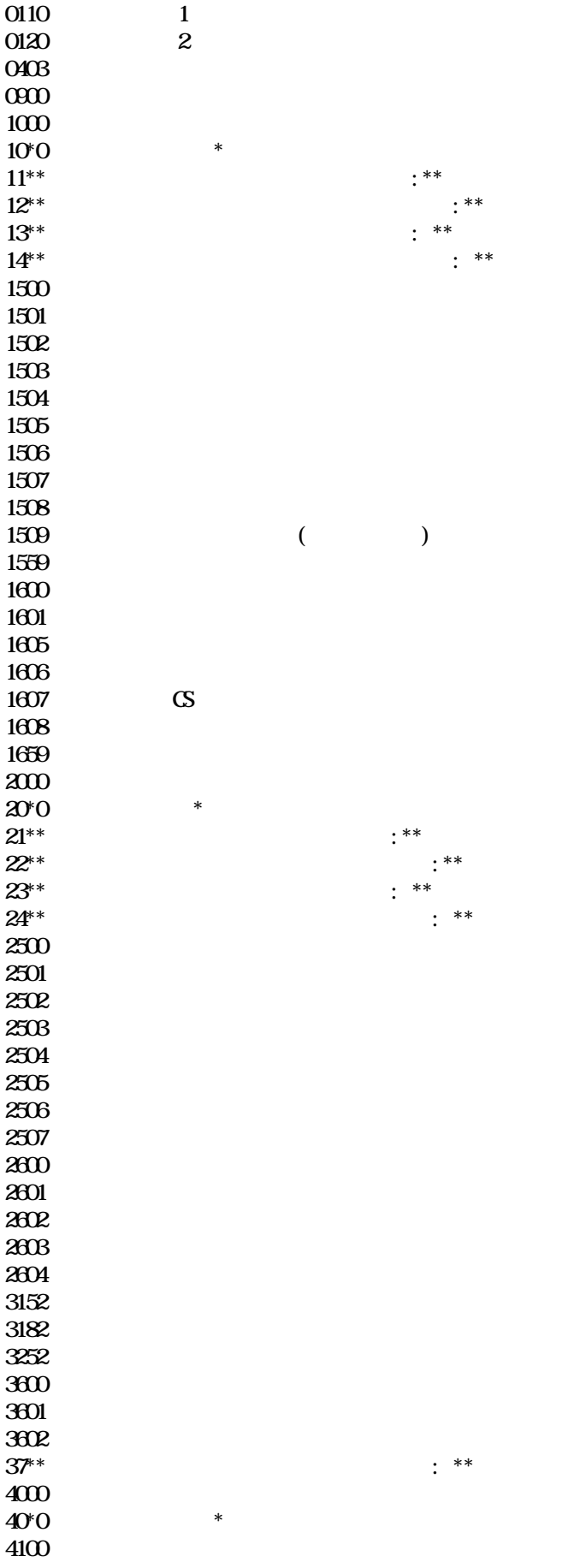
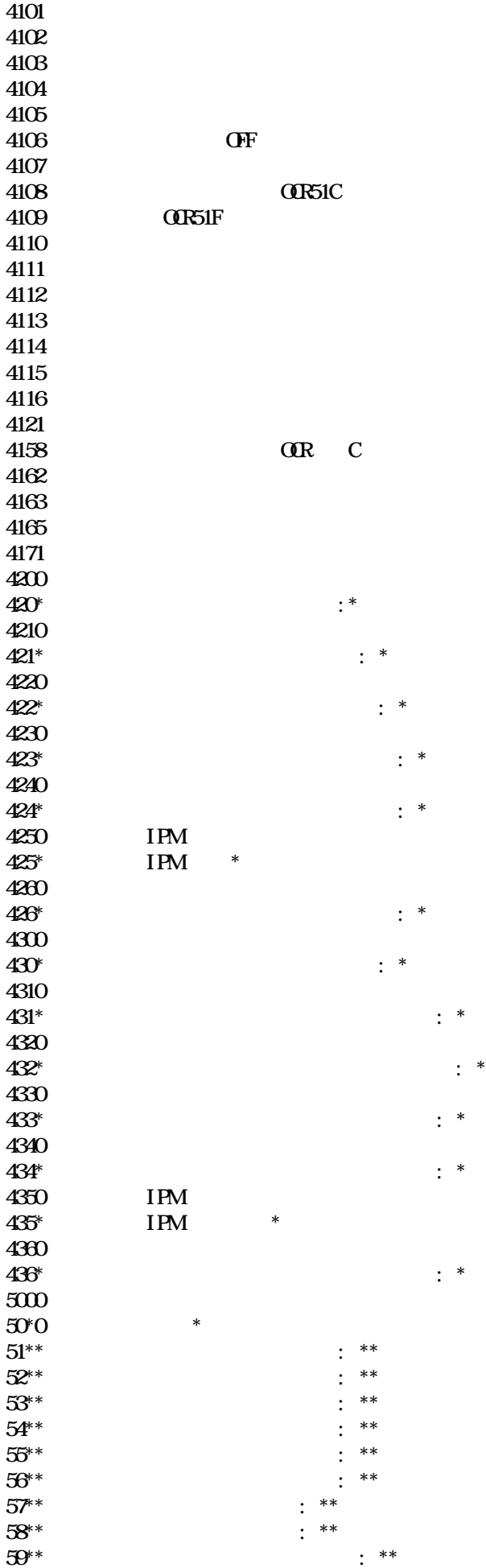

35

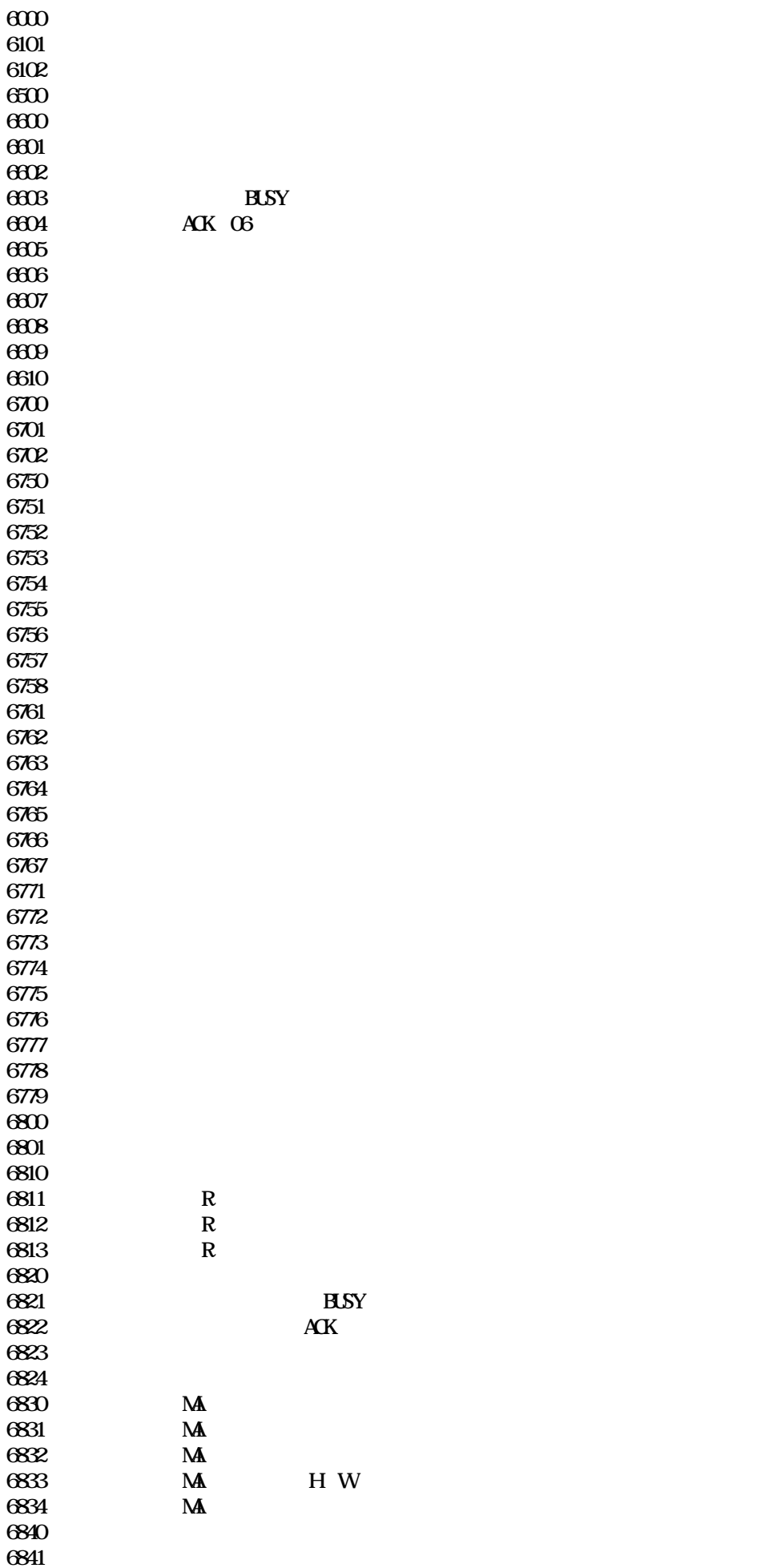

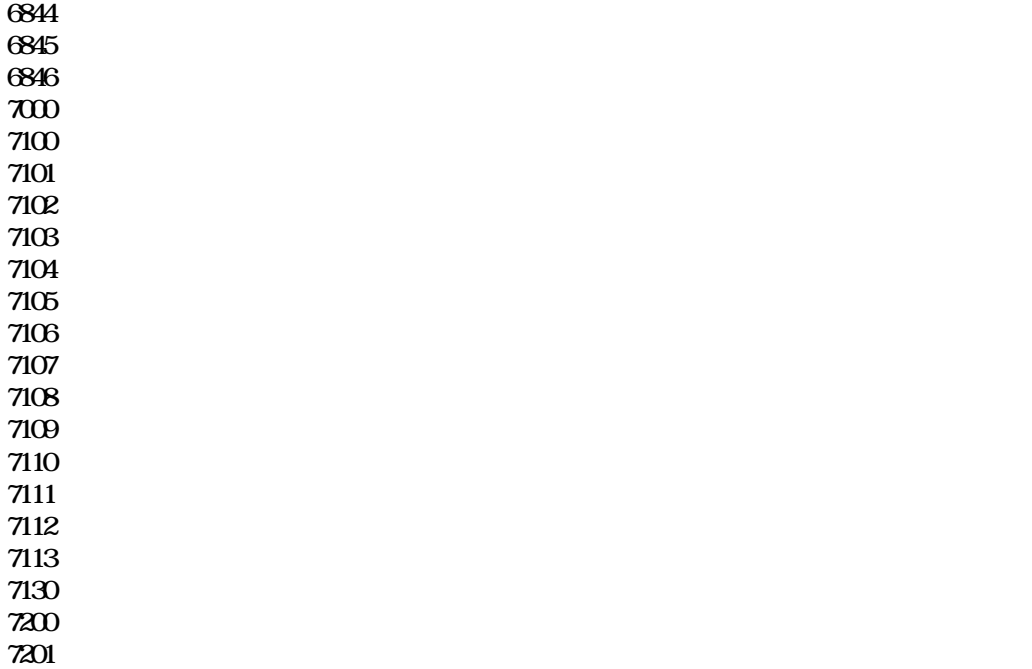

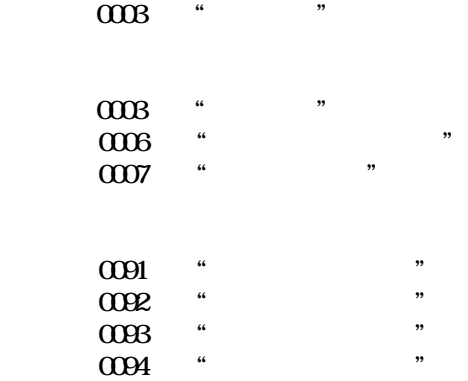

 $T$ G-2000

37

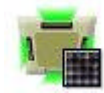

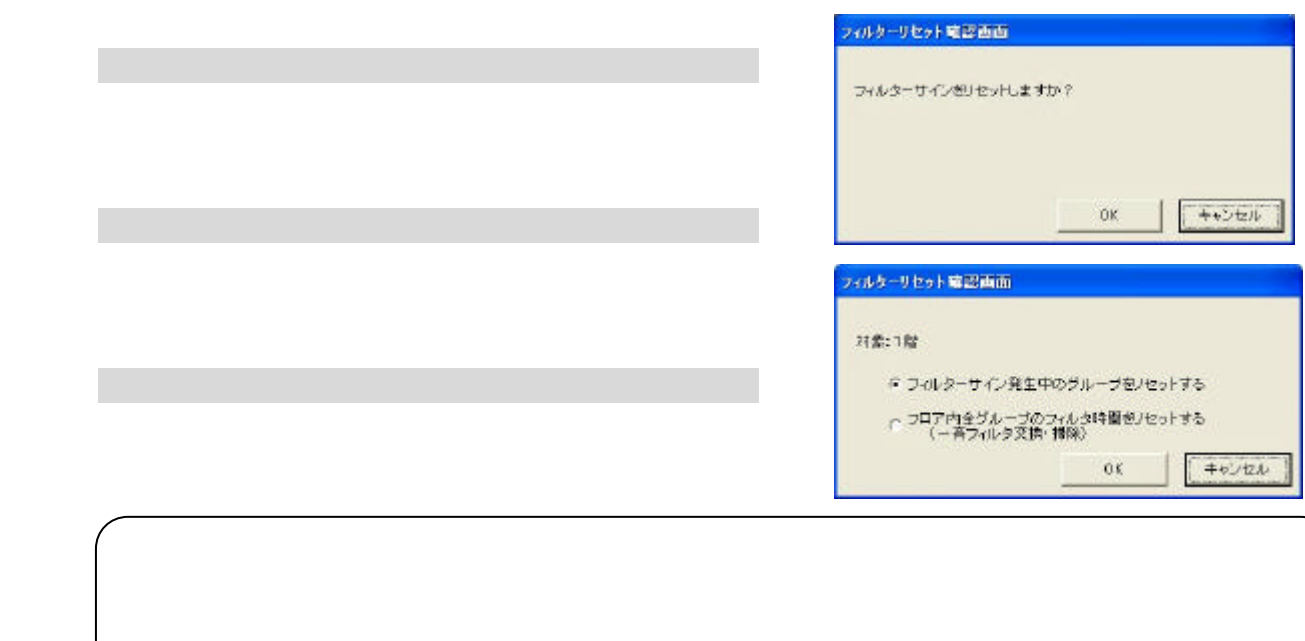

[フィルターサイン]ボタンを選択します

[フィルターサイン]ボタンを選択します

「フィルターサインを選択します」

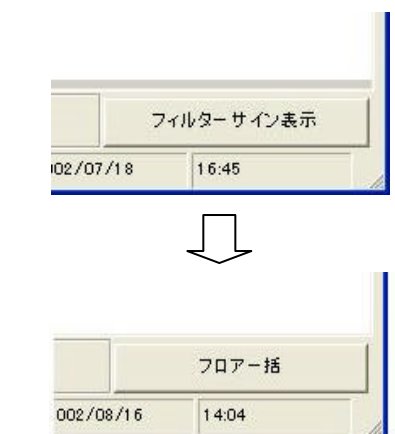

 $G=50$ 

[運転時間]ボタンを選択します

1)グループを選択します

[クリア]ボタンを選択します

[出力]ボタンを選択します

[出力]ボタンを選択します

 $\text{CSV}$ 

[プリンタ出力]または[ファイル出力]を選択します

 $\sim 50$ 

0-2000<br>915 Mill Ex **EUSKUE**  $-100$  $\left\vert \mathbf{m}\right\vert =\left\vert \mathbf{r}_{000},\mathbf{r}_{01}\right\vert =\left\vert \mathbf{m}_{000}\right\vert =\left\vert \mathbf{m}_{000}\right\vert$  $rac{1}{2}$  $\mathbb{E}[\mathbb{E}]$ same. para œ ENTRISKI  $#$  Mail  $102$   $^{\circ}$  $1002$ une.  $102\,$  $t$ -003 sing: 142  $E004$ \*\*\*\*  $\overline{102}$  $1 - 0.06$  $\frac{1}{2}$  $t\bar{q}q$ **Adela** i.<br>Tarihi  $102\,$  $x$ ieno  $102\,$  $1 - 007$ page:  $102$  $1-000$ 337.  $E(0)$ 会議案  $\overline{102}$ en.  $t\bar{q}q$  $\bar{1}011$  $t - 11.2$ 102 in 1 1-012  $+ -14$  $192$  $\frac{1}{2}$ 

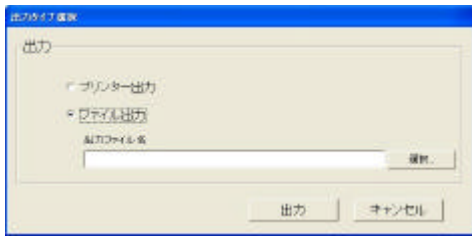

 $V_{M}$  and  $V_{M}$  and  $V_{M}$  and  $V_{M}$  and  $V_{M}$  and  $V_{M}$  and  $V_{M}$  and  $V_{M}$  and  $V_{M}$  and  $V_{M}$  and  $V_{M}$  and  $V_{M}$  and  $V_{M}$  and  $V_{M}$  and  $V_{M}$  and  $V_{M}$  and  $V_{M}$  and  $V_{M}$  and  $V_{M}$  and  $V_{M}$  and

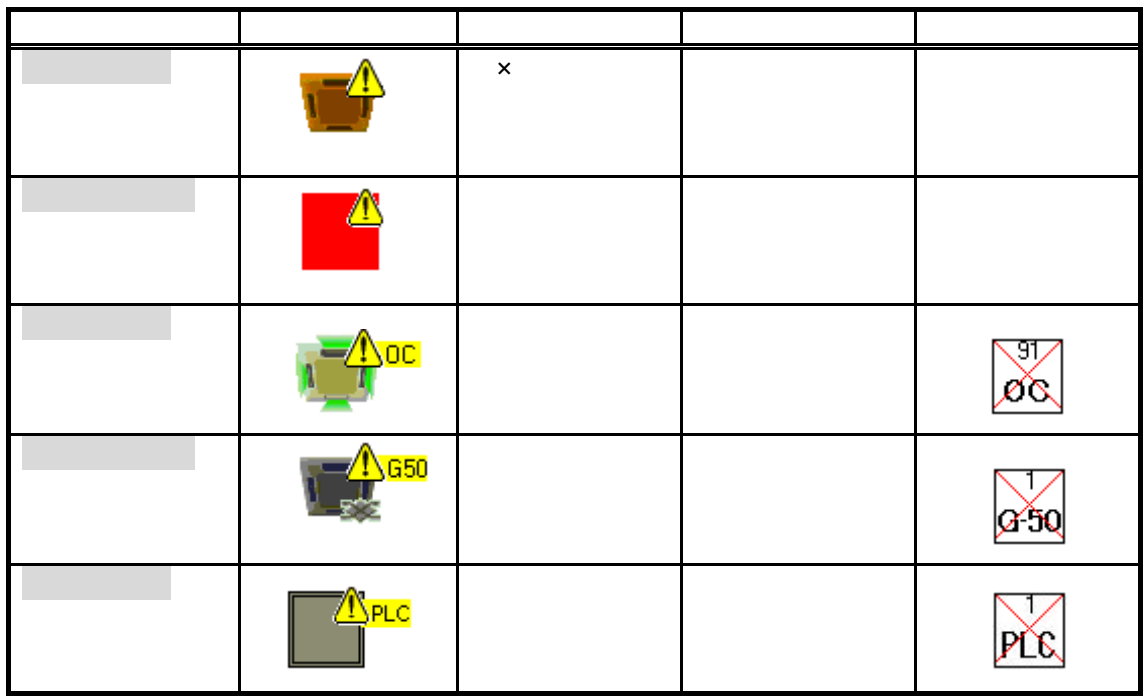

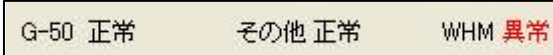

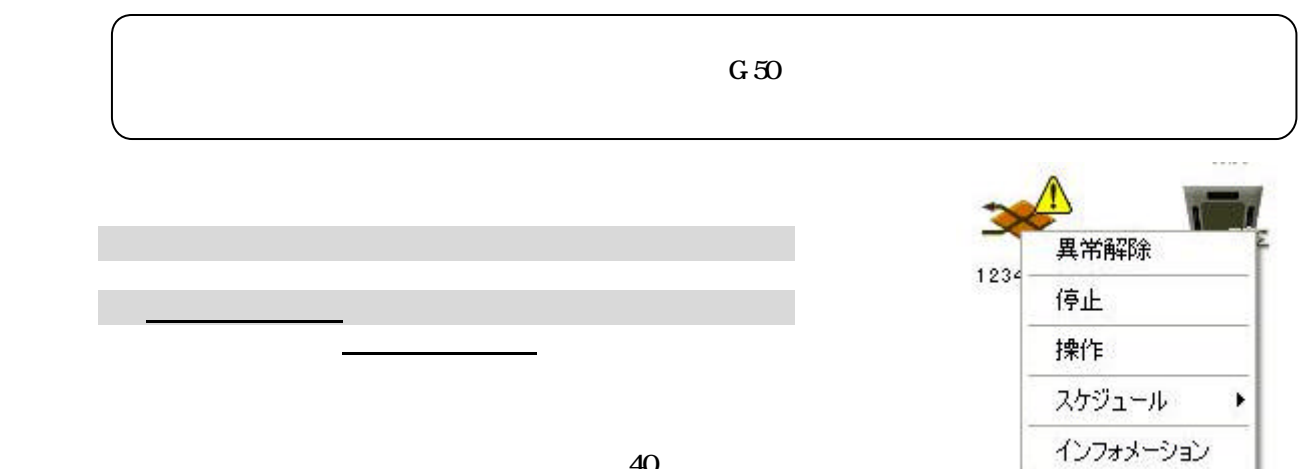

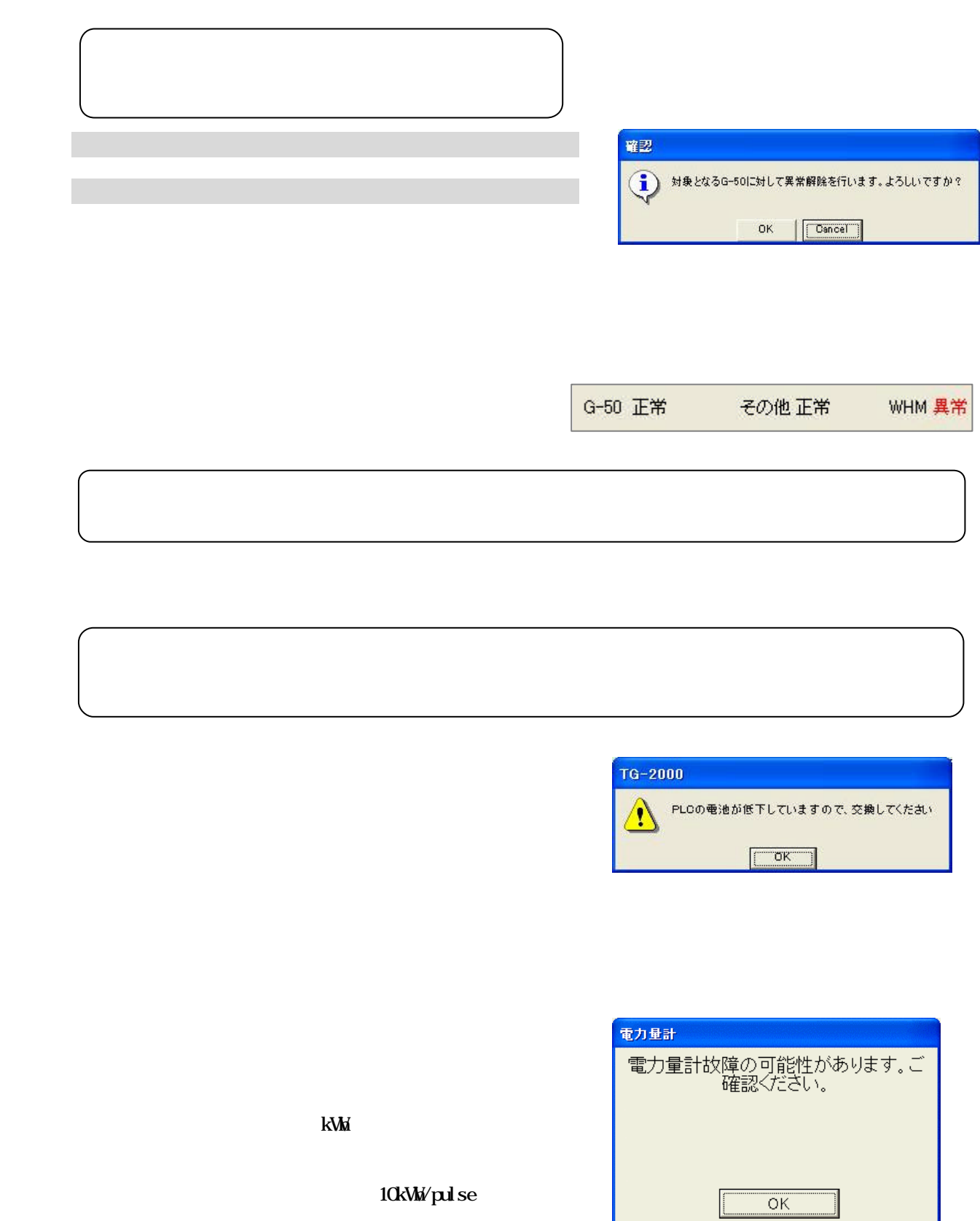

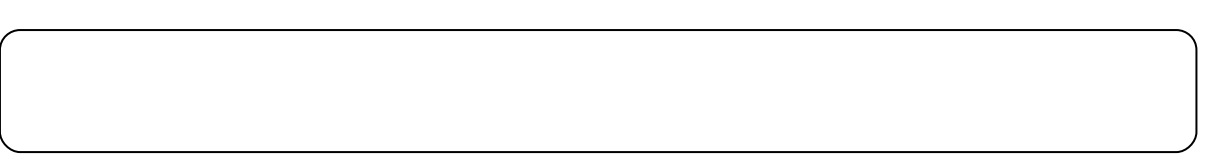

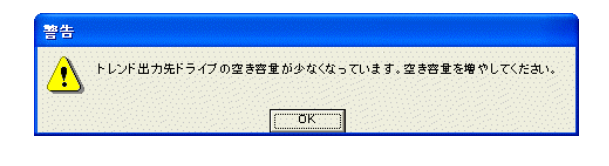

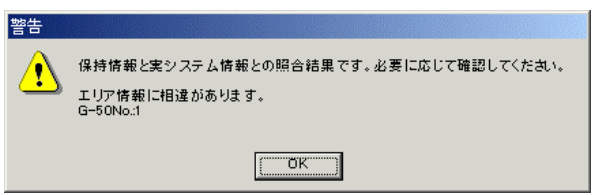

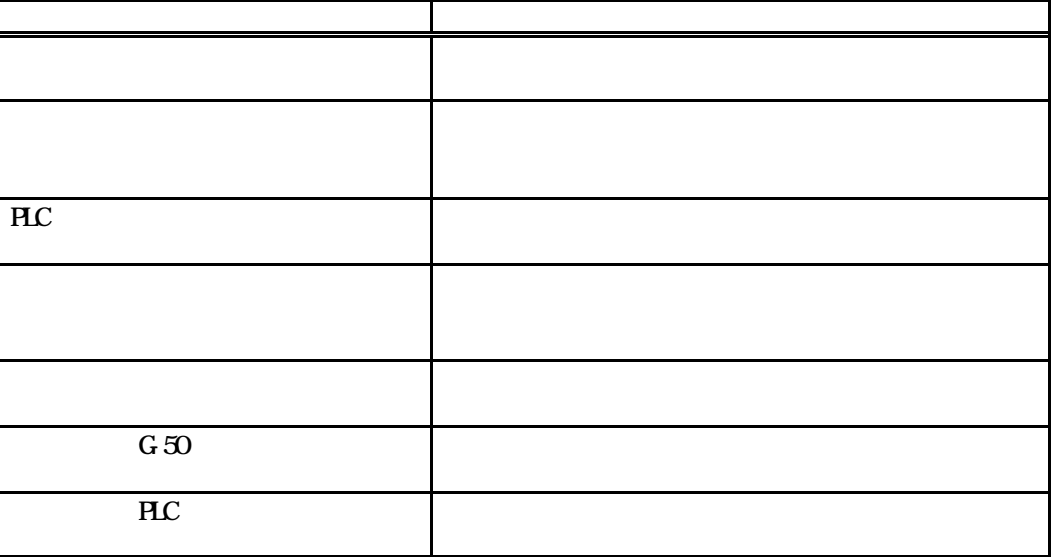

G-50

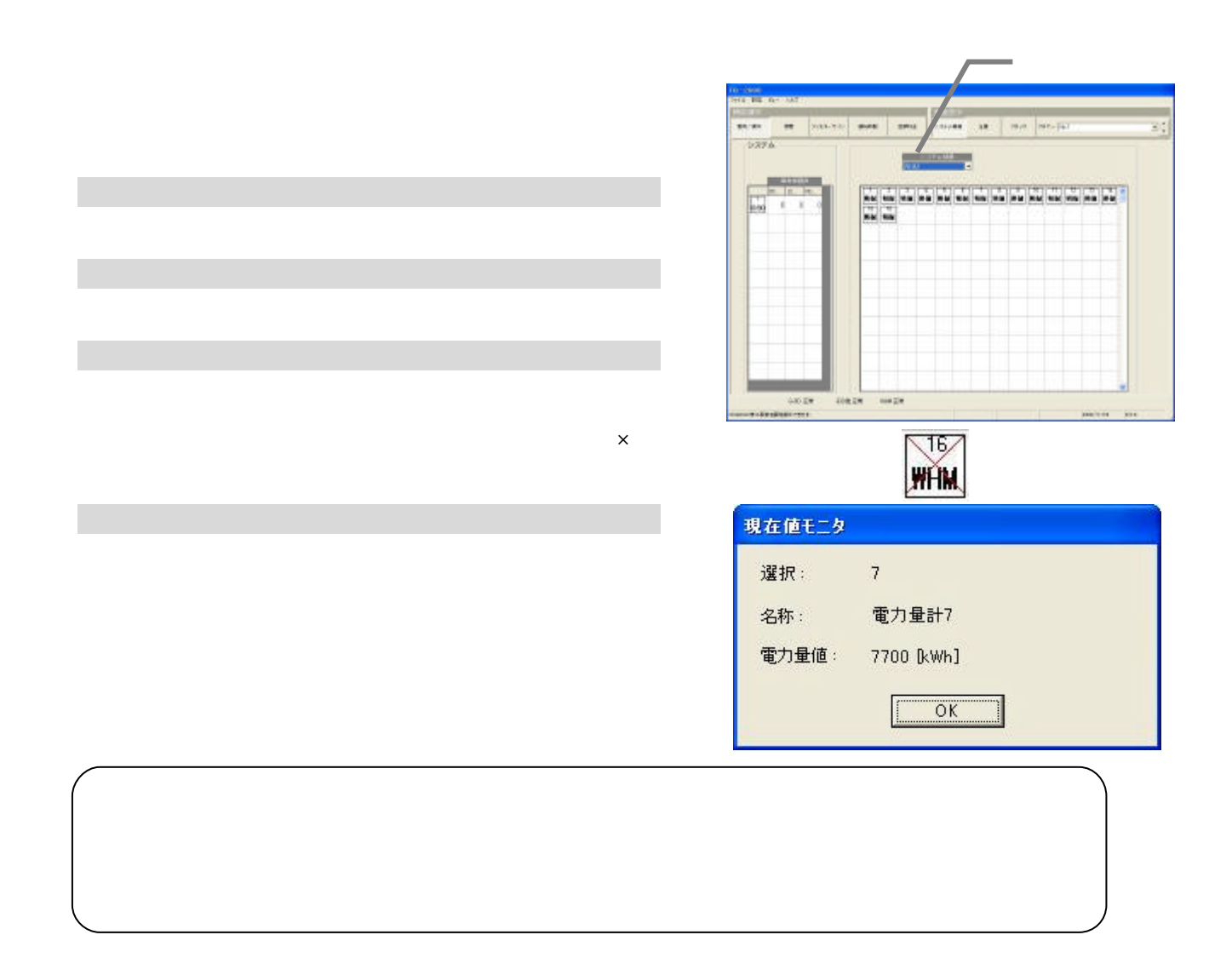

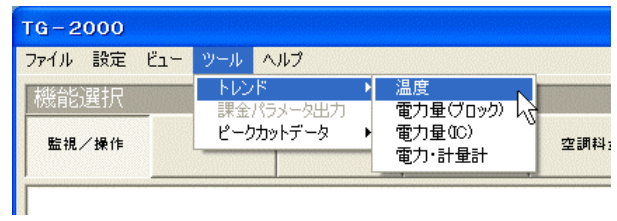

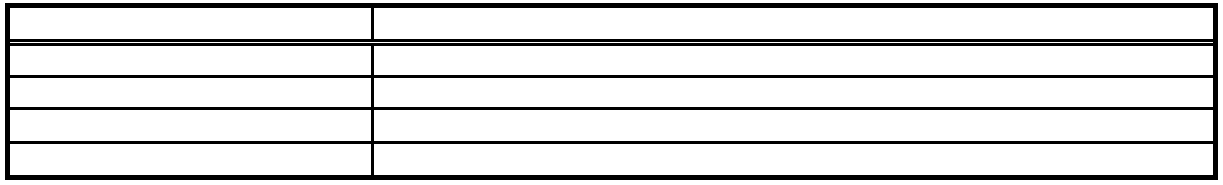

[ツール]メニューの[トレンド]を選択します

2)トレンドの項目を選択します

3)諸項目を選択します

[出力]ボタンを選択します

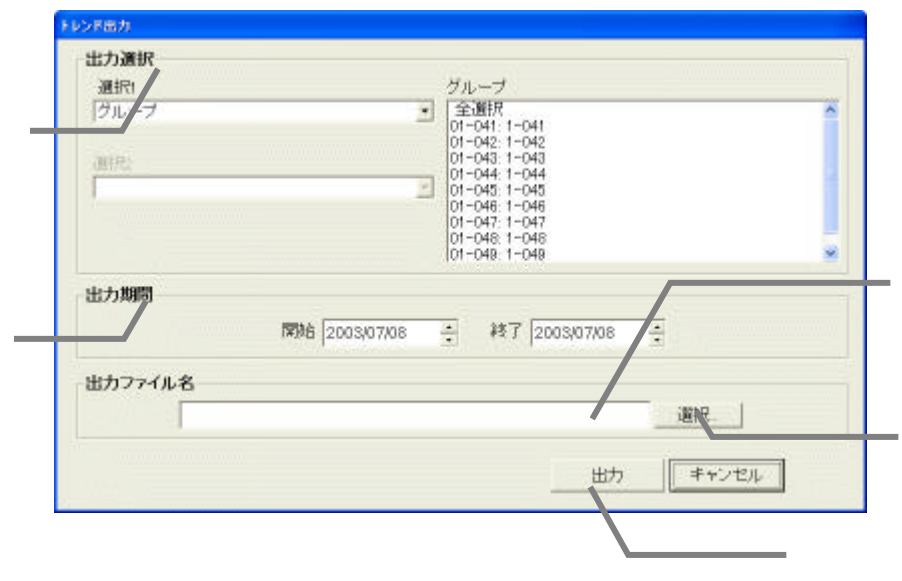

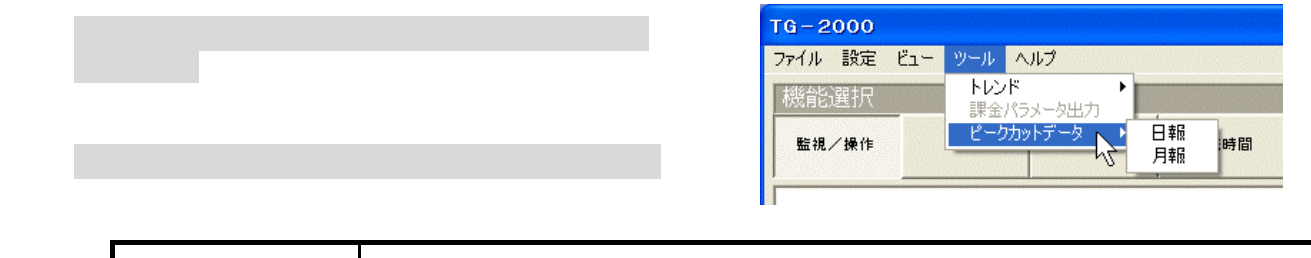

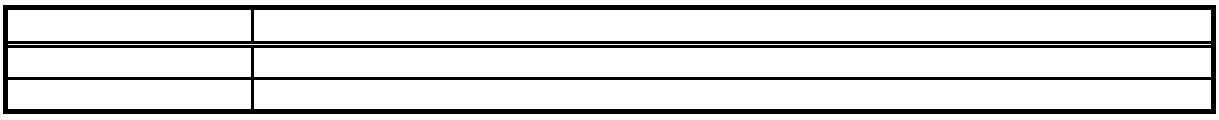

3)諸項目を選択します

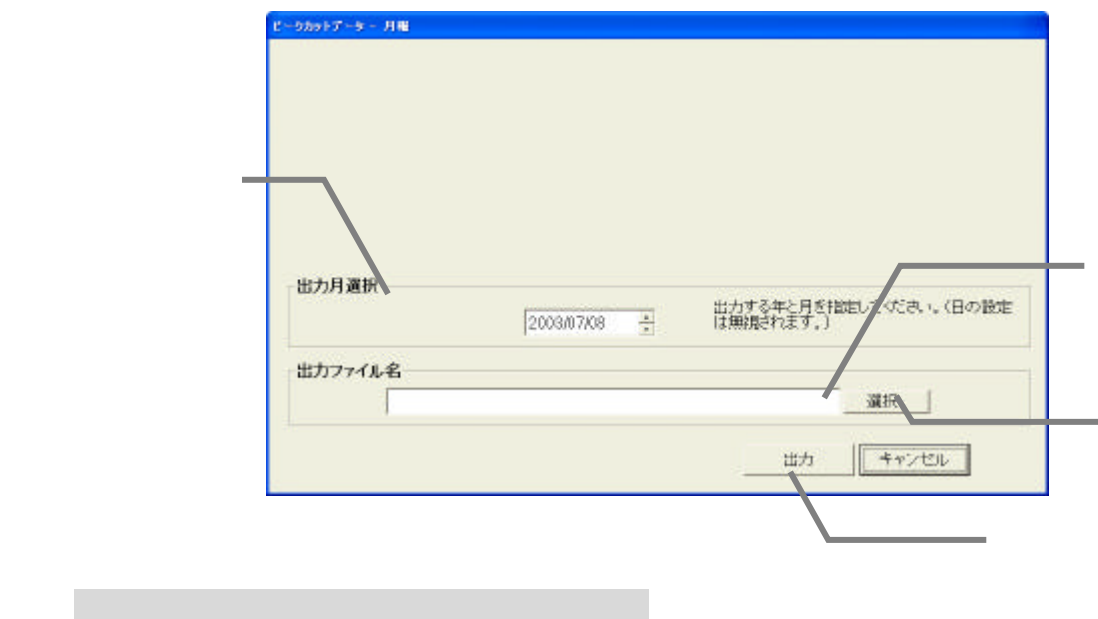

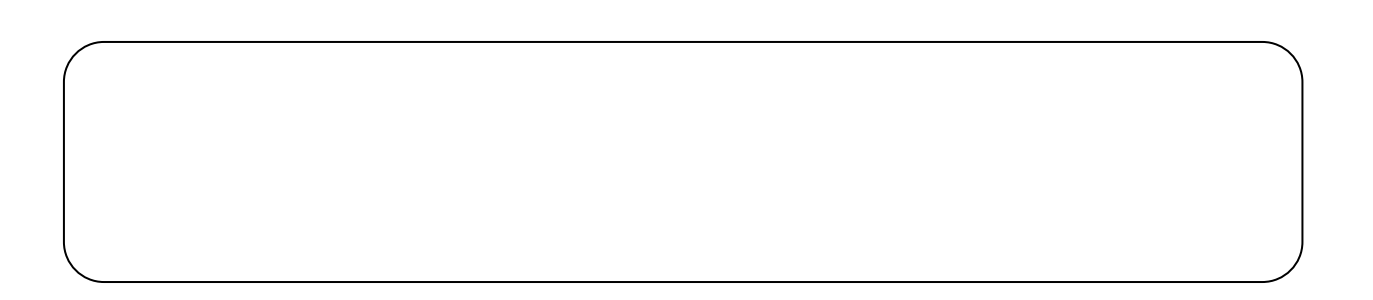

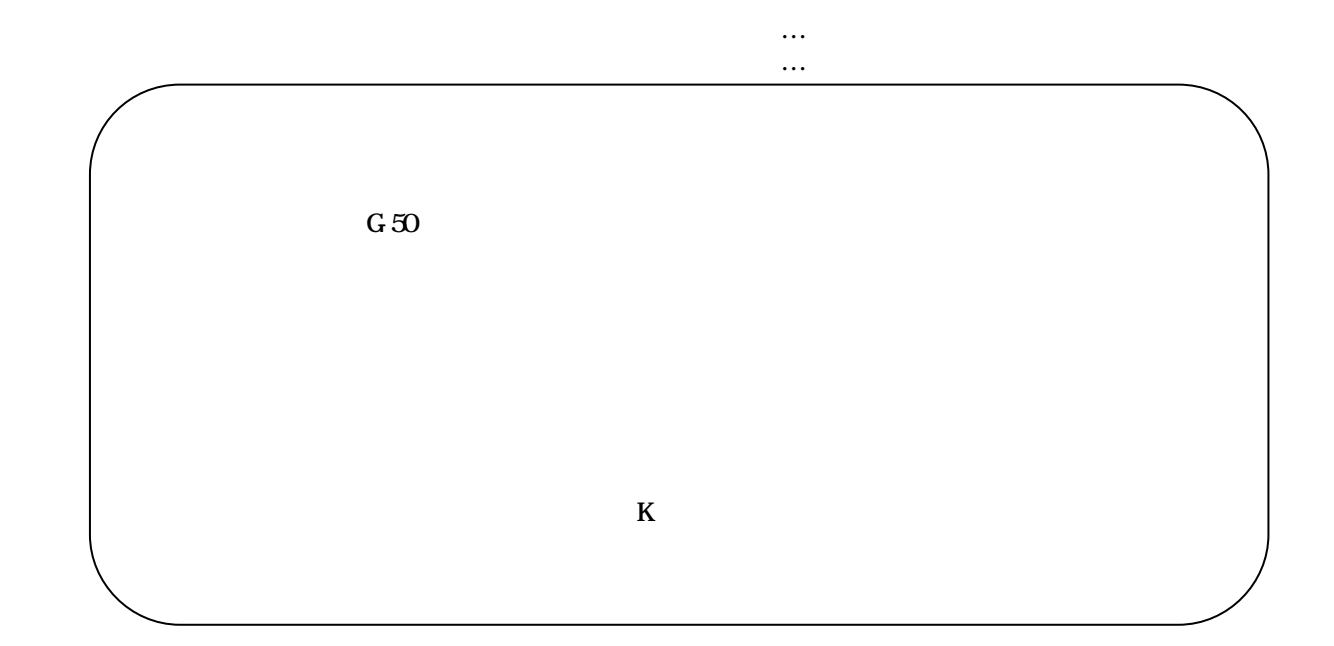

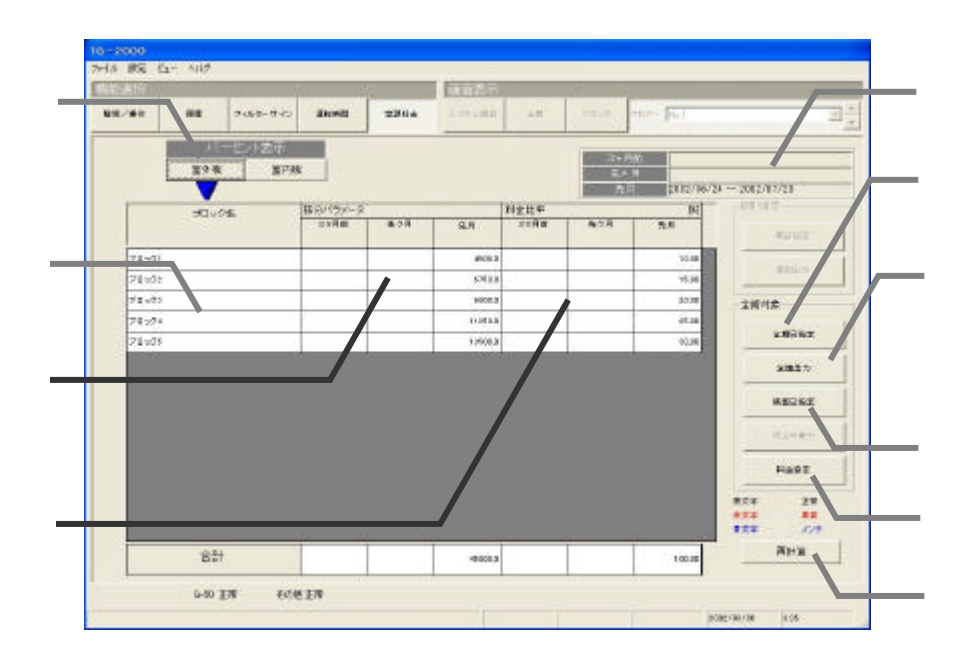

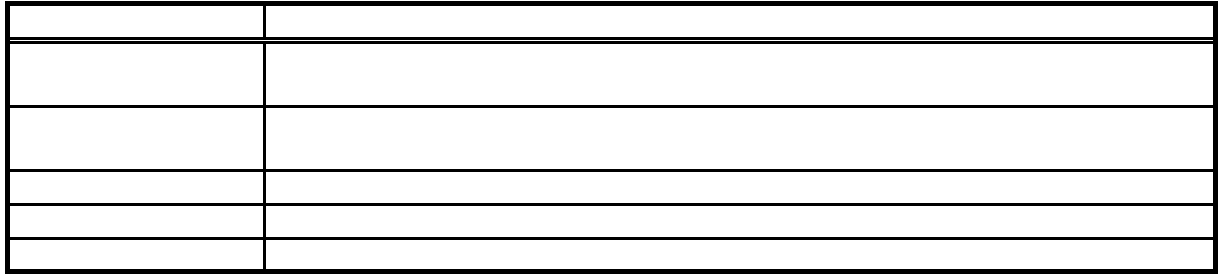

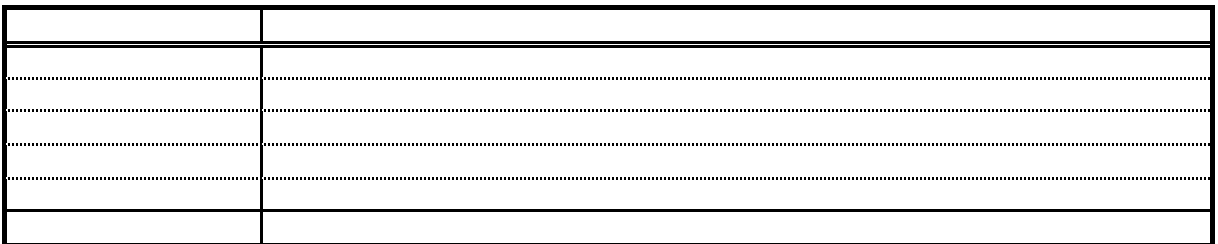

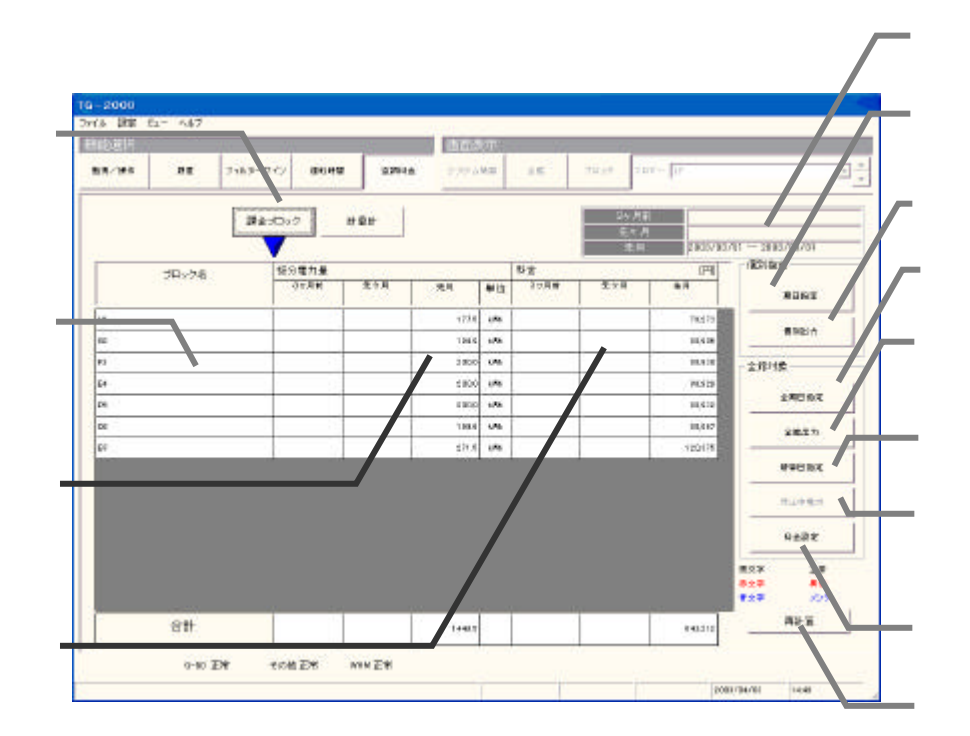

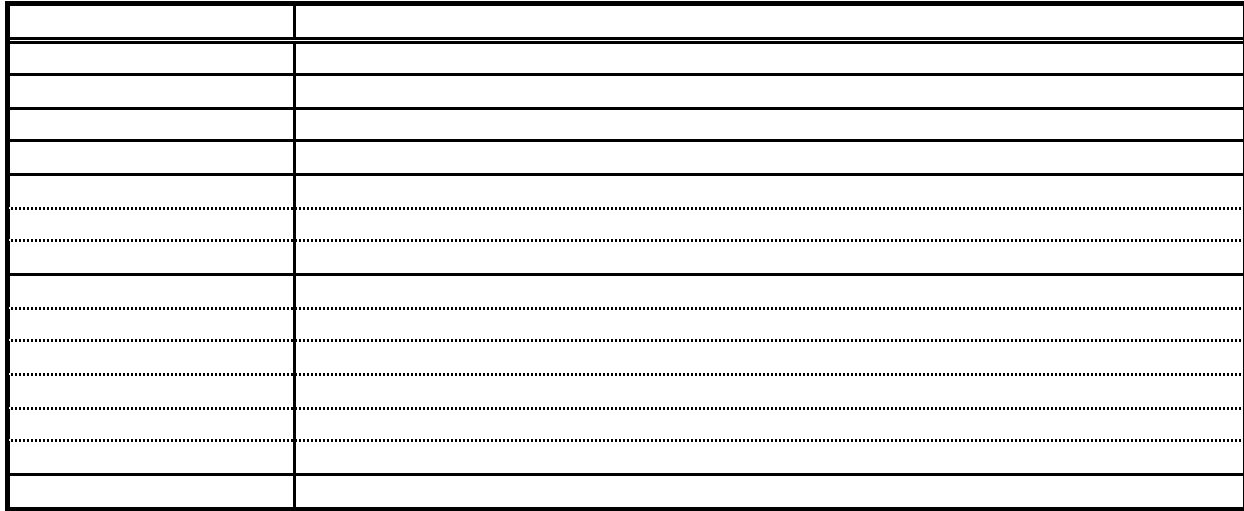

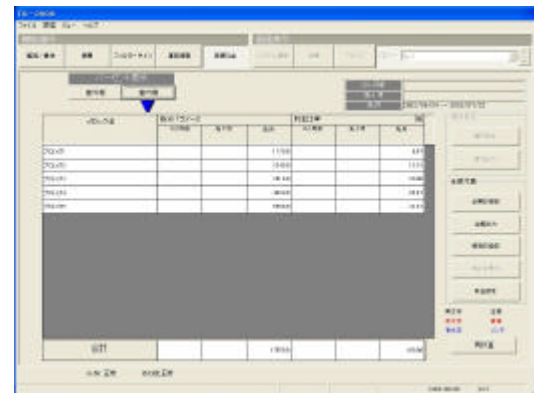

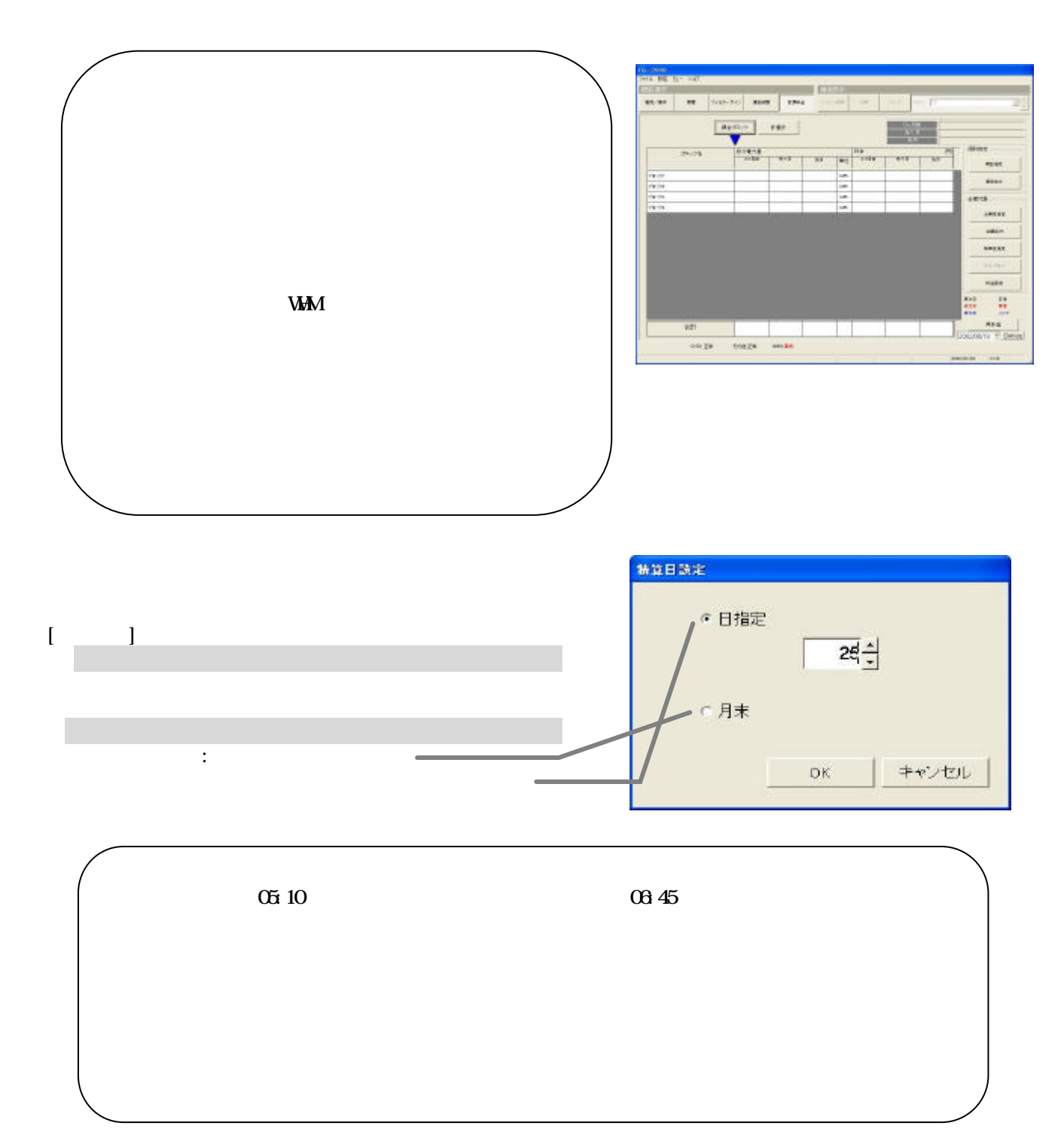

1)表示対象を選択します

![](_page_50_Picture_145.jpeg)

1)個別の空調料金出力

 $[$   $]$ 

 $\frac{1}{1}$ 

出力 :本設定を有効にし、出力方法設定画面

![](_page_50_Picture_146.jpeg)

出力..

キャンセル

![](_page_50_Picture_2.jpeg)

![](_page_51_Picture_78.jpeg)

![](_page_51_Picture_79.jpeg)

![](_page_51_Picture_80.jpeg)

 5)計算内容を確認します  $1\quad 3$ 

![](_page_51_Figure_4.jpeg)

![](_page_51_Picture_81.jpeg)

![](_page_51_Picture_6.jpeg)

![](_page_52_Figure_0.jpeg)

![](_page_52_Figure_1.jpeg)

CSV

![](_page_53_Figure_0.jpeg)

52

![](_page_54_Picture_35.jpeg)

![](_page_54_Picture_36.jpeg)

![](_page_54_Picture_37.jpeg)

![](_page_55_Picture_62.jpeg)

![](_page_55_Figure_1.jpeg)

![](_page_55_Picture_63.jpeg)

![](_page_55_Picture_64.jpeg)

6)設定完了後に [OK]ボタンを選択します

1)曜日のボタンを選択します

[コピー [貼り付け [解除]ボタンを選択します

![](_page_56_Figure_0.jpeg)

![](_page_56_Figure_1.jpeg)

![](_page_56_Picture_2.jpeg)

1) ちゅうしょう しょうしょう

3)変更完了後に [OK]ボタンを選択します

1)時間帯の帯を選択します

2)料金単価を選択します

![](_page_57_Figure_0.jpeg)

 $\alpha$ 

![](_page_57_Figure_1.jpeg)

1)パターンボタンを選択します

3)パターン名称を設定します

[パターン名称設定]ボタンを選択します

4) は、 [OK]ボタンを選択します。 [OK]ボタンを選択します。

![](_page_57_Picture_2.jpeg)

![](_page_57_Figure_3.jpeg)

![](_page_57_Picture_114.jpeg)

![](_page_58_Picture_74.jpeg)

![](_page_58_Figure_1.jpeg)

![](_page_58_Picture_2.jpeg)

[パターン設定/変更]を選択します

3)設定変更を終了後に [OK]ボタンを選択します

1)年間料金設定されている日付を選択します

2)時間帯の設定内容を変更します

![](_page_59_Figure_0.jpeg)

![](_page_59_Figure_1.jpeg)

![](_page_59_Picture_66.jpeg)

 $\overline{a}$ 

![](_page_60_Picture_111.jpeg)

 $\frac{11}{\text{TR}}$  M-103

![](_page_60_Figure_1.jpeg)

「\*/\*】ボタンをクリックして、表示するG-50を選択します。<br>「\*/\*】ボタンをプリックして、表示するG-50を選択します。

![](_page_61_Figure_0.jpeg)

 $N_{\Omega}$ 

「\*/\*】ボタンをクリックして、表示するG-50を選択します。<br>「\*/\*】ボタンをプリックして、表示するG-50を選択します。

 $N_{\Omega}$ 

「\*/\*】ボタンをクリックして、表示するG-50を選択します。<br>「\*/\*】ボタンをプリックして、表示するG-50を選択します。

![](_page_61_Figure_2.jpeg)

 $N_{\Omega}$ 

![](_page_61_Figure_4.jpeg)

60

![](_page_62_Picture_78.jpeg)

 $\mathcal{L}_\mathcal{A}$  -for the contract of the contract of the contract of the contract of the contract of the contract of the contract of the contract of the contract of the contract of the contract of the contract of the contr

 $\mathcal{F}_1$  and  $\mathcal{F}_2$  and  $\mathcal{F}_3$  and  $\mathcal{F}_4$  and  $\mathcal{F}_5$  and  $\mathcal{F}_6$  and  $\mathcal{F}_7$  and  $\mathcal{F}_8$  and  $\mathcal{F}_9$  and  $\mathcal{F}_9$  and  $\mathcal{F}_9$  and  $\mathcal{F}_9$  and  $\mathcal{F}_9$  and  $\mathcal{F}_9$  and  $\mathcal{F}_9$  and  $\mathcal{F}_9$  an

PLC選択の「▼」ボタンをクリックして、表示するPLCを選択します

![](_page_62_Picture_1.jpeg)

![](_page_62_Picture_79.jpeg)

![](_page_63_Figure_0.jpeg)

 $\mathcal{L}_\mathcal{A}$  -for the contract of the contract of the contract of the contract of the contract of the contract of the contract of the contract of the contract of the contract of the contract of the contract of the contr

「\*/\*】ボタンをクリックして、表示するG-50を選択します。<br>「\*/\*】ボタンをプリックして、表示するG-50を選択します。

![](_page_63_Figure_1.jpeg)

 $N_{0}$ フロア名横の「▲/▼」ボタンをクリックして、表示するフロアを選択します

![](_page_63_Figure_3.jpeg)

![](_page_63_Figure_4.jpeg)

![](_page_64_Figure_0.jpeg)

 $PLC$ 

 $\mathcal{L}_1$  is the contract of the contract of the contract of the contract of the contract of the contract of the contract of the contract of the contract of the contract of the contract of the contract of the contract of

![](_page_64_Picture_2.jpeg)

![](_page_64_Picture_39.jpeg)

![](_page_65_Picture_59.jpeg)

 $\mathcal{L}_{\mathcal{A}}$  and  $\mathcal{L}_{\mathcal{A}}$  and  $\mathcal{L}_{\mathcal{A}}$  and  $\mathcal{L}_{\mathcal{A}}$  and  $\mathcal{L}_{\mathcal{A}}$  and  $\mathcal{L}_{\mathcal{A}}$  and  $\mathcal{L}_{\mathcal{A}}$ 

「▲/▼」ボタンをクリックして電力量計を選択します

![](_page_65_Picture_60.jpeg)

![](_page_65_Figure_2.jpeg)

![](_page_65_Figure_3.jpeg)

![](_page_66_Figure_0.jpeg)

ー<br>「\*/\*】ボタンをクリックして表示するG-50を選択します。

![](_page_66_Figure_1.jpeg)

 $FAN$ 

「\*/\*】ボタンをクリックしてみるG-50を選択します。<br>「\*/\*】ボタンをプリックして表示するG-50を選択します。

![](_page_66_Picture_51.jpeg)

![](_page_67_Figure_0.jpeg)

![](_page_67_Figure_1.jpeg)

![](_page_68_Picture_42.jpeg)

 $\mathcal{L}_{\mathcal{A}}$  and  $\mathcal{L}_{\mathcal{A}}$  and  $\mathcal{L}_{\mathcal{A}}$  and  $\mathcal{L}_{\mathcal{A}}$  and  $\mathcal{L}_{\mathcal{A}}$  and  $\mathcal{L}_{\mathcal{A}}$  and  $\mathcal{L}_{\mathcal{A}}$ 

![](_page_68_Picture_43.jpeg)

![](_page_68_Picture_44.jpeg)

![](_page_68_Figure_3.jpeg)

![](_page_69_Picture_11.jpeg)

 $\mathcal{A}=\{A_1,\ldots,A_n\}$ 

![](_page_69_Picture_12.jpeg)

![](_page_70_Picture_69.jpeg)

たとなって、

 $W$ indows  $XP/2000$ 

Mindows XP/2000

Windows XP/2000 TG-2000

 $\frac{W}{10}$   $\frac{W}{200}$   $\frac{W}{200}$ 

 $\alpha$  and  $\alpha$  and  $\alpha$ 

**Wirbss** 

TG-2000 Windows

**the United States in Production States 2018**
$T$ G-2000  $T$ G-2000  $T$ 

 $T_{\rm G}$  2000  $T_{\rm G}$  2000  $\,$ 

 $G_1S_2$  and  $G_2S_3$  and  $G_3S_4$  and  $G_4S_5$  and  $G_5S_6$  and  $G_6S_6$  and  $G_7S_6$  and  $G_8S_6$  and  $G_9S_6$  and  $G_9S_6$  and  $G_9S_6$  and  $G_9S_6$  and  $G_9S_6$  and  $G_9S_6$  and  $G_9S_6$  and  $G_9S_6$  and  $G_9S_6$  and

 $\mathbf{Excel}$ 

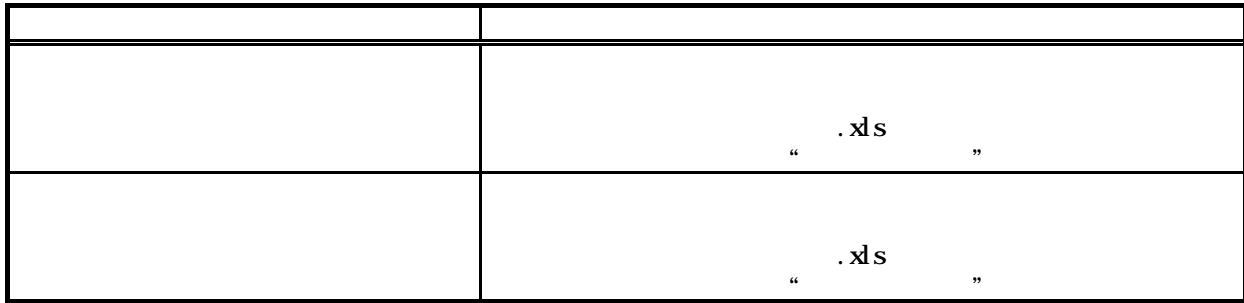

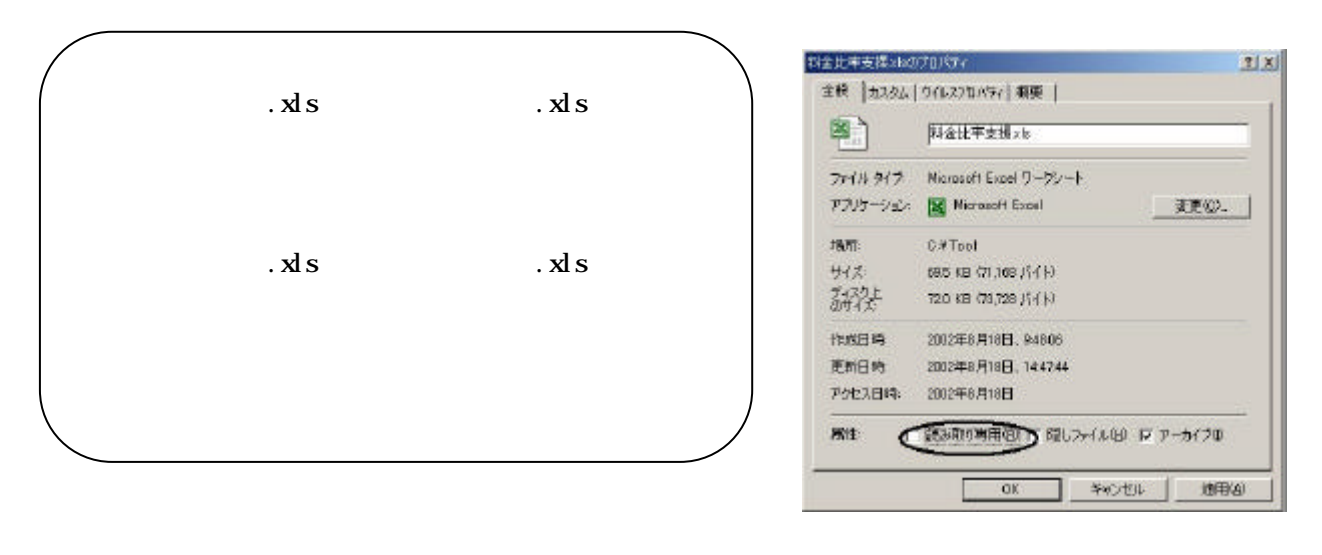

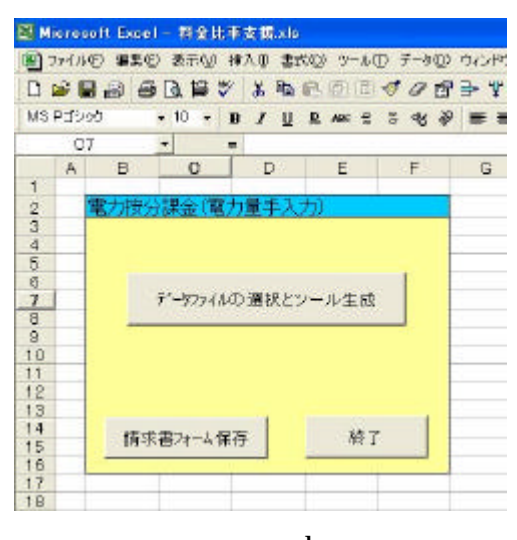

.xls

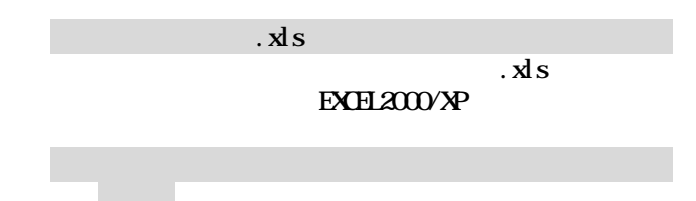

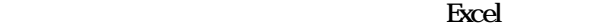

3)データファイルを選択します

[開く]ボタンを選択します

5)必要事項のデータを入力します

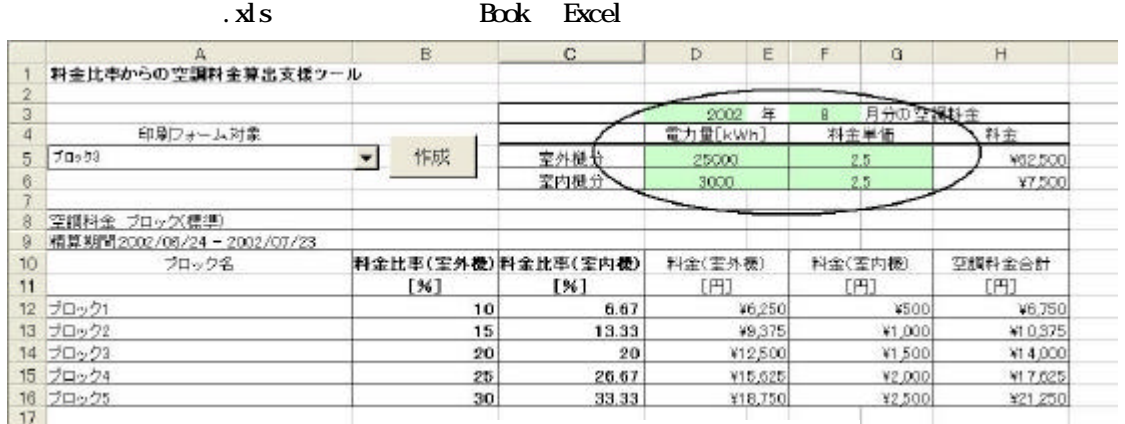

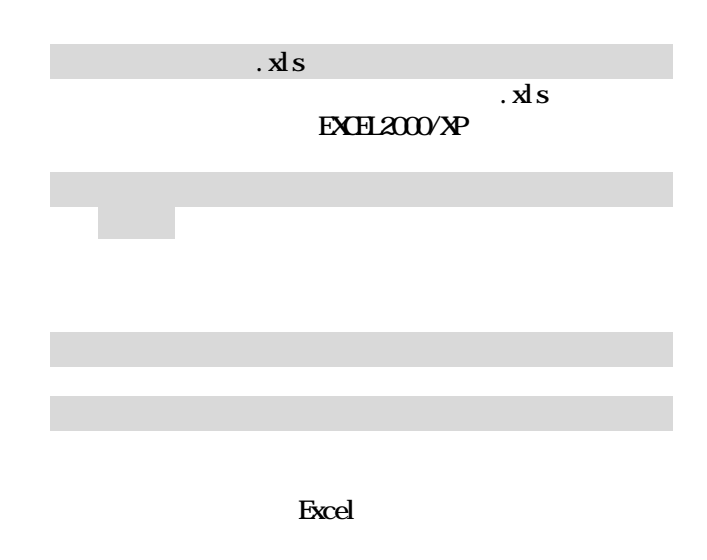

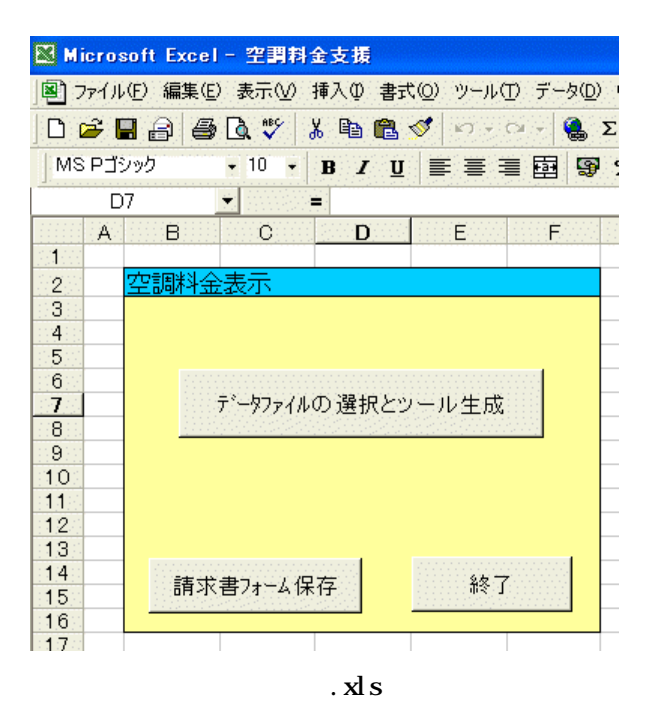

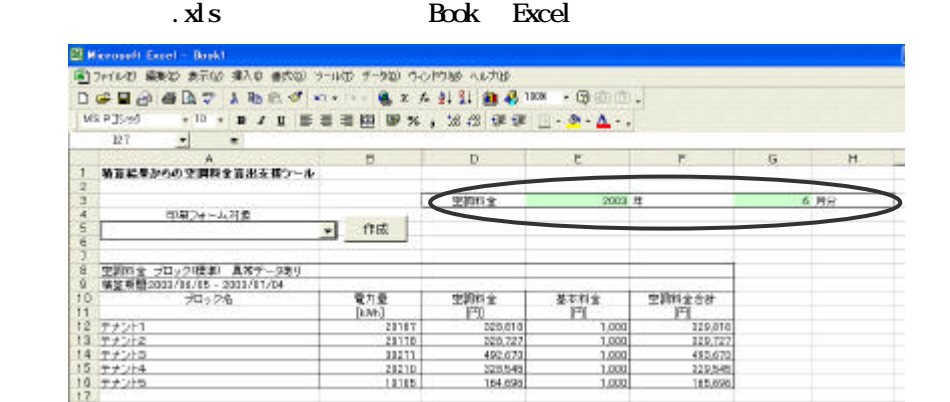

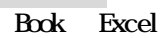

 $\,$ Book  $\,$ 

3)適宜に追加内容やデータを入力します

1)課金ブロックを選択します

[作成]ボタンを選択します

5)必要事項のデータを入力します

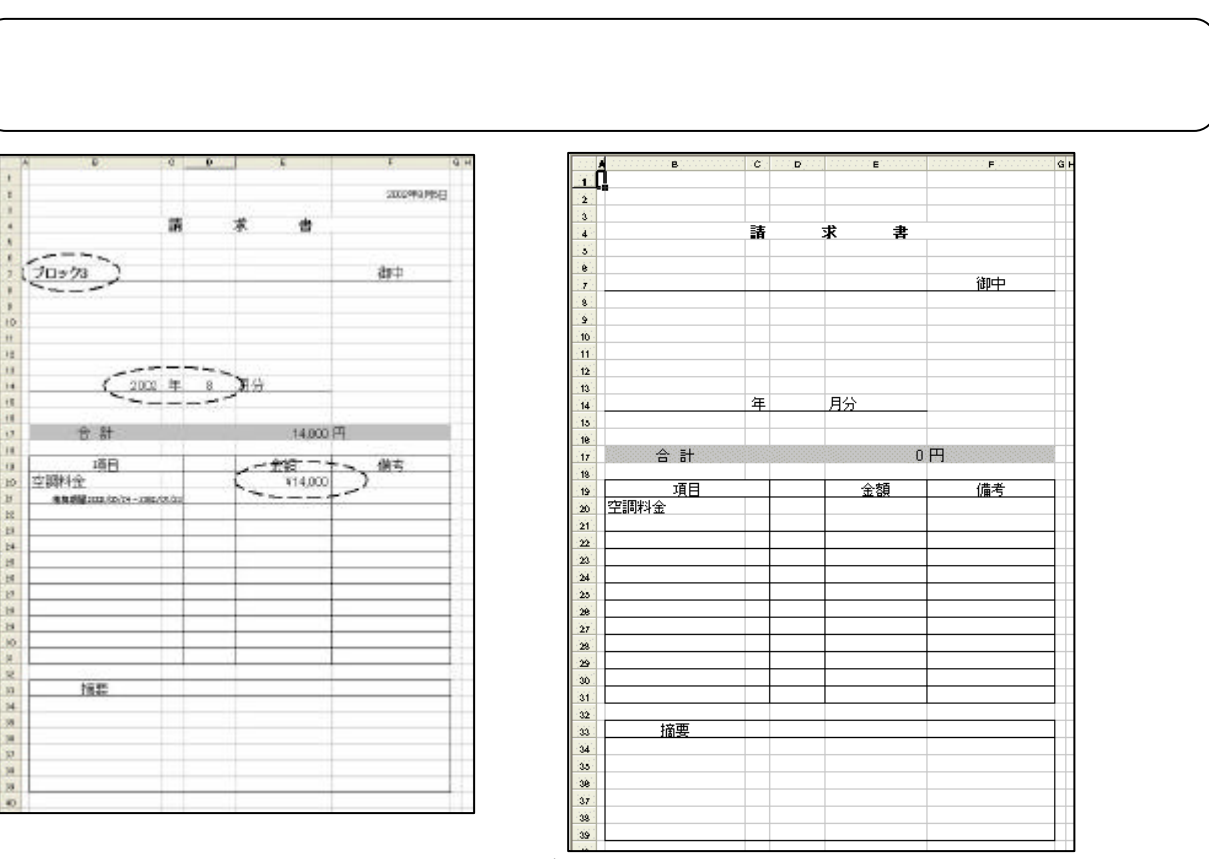

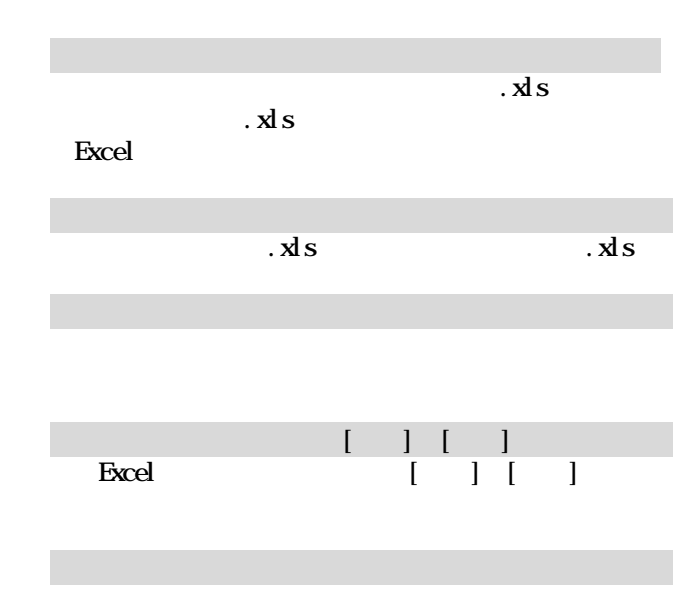

 $B \ncck$ Charge Year **Month** Term Date

GrrencyName

6)参照範囲欄を選択後に、出力セルを選択します

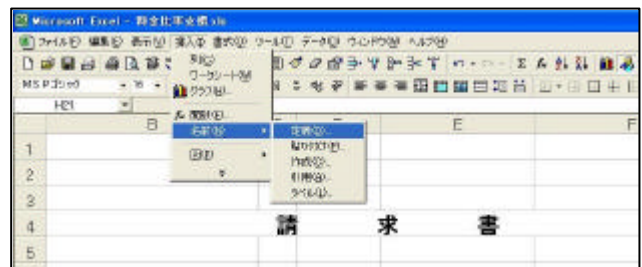

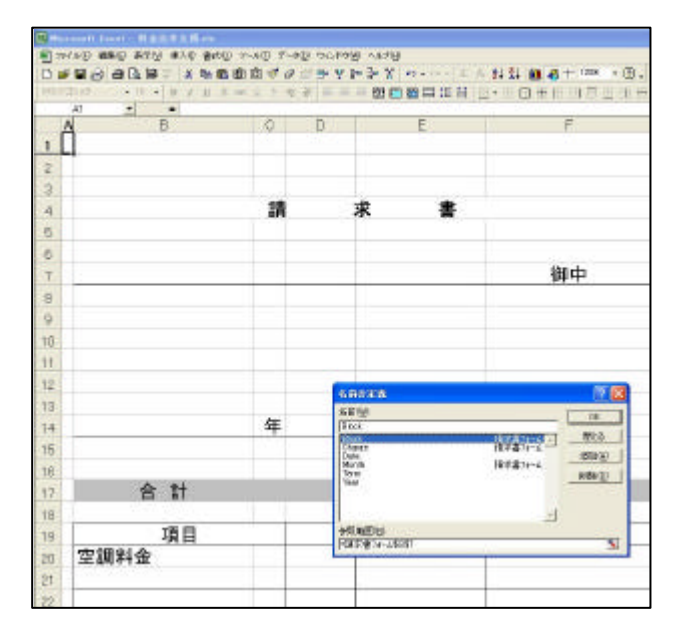

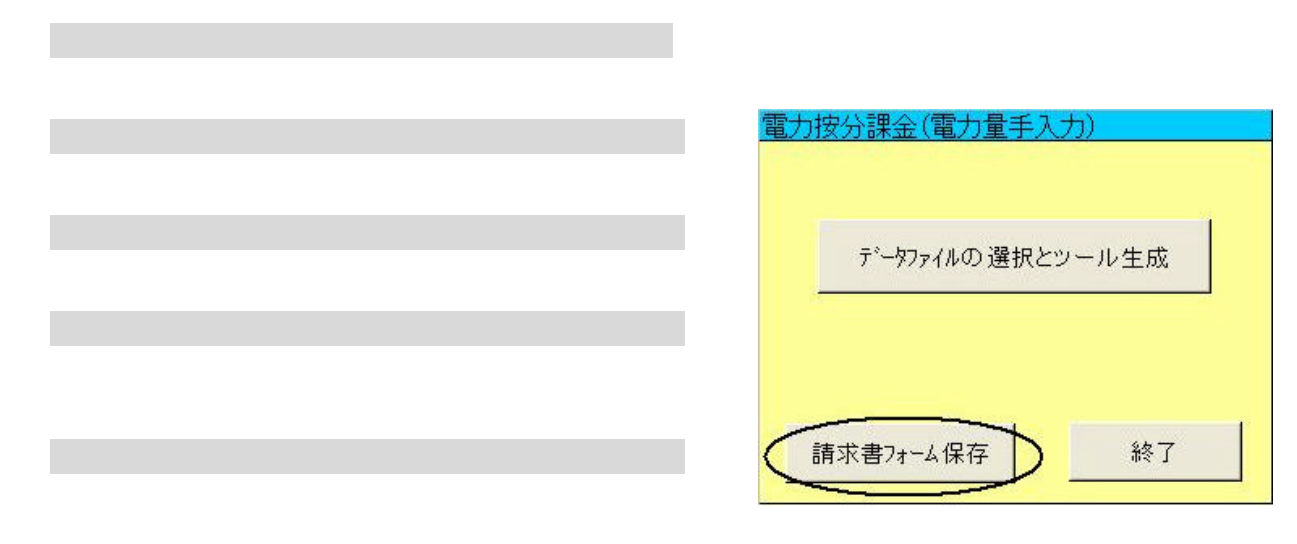

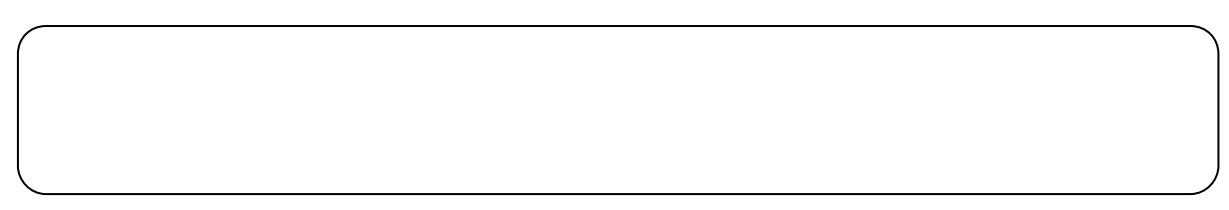

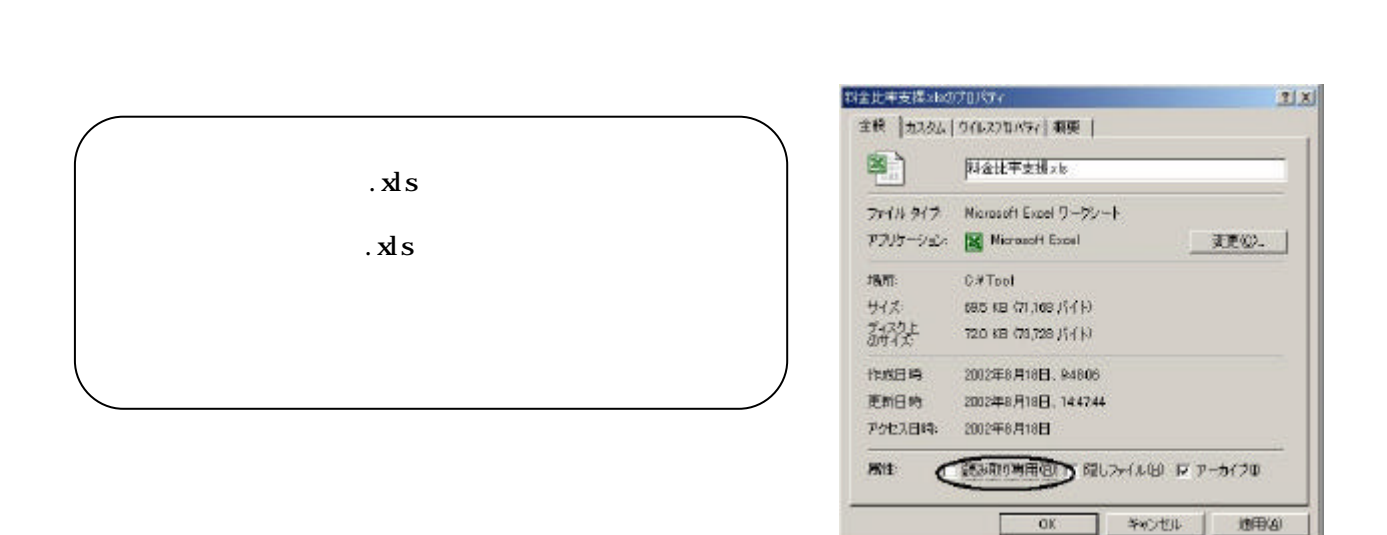

**ipp** 

 $\frac{1}{\sqrt{N}}$ 

 $x \, \mathrm{d} s$ 

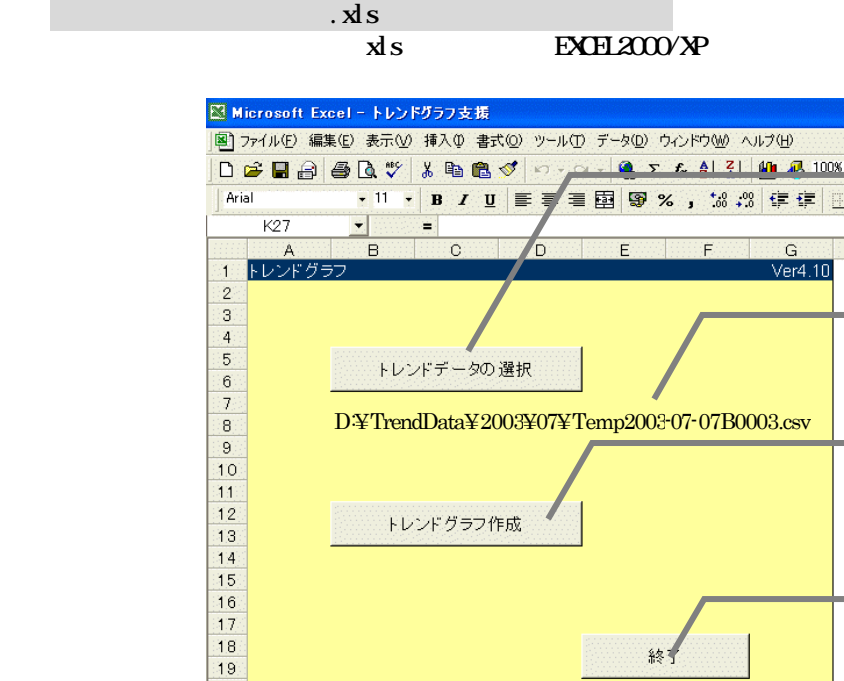

 $\frac{20}{21}$ 

 $22$ 

.xls

77

三菱電機株式会社

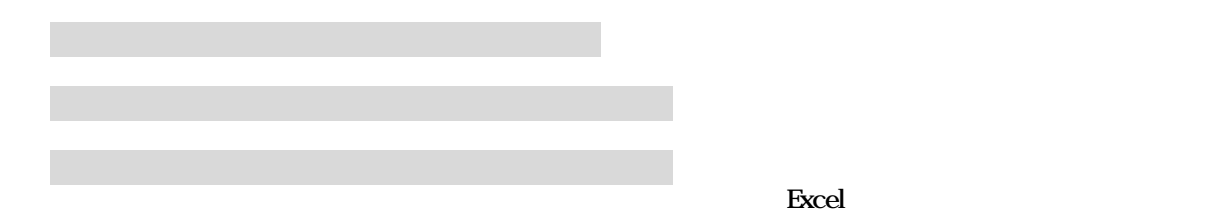

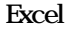

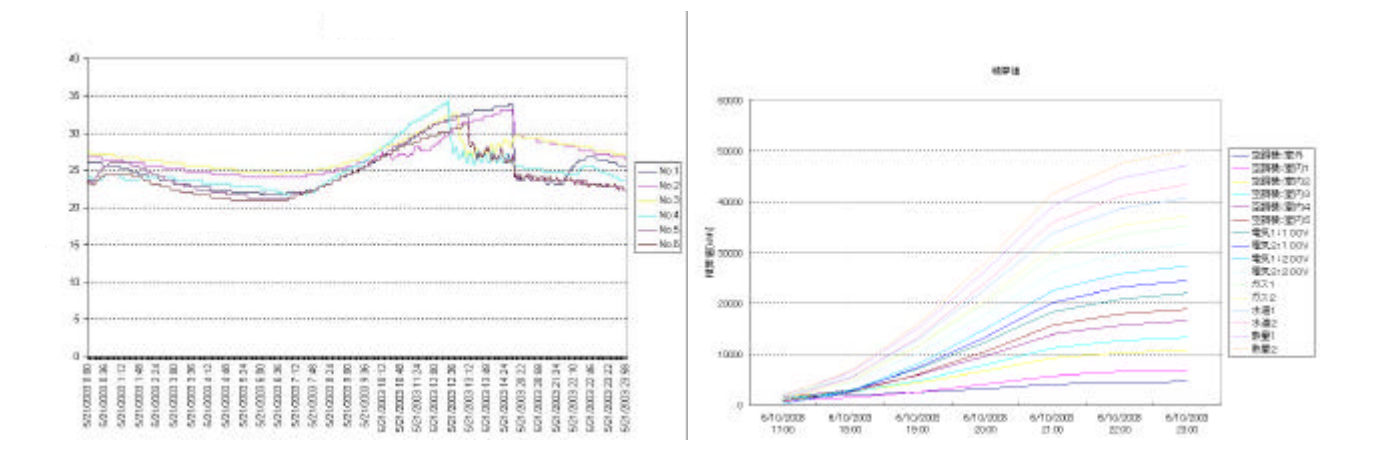

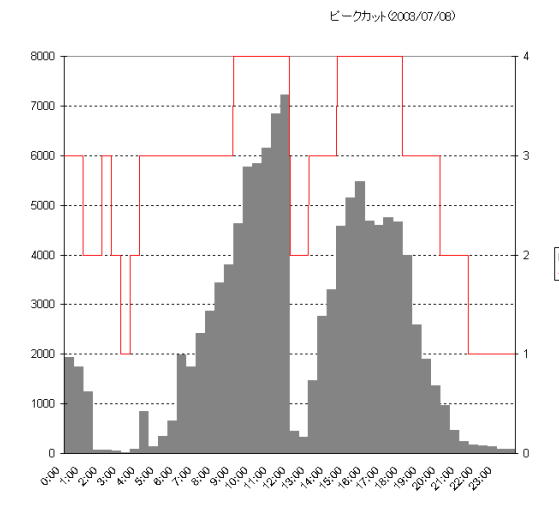

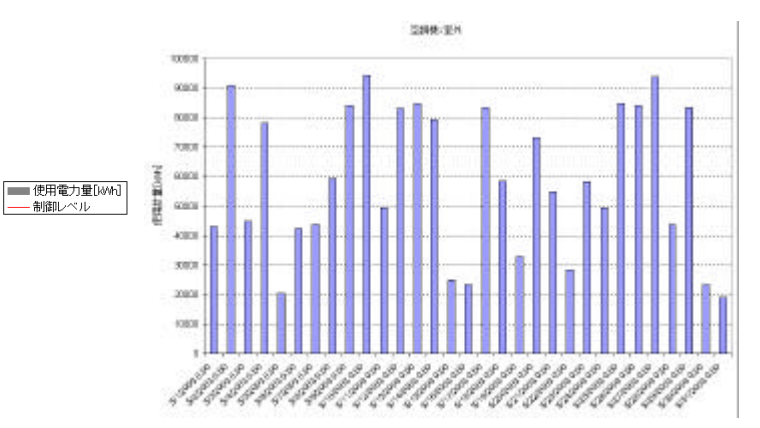

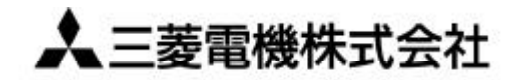

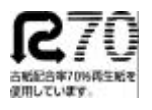

〒105-0005 東京都千代田区丸の内2-2-3 (三菱電機ビル)

W03629X05